# Chapter I:

# หาเยาย์เชียเํลหยุธิ์นี้ Microsoft Access 2007

#### សេចក្តីស្តីម (Introduction) L.

#### ុប្រិទូតារាងខេត្តដូរស្មើរបន្ទូរទូចនូវ  $1.1$

-Database: គឺជាមូលដ្ឋានប្រមូល ពត៌មាន និង ទិន្នន័យ (Data) ដែលមានទំនាក់ទំនងជាមួយ និង ប្រធានបទអ្វីមួយ ឬ ក៏ការងារដ៏ជាក់លាក់មួយ ដូចជា:

Lum្យបុគ្គលិក (Employees List)

 $\square$ បញ្ជីសិស្ស (Students List)

Quុក្លិសារពើភ័ណ្ឌ (Inventories)...

≧≤Data : គឺជាអ្វីដែលមានពិតប្រាកដក្នុងប្រព័ន្ធជាក់ស្តែង ដែលត្រូវបានគេប្រើប្រាស់ដើម្បីបង្កើត ពត៌មាន (Information) តាមរយ:ការកត់ត្រាចូល Input ។

ৈ Information (ពត៌មាន) : គឺជាការផ្តល់ដំណឹង ដែលយើងអាចសន្និដ្ឋានបានថាជាអ្វីមួយ ហើយ មិនទាក់ទងទៅនឹងការកត់ត្រាជា  $\it{Output}$  ។

Microsoft Access : កឹជាកម្មវិធីមួយស្ថិតនៅក្នុងក្រុម Database ដែល ធ្វើការកត់ត្រាទុក គ្រប់គ្រងទិន្នន័យ (Data Management) ហើយសម្រួលឱ្យយើង យ៉ាងឆាប់រហ័ស នូវ ទិន្នន័យ និងពតិមាន ។ គេនិយមប្រើ កម្មវិធី Access ទៅលើការងារសំខាន់១ដូចជា :

 $\Theta$ ជំរឿន និង គ្រប់គ្រងស្ថិតិ ជាតួលេខ ឬ ជាបញ្ចីរាយនាម បានរាប់សែន លាននាក់ ដោយកត់ត្រា បញ្ចូលទិន្នន័យទាំងនោះ ទៅរក្សាទុកក្នុង Computer ហើយអាចស្រាវជ្រាវរកឈ្មោះ ឬពត៌មាន ពីមនុស្ស មា្នក់ ដោយគ្រាន់តែវាយបញ្ចូលនូវអត្តលេខ ឬឈ្មោះរបស់មនុស្សនោះ ។

 $\Theta$ គ្រប់គ្រងការតាមដាននូវសកម្មភាព លទ្ធផលសិក្សារបស់សិស្ស តំរេវ្យបឈ្មោះតាមលំដាប់តួអក្សរ លំដាប់ពិន្ទុ ចំណាត់ថ្នាក់ ការងារទាំងនេះលោកអ្នកមិនបាច់ព្រួយបារម្ភឡើយ Ms-Access នឹងធើជន ដោយគ្រាន់តែផ្តល់ពត៌មានអោយវាប៉ុណ្ណោះ ។

 $\Theta$ កត់ត្រានឹងស្រាវជ្រាវនូវ ជីវប្រវត្តិមនុស្សគ្រប់រូប ហើយអាចបញ្ចូលរូបថត ឬ ស្លាកស្នាម ផ្សេង១ ទៅក្នុង Computer តាមរយ:មាំស៊ីន Scanner និងអាចធ្វើការពង្រីក ឬ បង្រួមរូបភាពទាំង នោះ ផ្តល់ការងាយស្រួល ក្នុងការត្រួតពិនិត្យ ។

 $\Theta$ ធ្វើក្រាបស្តីពីកំណើន និង តំហយ នៃប្រជារាស្ត្រ ឬក្រាបផ្សេង១សំរាប់បង្ហាញពីការងារអ្វីមួយ ។

 $\Theta$ ធ្វើតារាងបេវ្រត្សរ៍ ទូទាត់ប្រាក់ម៉ោងនៃតំលៃពលកម្ម

 $\Theta$ ចំពោះការងារជំនួញ យើងធ្វើការកត់ទុកនូវការ Order ទំនិញរបស់អតិថិជនដូចជា ប្រភេទទំនិញ ចំនួន តំលៃឈ្នួលដឹកជញ្ជូន ។ល។ រួចធ្វើវិក័យបត្រទូទាត់ប្រាក់ ។

 $\Theta$  បញ្ជីដែលទាក់ទងទៅនឹងការងារ រដ្ឋបាល គណនេយ្យ និង ការងារគ្រប់គ្រងផ្សេងៗទ្បេត។

នៅក្នុង Ms-Access, Database មាន Objects 6 គឺ:

- 1- Tables Object
- 2- Queries Object
- 3- Forms Object
- 4- Reports Object
- 5- Macros Object
- 6- Modules Object

#### **หาเซาช์เฉีย**เํฉหยุธิฉี  $II.$

- $2.1$  ការចាប់ផ្តើមកម្មវិធី
	- *C* យក Mouse ចុចនៅលើ Start Button
	- $\bullet$  រើសយក All Programs
	- *•* បន្ទាប់មកយក Microsoft Office
	- *C* ចុចយក Microsoft Office Access 2007
	- **®** ពេលនោះវ៉ាចេញផ្ទាំង Windows របស់ Microsoft Access 2007 ដូចខាងក្រោម:

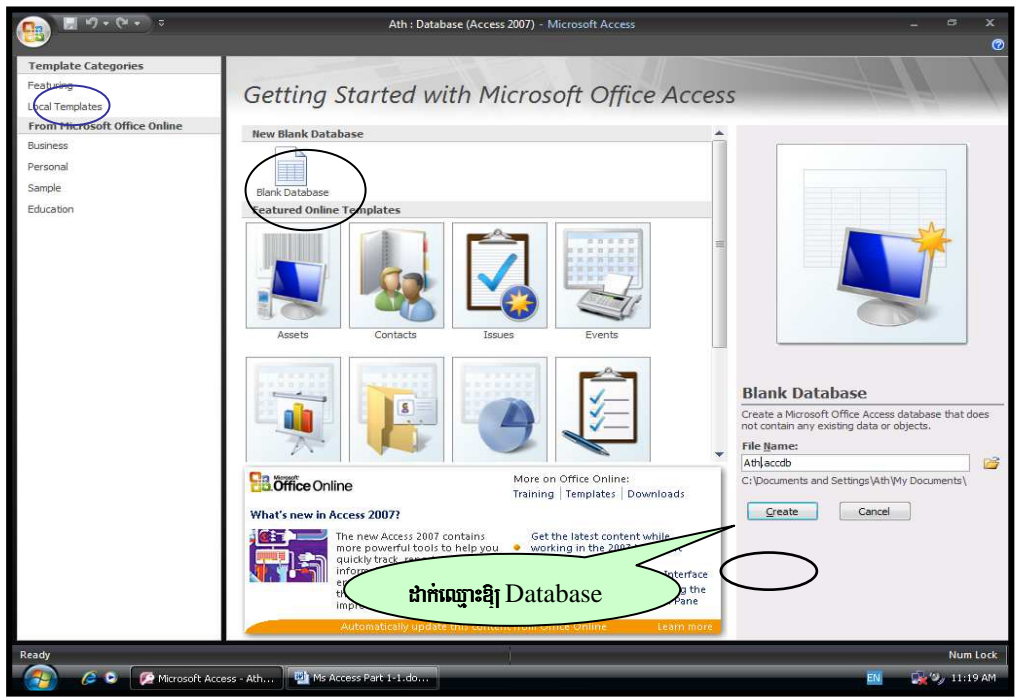

#### **2. 2** karbegáIt **Database** )anBIrRbePTKW tamry³

 $\rightarrow$ *Blank Database*: ប្រើសំរាប់បង្កើត Database ថ្មីហើយអាចអោយយើងបង្កើត table, queries, forms, reports, macros, and modules ទៅតាមតំរូវការរបស់លោកអ្នក។

+ Template Database: Assets, Contacts, Event, Faculty Database *ffustioning* Database ដែលមានកំរូស្រាប់១សំរាប់អោយលោកអ្នកប្រាស់បានតែម្តង។

#### **2. 2.1 ทางบนุ์ส Blank Database**

- 1- Click Featuring
- 2- Click Blank database... នៅលើ Task Pane
- 3- រ៉ាយឈ្មោះសំពាល់ Database
- 4- ចុចជ្រើសរើសយកទីតាំងទុក Database ដែលបានបង្កើត $\rightarrow$ ហើយចុច Create
- 5- បន្ទាប់មកវ៉ា នឹងលេចចេញនូវផ្ទាំង Database Window ដូចខាងក្រោម  $\colon$

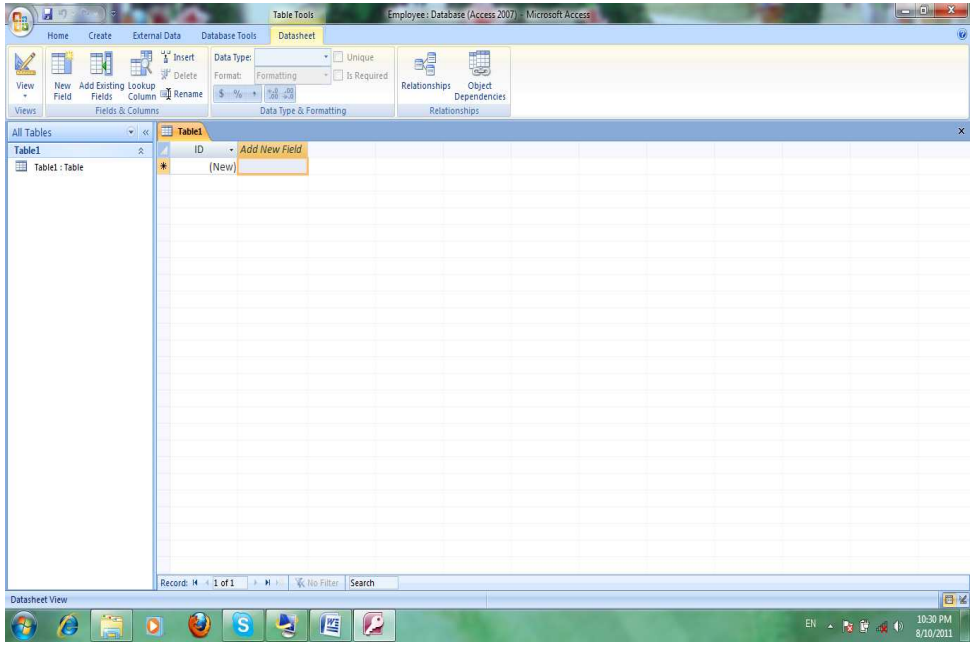

#### 2. 2.2 *mittign* Template Database

- 1- ซุษเญิ Local Templates  $\rightarrow$   $\beta$   $\beta$   $\beta$   $\beta$  Templates database  $\beta$   $\beta$   $\beta$ (ex:Contacts)
- 2- រ៉ាយឈ្មោះសំពាល់ Database
- 3- ចុចជ្រើសរើសយកទីតាំងទុក Database ដែលបានបង្កើត $\rightarrow$ ហើយចុច Create
- 4- បន្ទាប់មកវ៉ា នឹងលេចចេញនូវផ្ទាំង Database Window ដូចខាងក្រោម

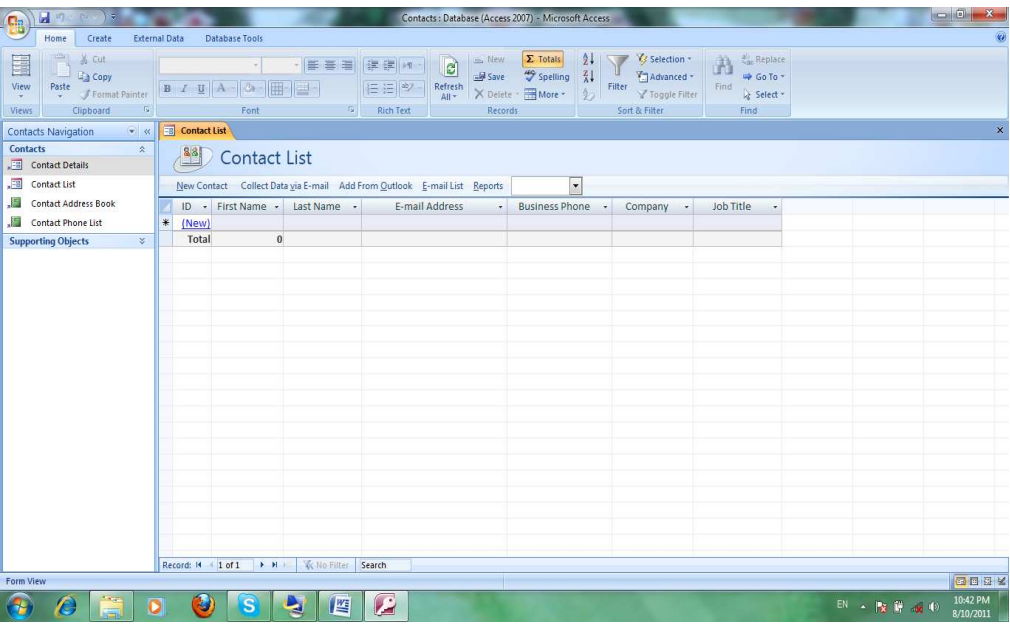

 $\bullet$  បទបរិះ Database មួយអាចផ្ទុក Tables បានច្រើន ដូច្នេះកុំច្រលំថា ចង់បង្កើត table មួយត្រូវបង្កើត database ម្លុយស៊ែរសោះសាយសេះ៖។

#### 2.3. ការបើក Database មកប្រើ

ក្នុងការហៅ Databse មកប្រើ យើងអាចធ្វើបានតាមច្រើនរបៀប:

1-នៅពេលយើងបើកកម្មវិធី Access ដំបូងយើងឃើញមានផ្ទាំង Getting Started ហើយនៅ លើផ្ទាំងនោះយើងអ<mark>ា & More....</mark> ពេលនោះផ្ទាំង Open Database Box បានបង្ហាញឡើង :

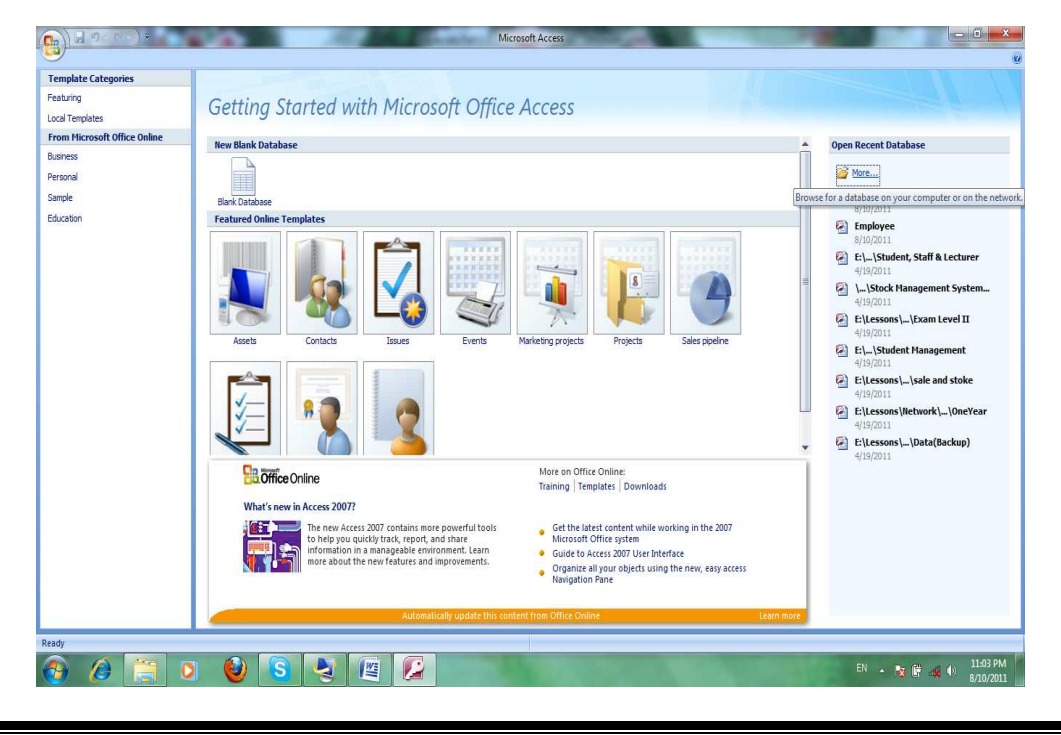

- ក្រុង Look in ជ្រើសរើស Drive or Directory ដែលផ្ទុក Database
- បន្ទាប់មកយើងជ្រើសរើសឈ្មោះ database ដែលយើងចង់បាន (Ex: Student Management) **Open**

Or

- **2-** come  $\widetilde{\mathbf{C}}$  office button  $\rightarrow$  Open
- ក្រាង់ Look in ជ្រើសរើស Drive or Directory ដែលផ្ទុក Database
- បន្ទាប់មកយើងជ្រើសរើសឈ្មោះ database ដែលយើងចង់បាន (Ex: Student Management)

- Or
- $3$   $\widetilde{\mathfrak{g}}$   $\widetilde{\mathfrak{g}}$   $\mathrm{Ctrl} + \mathrm{O}$  (ព្រើពាម Key)
- ក្រាំង Look in ជ្រើសរើស Drive or Directory ដែលផ្ទុក Database
- បនាប់មកយើងជ្រើសរើសឈោះ database ដែលយើងចង់បាន (Ex: Student Management)
- **Open**

# 2. *4* . **ทางชิดทยูงิน**ี

**Open** 

ពេលចប់កិច្ចការមុននឹងបិទ Ms-Access យើងត្រូវបិទ Object ដែលកំពុងអនុវត្តន៍សិន ។

8ុទាហរណ៍: យើងកំពុងធ្វើការលើ Table Object ត្រូវបិទ Object នេះសិន បន្ទាប់មកបិទ Database Window ដោយចុចលើ Control Menu Box ដែលស្ថិតខាងឆ្វេងជ្រុងលើនៃ Database Window រួចយក Close Database  $USD$ បន្ទាប់មកទ្បេីត្រចុចលើ Office button $\rightarrow$  Exit

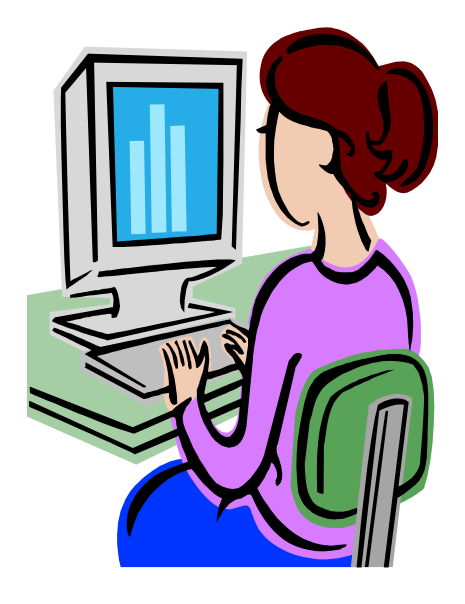

**Good Luck!!!** 

# ChapterII:

TABLE OBJECT

ត្រវិបានប្រើសំរាប់ ប្រមូលផ្តុំទិន្នន័យ ហើយរក្សាទុកនៅក្នុងកុំព្យូទ័រ ជាលក្ខណ: Table Record ហើយក៏ជា Object ដំបូងមួយសំរាប់បង្កើត Objects ដ៏ទៃឡើតដូចជា Queries, Form, Report...

#### **FIISSE Table** I.

1.1 **ការបង្កើតតាម Table :** គឺជាការបង្កើត Table មួយប្រភេទដែលទាមទារអោយលោកអ្នក

ធ្វើការបញ្ចូល data រួចរាល់ហើយទើបធ្វើការដាក់ឈ្មោះ Field Name ជាក្រោយ ។

1-Click on Create Tab  $\rightarrow$  Click on Table

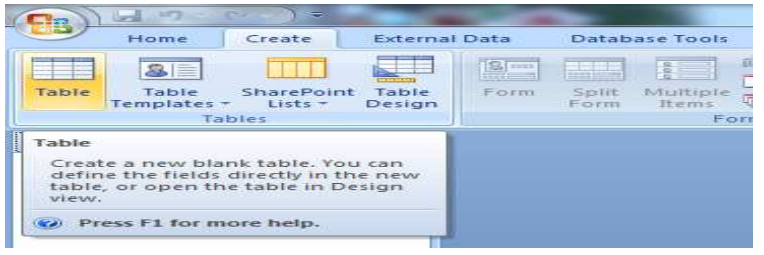

2-បន្ទាប់មកវានឹងលេញចេញនូវផ្ទាំងខាងក្រោម

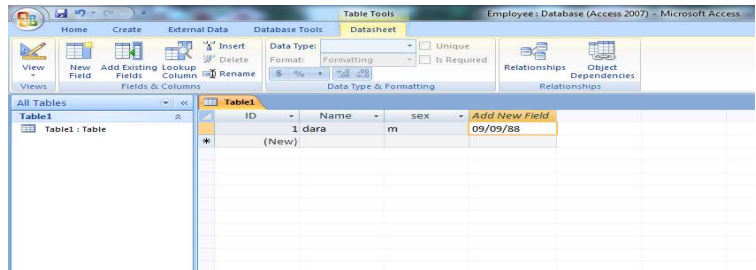

3- សូមបញ្ចូលទិន្នន័យជាមុនសិន

4-កាលណាចង់ Rename Fields នោះយើង Double Click លើ Fields និមួយ១ដើម្បីកែឈ្មោះ

- (Ex: Field 1ដូរិដាក់ថា Name, Field 2 ដាក់ថា Sex, ...)
- 5-បន្ទាប់មកចុច Save

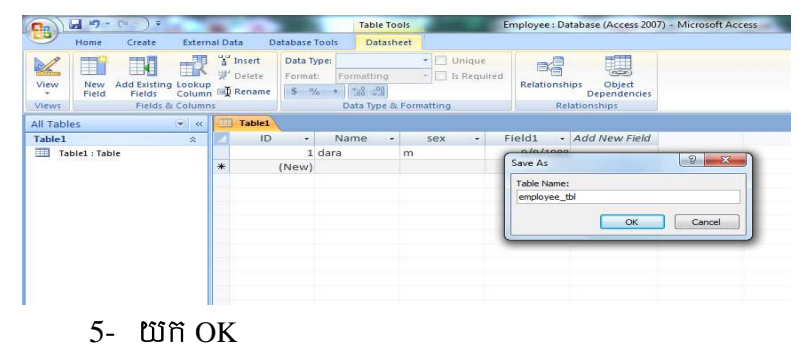

 $\left(\frac{\mathbf{a}}{\mathbf{b}}\right)^{1/2}$ 

 $\begin{array}{c|c}\n\hline\n\text{Table}\n\end{array}$ 

All Tab

 $\begin{array}{c}\n\text{emplo:} \\
\hline\n\end{array}$ 

 $3<sup>1</sup>$ 

Table<br>mplates **SE** Contacts

**Ed Iasks** 

**B** Issues Events **DEL** Assets

- $\frac{\text{d}}{\text{d}}$  Field names អាចវាយចំនួនអក្សរចូលបានចាប់ពី 1 ដល់ 64 តួអក្សរ
	- Field names អាចសរសេរជាអក្សរ លេខ និង និមិត្តសញ្ញាមួយចំនួន
	- Field names មិនអាចប្រើនិមិត្តសញ្ញាមួយចំនួនដូចជា:
		- + Period (.)
		- + Exclamation point (!)
		- + Brackets ([ ])
		- + Accent grave (`) (Alt + 96)
	- យើងមិនអាចប្រើអក្សរដែលមាន ASCII values  $0$  to 31

<mark>1.2 ការបង្កើត Table **តាមរយ:** Table Templates:</mark>គឺជាការបង្កើត Table មួយប្រភេទដែល ទាមទារអោយយេងជ្រេសរេសយក Table ដែលមានស្រាបមកប្រេប្រាស់តែម្តង។

- 1. ตุษเพิ่ Create Tab
- 2. Wñ Table Templates
- 3. ប្រើសរើសយក Table ណាមួយដែលត្រូវនឹងការរបស់អ្នក

បន្ទាប់មកវានឹងលេញចេញផ្ទាំងដូចរូបខាងក្រោម

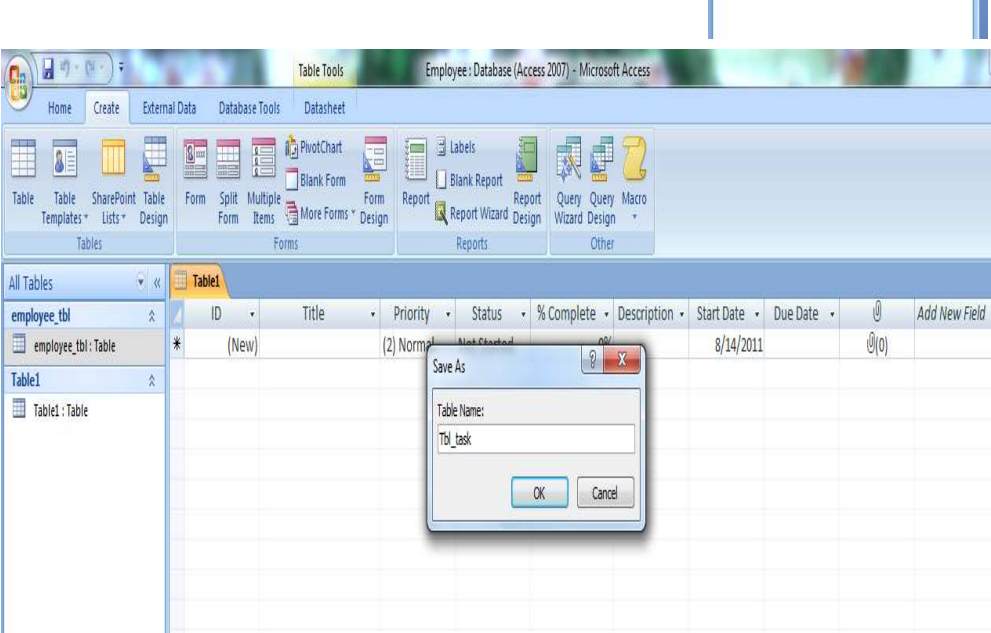

- 4. **USHUB TAB** Save **JULITER; SAVE TABLE**
- 5. **WHOK**

1.3 mរបង្កើត Table តាមរយ: Table Design: គឺជាការបង្កើត Table មួយប្រភេទដែលអាចអោយ

- 1. ផុចលើ Create Tab
- 2. ប្រើសរើសយក Table Design នោះវានឹងលេញ

ចេពាដូចរូបខាងក្រោម

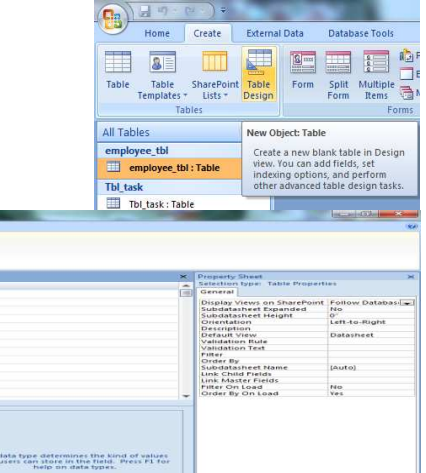

លោកអ្នកកំណត់លក្ខណ: ប្រភេទទិន្នន័យដោយខ្លួនឯងទាំងអស់ទៅតាមអ្វីដែលលោកអ្នកចង់បាន ។

-Fields Name: ប្រើសំរាប់ដាក់ឈ្មោះអោយ Fields (Column) កាលណា Type Name នៅក្នុង Fields នេះ វានឹងលោតអោយស្រាប់នៅក្នុង Datasheet View ។

-Data Type : មានមុខងារសំរាប់កំនត់ ប្រភេទ ទិន្នន័យ (Data) អោយ Fields

-Description: មានមុខងារបញ្ចាក់បន្ថែមនូវពត៌មានលំអិត ស្ទីអំពី Field name

-Fields Properties: មានមុខងារកំនត់ Properties ទៅលើ Field

#### $\mathfrak{so}$ ິງ ບຸລາຍຸກະ (Import) ຄືອ $\mathfrak{so}$  ສູງຮ $\mathfrak{so}$  (Link) Tables  $\mathfrak{g}$  Database ស្សេចនេះ (ส II.

2.1 Import Table: មានន័យថាយើងចម្លងយក Database Objects(Tables, Queries, Forms,

Reports, Macros, Modules) ពី Database ណាមួយដែលជាប្រភព (Source) មកដាក់ក្នុង Database មួយ ឡៅតដែលយើងកំពុងឈរនៅ ។

*agninium*: យើងមាន Database ពីរគឺ ComputerCourse Database ជាប្រភព (Source) និង Access BookTest Exercise Database ជាកន្លែងផ្ទុក (Destination) ។

 $\mathfrak{B}$  ដើម្បី Import Tables ពីទីតាំង ComputerCourse Database មកដាក់ក្នុង Access Book Test Exercise Database មុនដំបូងយើងត្រូវបើក Access Book Test Exercise Database មុនសិន បន្ទាប់មក សូមចុចលើ External Data នៃ Tab របស់ Ms-Access =>ចុចលើ Access

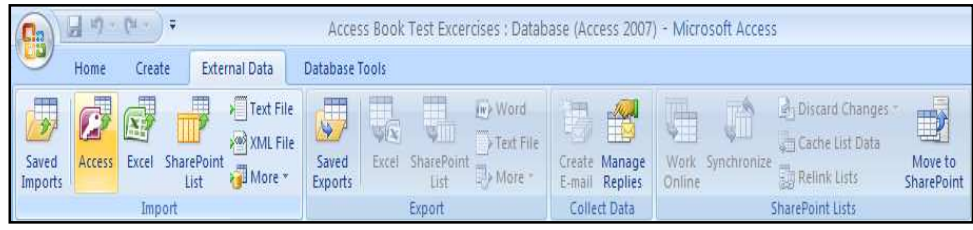

 $\Rightarrow$  បន្ទាប់មកយើងនឹងឃើញផ្ទាំង Dialog មួយដូចខាងក្រោម => Browse….ដើម្បីរក Database ដែលជា  $\bar{\mathbf{G}}$ តាំងសម្រាប់ផ្ទុក Objectsដែលយើងចង់នាំចូល(Import) =>OK

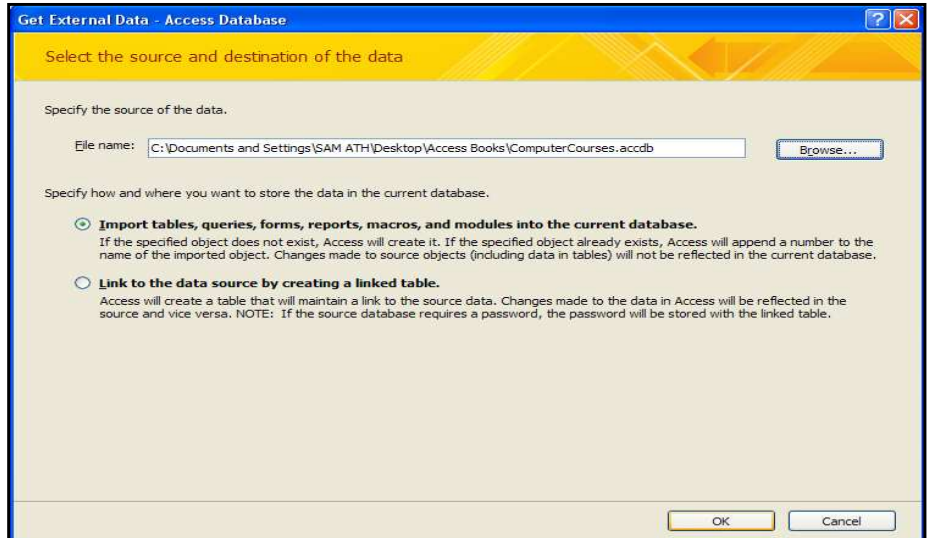

- $\Rightarrow$  បន្ទាប់មកយើងនឹងឃើញផ្ទាំង Dialog មួយដូចខាងក្រោម ដែលវា តម្រូវឱ្យយើងជ្រើសរើសប្រភេទ  $O$ bjects ទាំងឡាយណាដែលយើងចង់បាន ដោយប្រើMouse Click ទៅលើ $O$ bjectដែលយើងរើសយក
- $\Rightarrow$  បន្ទាប់មក សូមចុច OK ដើម្បីឱ្យែ Object ទាំងអស់ដែលបានរើស យកចូលក្នុង Access Book Test Exercise Database

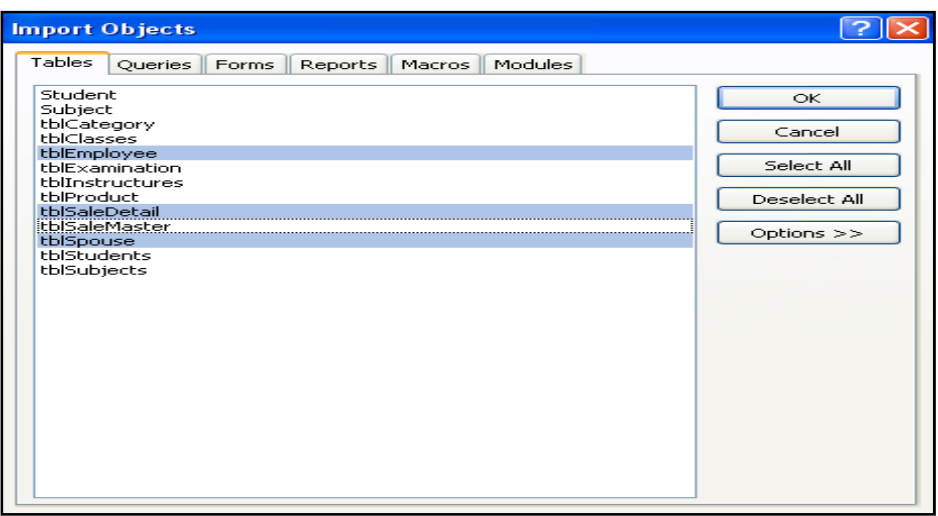

2.2 *Link Table* : មានន័យថាDatabase មួយមានភាពជាប់ទាក់ទងគ្នាជាមួយDatabase ន្សេងទ្បេីតដែលយើបាន ឡិនក ដូចជា នៅពេលបញ្ចូលទិន្នន័យថ្មី កែប្រែទិន្នន័យ ឬលុបទិន្នន័យDatabase ទាំងនោះ នឹងធ្វើការកែប្រែ ទិន្នន័យដូចគ្នាទាំងស្រុង ។

*aួទាហរណ៍:* **បើ**ងមាន Database ពីរដូចខាងលើកឺ ComputerCourse Database ជាប្រភព (Source) និង Access BookTest Exercise Database ជាកន្លែងផ្ទុក (Destination) ។

 $\Rightarrow$  មុនដំបូងយើងត្រូវបើក Access Book Test Exercise Database មុនសិន បន្ទាប់មក សូមចុចលើ External Data เร็ Tab របស់ Ms-Access => ចុចលើ Access

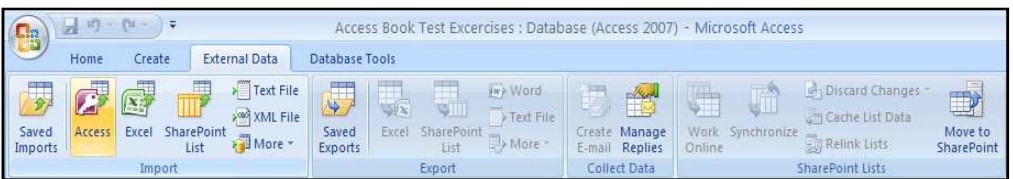

 $\Rightarrow$  បន្ទាប់មកយើងនឹងទទួលបានផាំង Dialog មយដូចខាងក្រោម=>ជ្រើសយក OLink to the Data source by creating a linked table =>បន្ទាប់មកចុចលើ Browse.... ដើម្បីរក Table ដែលយើង ចង់ធ្វើការភ្ជាប់ =>OK

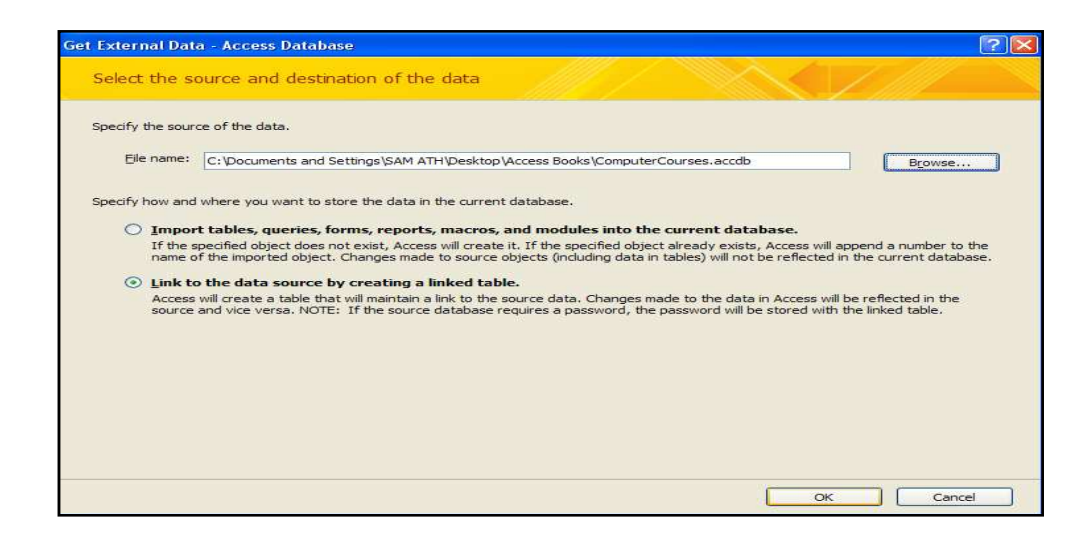

 $\Rightarrow$  បន្ទាប់មកសូមរើសយក Table ណាមួយដែលយើងត្រូវ Link => OK

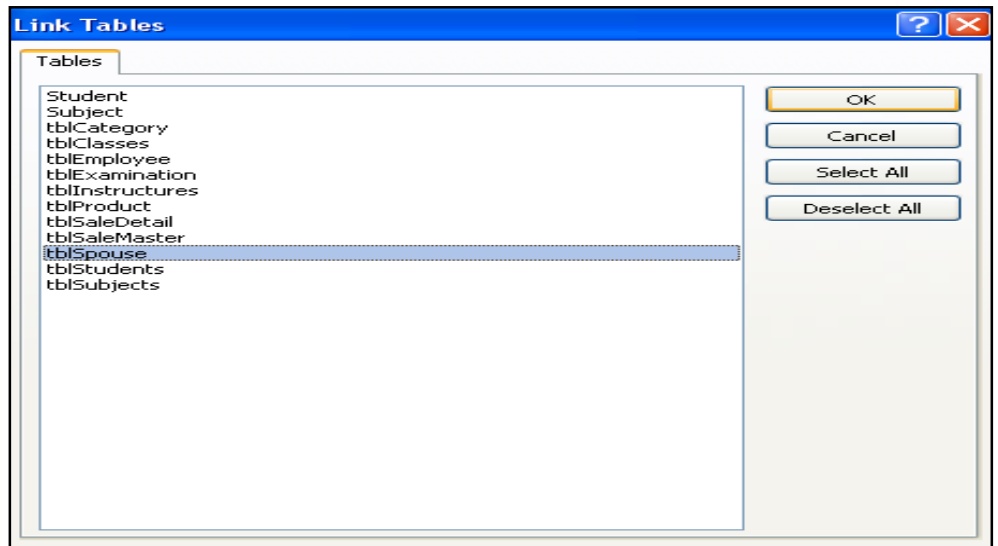

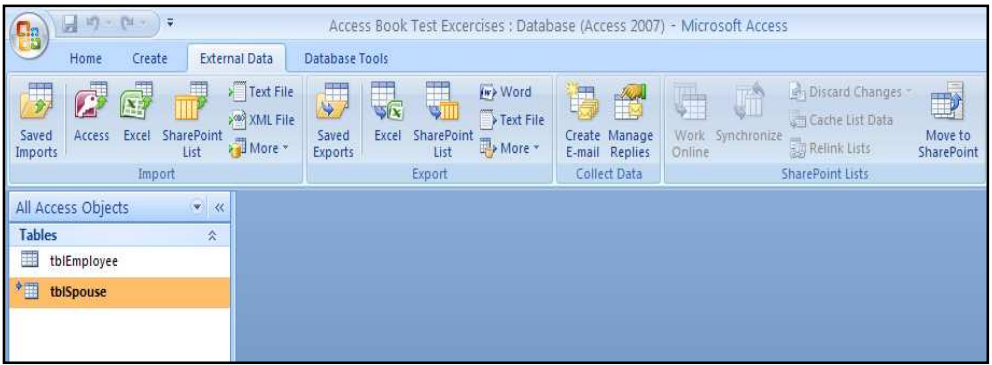

2. 3 Export Table : คึีผ้าทางิษิตุ Database Objects(Tables, Queries, Forms, Reports, Macros, Modules) ពី Database ណាមួយដែលជាប្រភព (Source) មកដាក់ក្នុង Database មួយ ឡេត ។

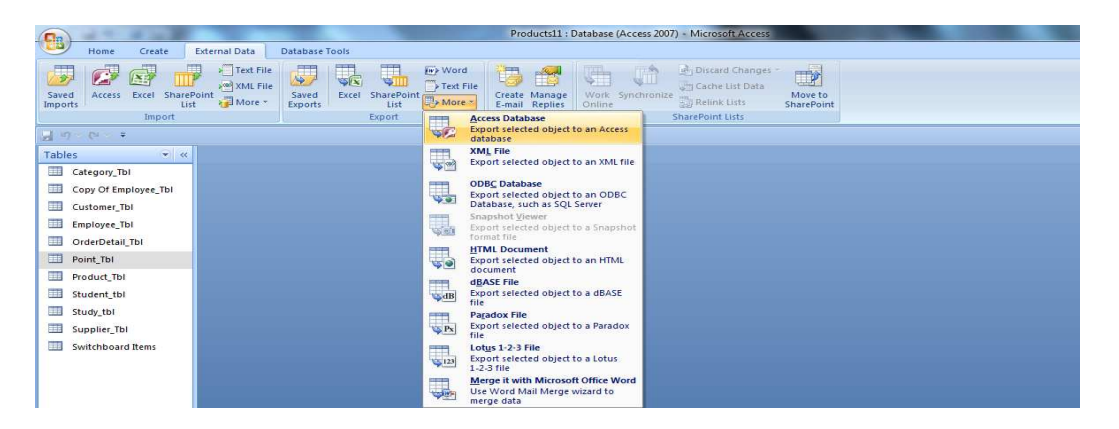

*aទាហរណ៍:* **បើ**ងមាន Database ពីរដូចខាងលើគឺ Product11 ជាប្រភព (Source) និង Relationship ជាកន្លែងផ្ទុក (Destination) ។

 $\Rightarrow$  មុនដំបូងយើងត្រូវបើក Product11 មុនសិន បន្ទាប់មកសូម Select លើ Table ដែលលោកអ្នក  $\ddot{\mathbf{u}}$ น Export บราบบัษท ซุซเพิ่ External Data เร็ Tab របស់Ms-Access

 $\Rightarrow$ ត្រង់ Export ច្រើសរើសយក More  $\Rightarrow$  Access Database ដូចរូបខាងលើ នោះវានឹងលេច លេចចេញដូចរូបខាងក្រោម:

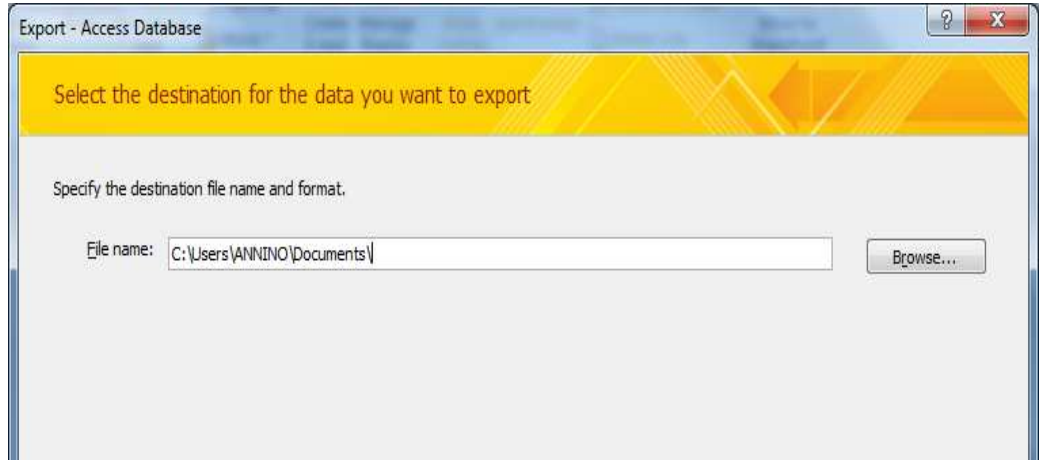

 $\Rightarrow$  បន្ទាប់មកត្រូវជ្រើសរើសឈ្មោះ Database ដែលលោកអ្នកចង់យក Table ទៅដាក់

=> បន្ទាប់មកចុច Ok នោះវានឹងលេចចេញនូវផ្ទាំងដូចខាងក្រោម

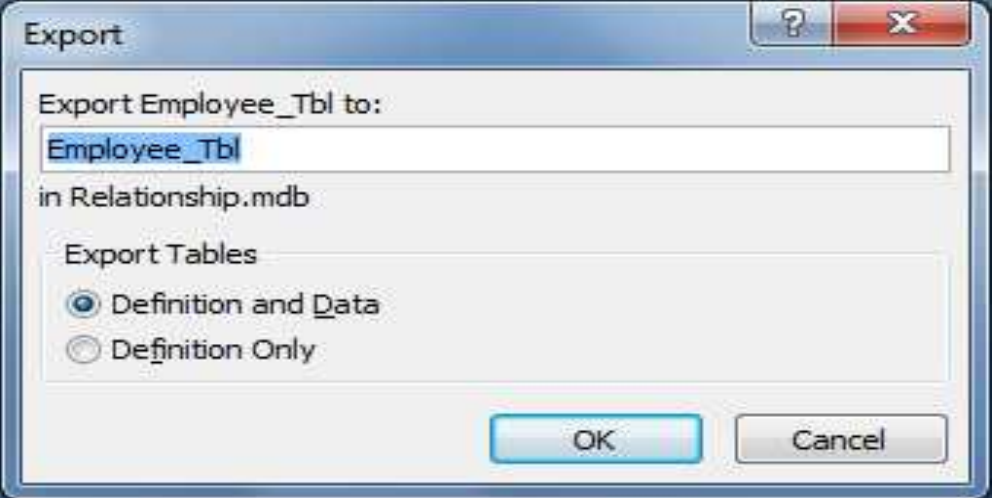

#### $\Rightarrow$  រូបខាងលើមានពីរជំរើសគឺ

- Definition and Data មានន័យថានាំ Table ចេញទាំងទំរង់ និង ទិន្នន័យ
- Definition Only មានន័យថានាំ Table ចេញតែទំរង់របស់ Table
- $=$ >បន្ទាប់មកចុច Ok

#### **JUSSASUS** Data Type:  $III.$

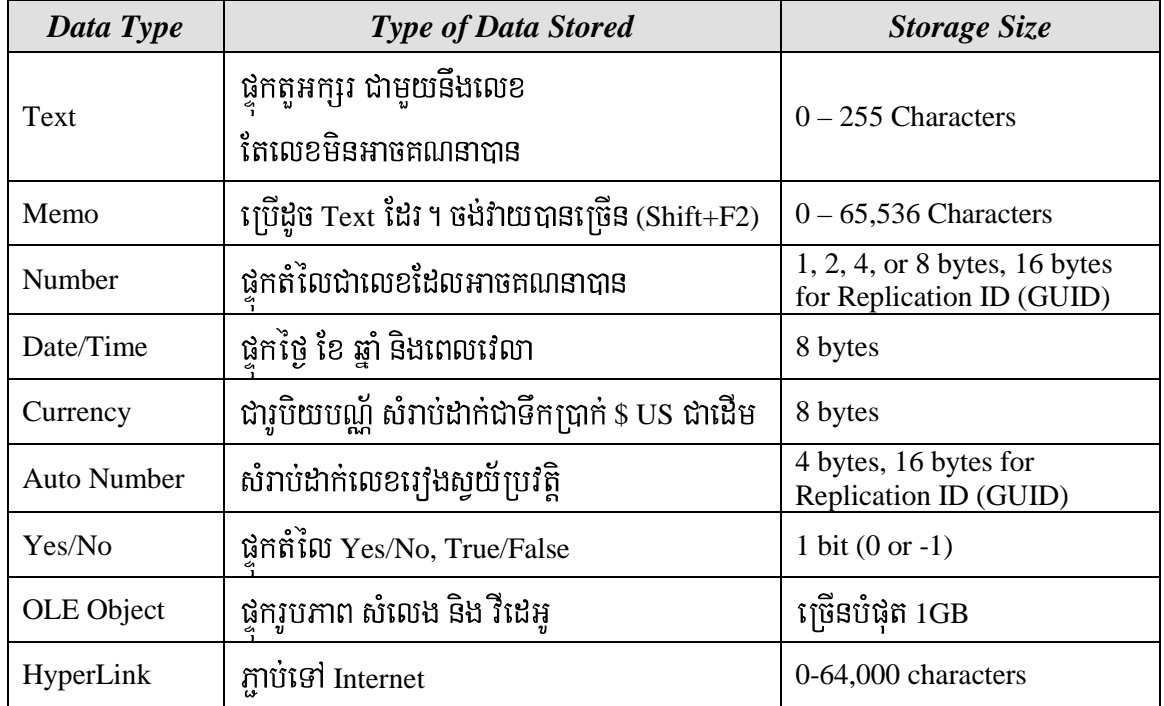

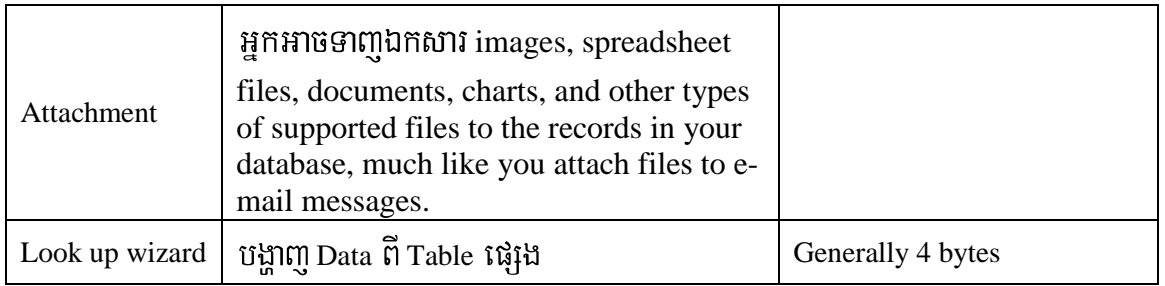

#### หาเห็ณส Properties IV.

#### 4. 1 Field Size

សំរាប់កំនត់ទំហំរបស់ Fields ( កំនត់បានចំពោះតែប្រភេទ Data Type ជា Text, Number, Auto Number )

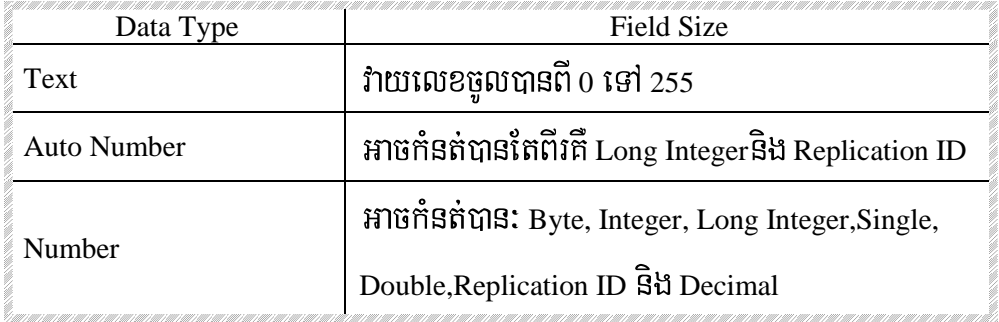

#### สามาอเอิญธรรมระชะ Field Size เชพ Data Type บี Number:

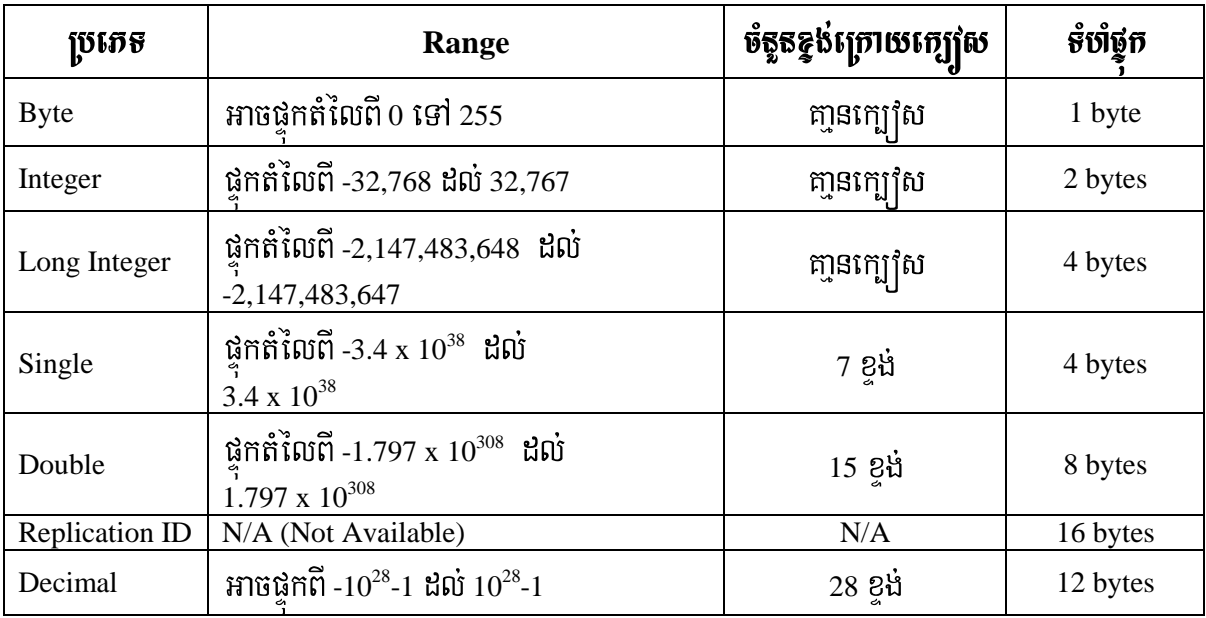

#### 4.2 FOMAT

Fomat កំនត់ការបង្ហាញរបស់ data ប៉ុន្តែវាមិនប៉ះពាល់ទៅលើ data ដែល Store នៅក្នុង table ទេ ។ <u>ការកំនត់ Format Property ចំពោះប្រភេទ Data Type ជា Data/Time</u> :ការកំនត់នេះមានពីរប្រភេទគឺ :

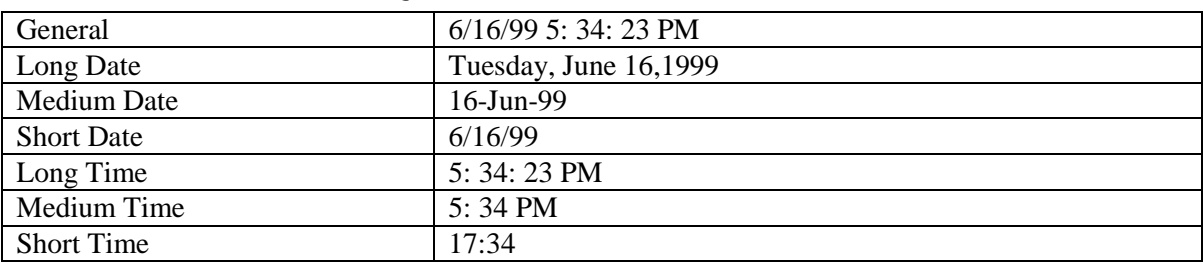

## $A$ -หาเห็จล่เฉายะยาจรุงาช์:

# $_{\rm B}$ -หาเห็ลล่เฉา $_{\rm 2}$ หอย $_{\rm 2}$

## ទារាងនៃសប្តា្តាសំរាប់ប្រើចំលោះការ<del>កំន</del>ទ់រាងថា ថ្ងៃ ខៃ ឆាំ្ន ថៅង

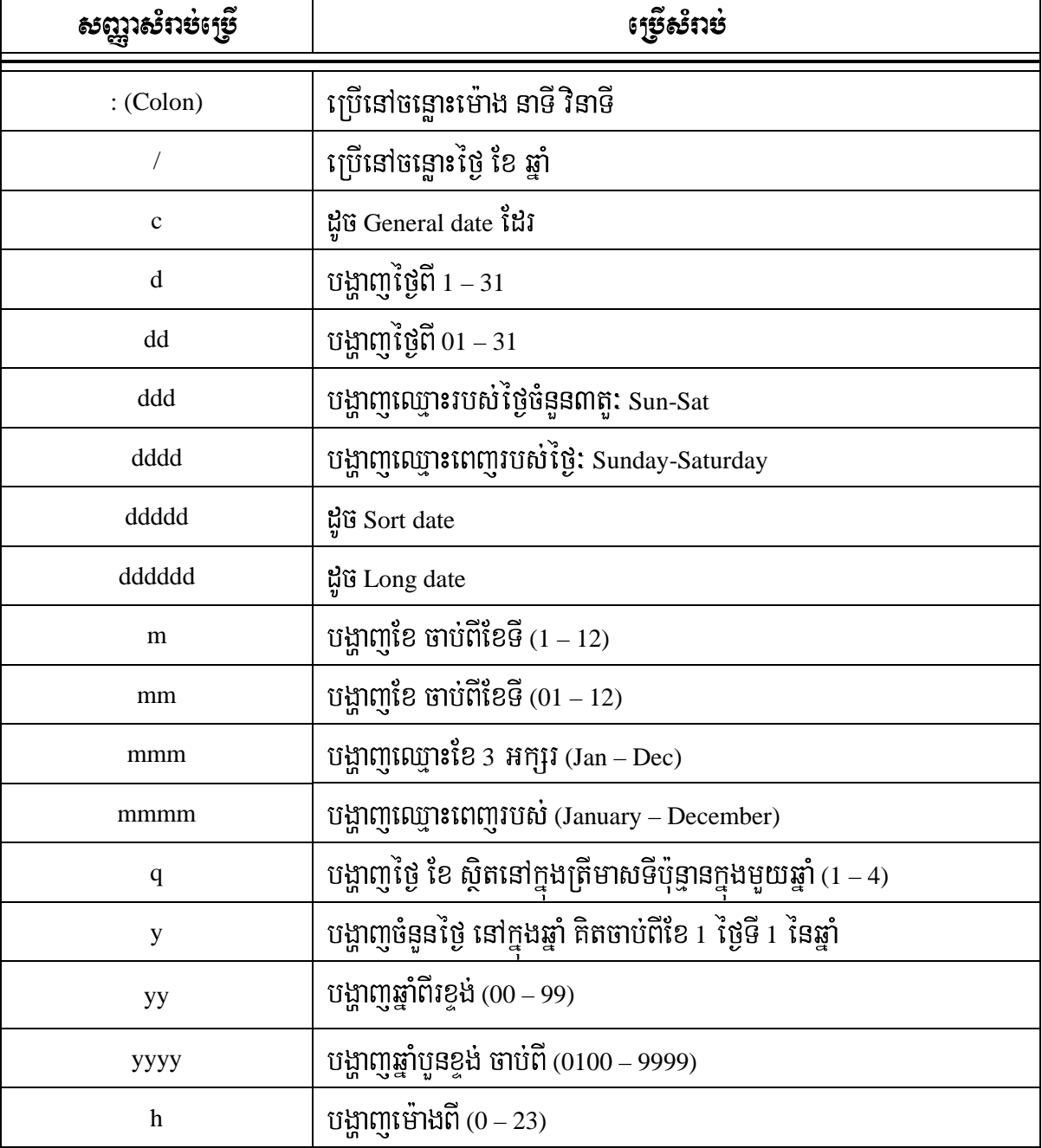

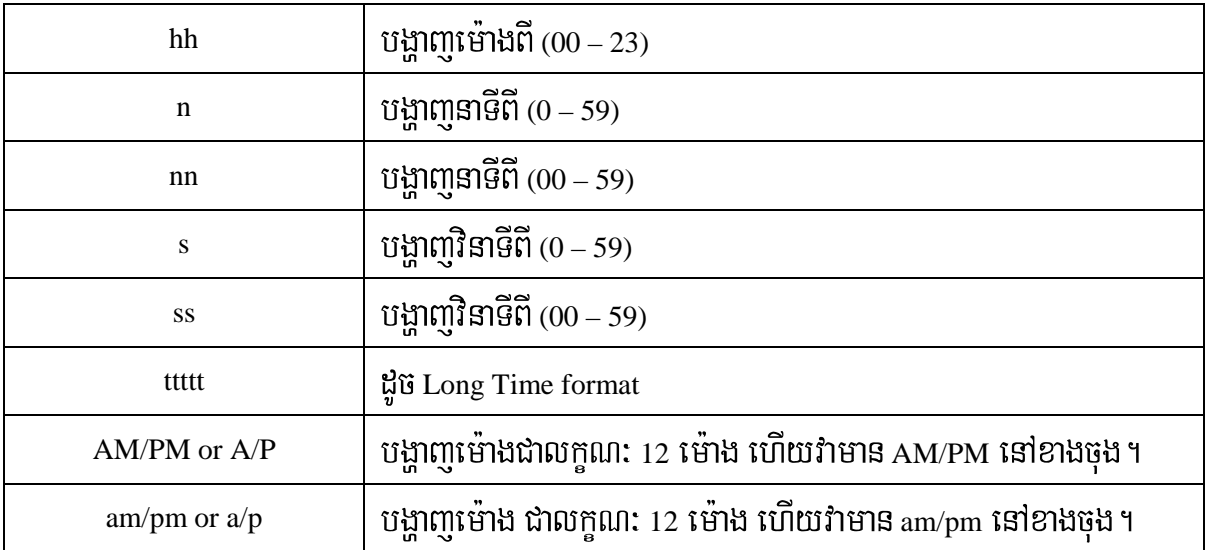

 $\underline{\mathbf{\mathfrak{E}}}$ នៅពេលដែលយើងបញ្ចូលឆ្នាំជាលេខពីរខ្ទង់ ចាប់ពី (00 – 29) មានន័យថាចាប់ពីឆ្នាំ 2000 – 2029 ប៊ើបញ្ជូលចាប់ពី (30 – 99) មានន័យថាចាប់ពីឆ្នាំ 1930 – 1999 ។

#### หาเห็จต่ำ Format Property ซึ่งตาะรุษเสล Data Type ชำ Text and Memo :

## สามาอเดืองอฏาณ์มาย์ หุรึย์ตาะหาเห็จต่ $\rm\,Text$  and Memo

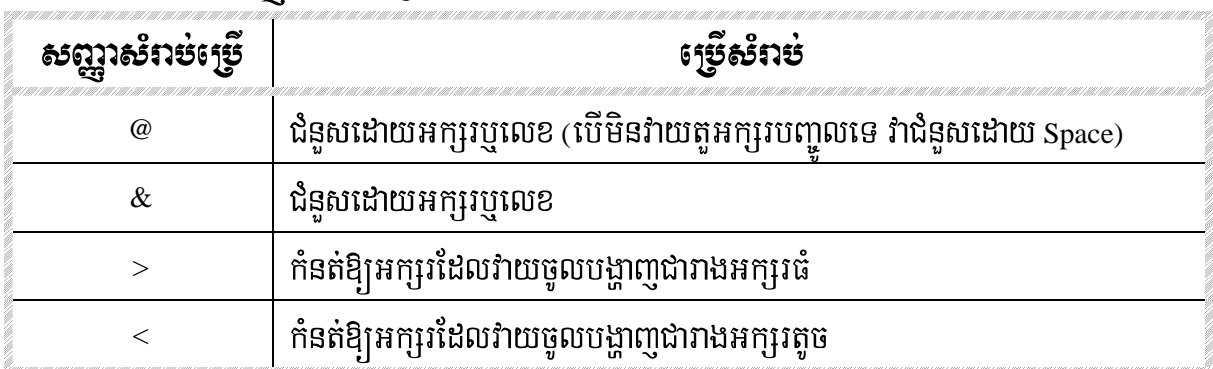

#### *Example:*

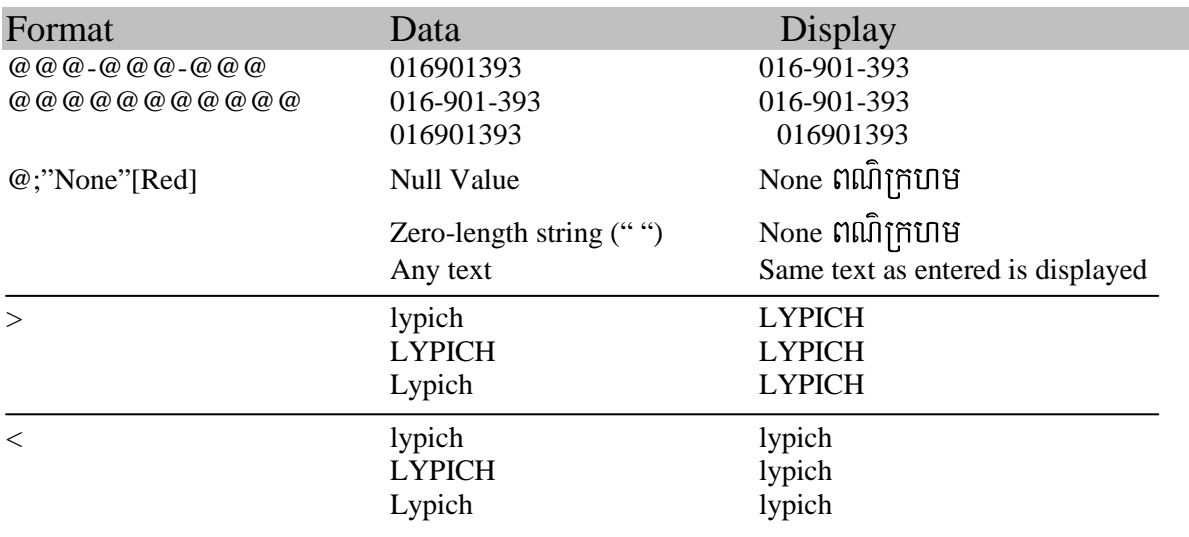

หาเห็กส์ Format Property ซึ่งดาะ 150 ปี Data Type ชำ Number and Currency:

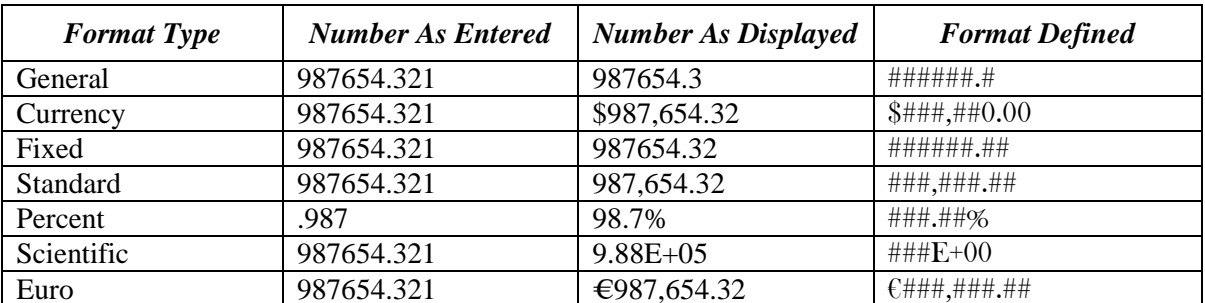

#### $A$ -หาเห็จต่ออาชาอาจารุงาช์:

*Note*:  $\mathring{\mathbf{g}}$ ពោះការ Format ខាងលើកឺជា Default Format ហើយកំនត់ Decimal Place Properties = Auto ។

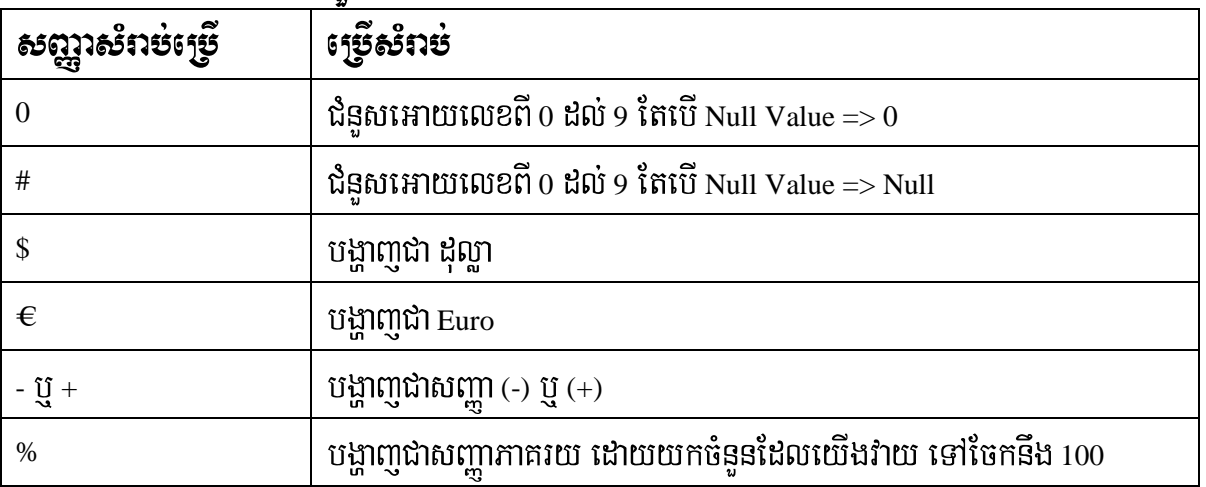

#### $B$ -หาเห็จต่ออา $\mathfrak{G}$ จออะ

#### <u>ทิงที่ธีชี่ Format Property ชิ้งบาะชุชเฮรี Data Type บี1 Yes/No:</u>

- Yes/No. (Default) Displays -1 as Yes, 0 as No  $\bullet$
- True/False. Store -1 as True, 0 as False
- **On/Off.** Store -1 as On, 0 as Off

#### **4.3 INPUT MASK**

Input mask គឺការកំនត់ fields បង្ហាញចេញជារាងមួយចំនួនដូចជា postal code, phone number, fax number...

#### 1615 ใชรสิตต์ Input Mask Wizard:

- 1- นินิณี Input Mask
- 2- ចុចលើ <mark>----</mark> ចុច 3
- 3- ជ្រើសរើសប្រភេទនៅក្នុង Input Mask

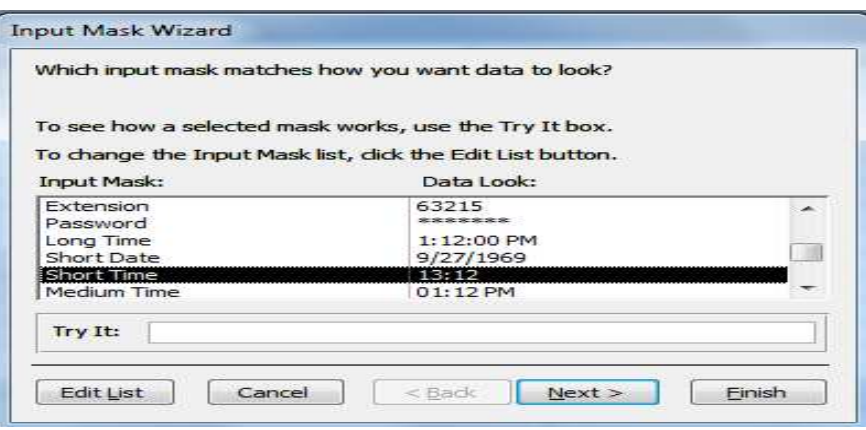

 $4 \tilde{v}$   $\tilde{v}$  Next

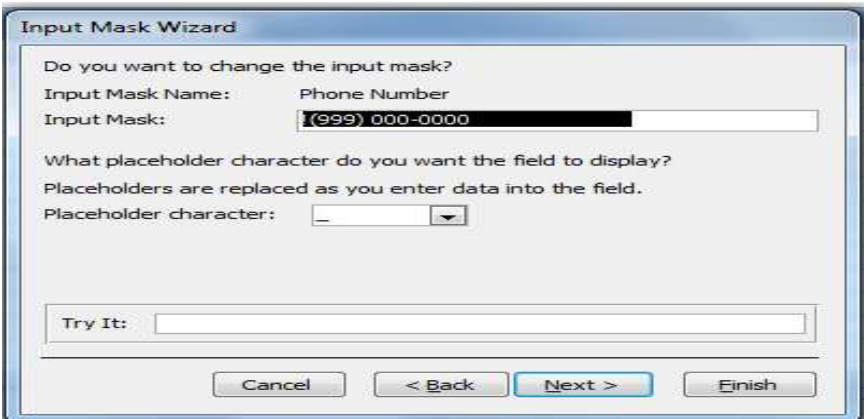

- 5- GacEkkñúgRbGb; Input Mask
- $6-$  អាចជ្រើសរើសសញ្ញាក្នុងប្រអប់ Placeholder character
- $7$  ថុច Next រ៉ូច ថុច Next ម្តងទ្បើត
- 8- **qu** Finish

## tYGkSrsMrab;eRbIkñúg *Input Mask*

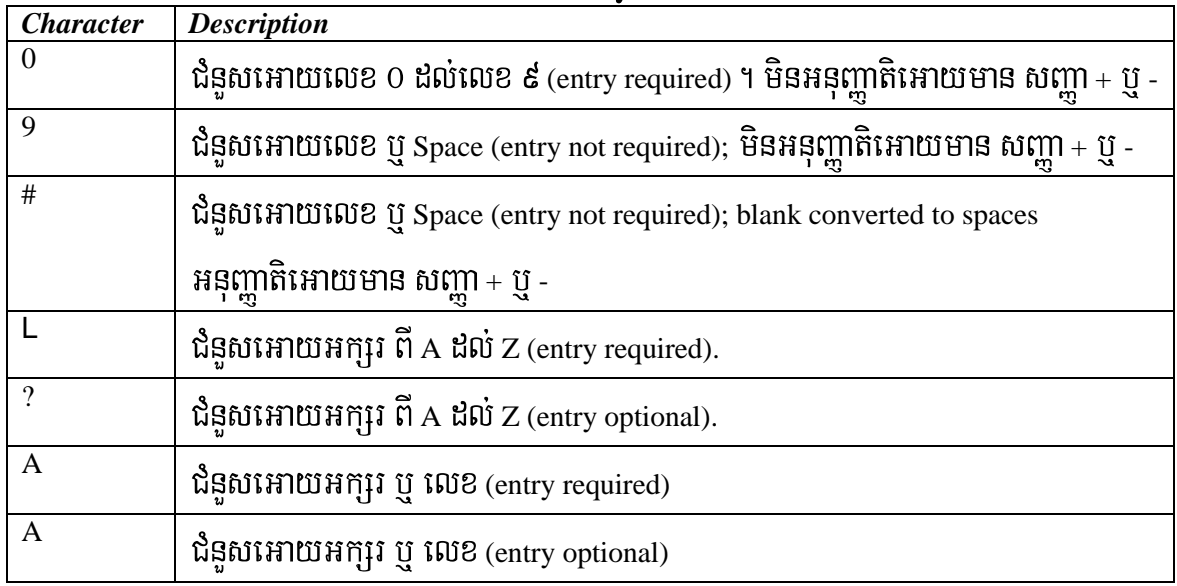

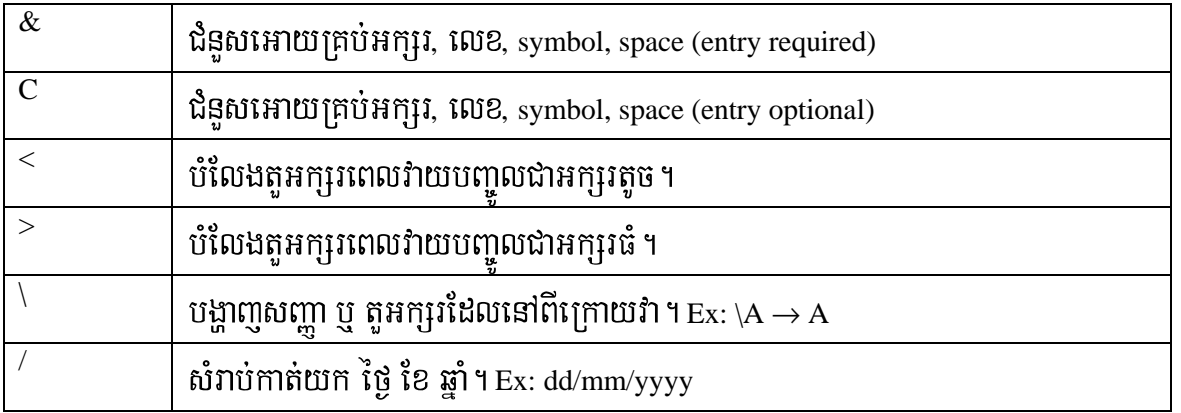

#### **4 .4 CAPTION**

 $\emph{Caption}$  ក៏ការកំនត់ឈ្មោះ Label អោយ Field នៅក្នុង Form ឬ Report (ជាផ្លាកឈ្មោះ) ។

#### **4 .5 DEFAULT VALUE**

Default value គឺជាតំលៃដែល Access បង្ហាញដោយស្វ័យប្រវត្តិ សំរាប់ Field ណាមួយដែល

យើងកំនត់ ។ នៅពេលយើងបញ្ជូល Record ថ្មី ។ ឧទាហរណ៏: =Date() វានឹងយកថ្ងៃខែបច្ចុប្បន្ន ធ្វើជា Default ។

#### **4 .6 VALIDATION RULE**

Validation rule គឺការកំនត់អោយ Field មាននូវលក្ខខ័ណ្ឌ ។ ឧទាហរណ៍ដូចជាការកំនត់ឱ្យ Field

Number មួយ >3 ក្នុង Validation Rule នោះ Field នោះត្រវបញ្ជូលតំលៃលេខធំជាង 3 .។

#### **4 .7 VALIDATION TEXT**

Validatioin Texxt សំរាប់សរសេរ ពត៌មានដែលនឹងបង្ហាញនៅពេលបញ្ចូលតំលៃខុសពីការ

កំណត់ក្នុង Validation Rule. ។

#### **4 .8 REQUIRED**

នៅត្រង់ Required លោកអ្នកអាចច្រើសរើសបានពីរលក្ខខណ្ឌ័គឺ Yes or No ។

-  $\,$  Yes មានន័យថា Field ដែលលោកអ្នកកំណត់មិនអាចរំលងបានទេគឺត្រូវតែបញ្ចូលទិន្នន័យទើប

អាចបន្តទៅ Record ថ្មីឡេីតបាន ។

- No មានន័យថា Field ដែលលោកអ្នកកំណត់អាចរំលងបាន ។

#### **4 .9 ALLOW ZERO LENGTH**

នៅត្រង់ Allow Zero Length លោកអ្នកអាចជ្រើសរើសបានពីរលក្ខខណ្ឌីគឺ Yes or No ។

- Yes អនុញ្ញាតអោយបញ្ចូលទិន្នន័យជា Zero Length ("")
- No មិនអនុញ្ញាតអោយបញ្ជូលទិន្នន័យជា Zero Length

#### **4 .10 INDEXED**

Rtg; indexed elakGñkGackMNt;lkçxNÐeGay Field dUcxageRkam

- No : លោកអ្នកអាចវាយបញ្ជូលទិន្នន័យក្នុង Field អាចស្ទួនបាន ។

-  $Yes(Duplicates OK):$  លោកអ្នកអាចវ៉ាយបញ្ចូលទិន្នន័យក្នុង Field អាចស្ទួនបាន ។

 $\operatorname{Yes}$ (No Duplicates) : លោកអ្នកមិនអាចវាយបញ្ចូលទិន្នន័យក្នុង Field អាចស្ទួនបានទេ ។ **4 .11 DECIMAL PLACE** 

 $\bf\emph{Decimal Place : }$ សំរាប់កំណត់ចំនួនខ្ទង់ក្រោយទស្សភាត ។មានន័យថាបើសិនលោកអ្នកយក  $\rm\,Decimal\,Place\,2$  หึื้យកតំលៃទស្សភាគ $\rm\,2$  ខង៎ ។

#### **4 .12 PRIMARY KEY**

**Primary key** គឺជា Key មួយដែលមិនអនុញ្ញាតអោយតំលៃក្នុង Fieldដែលលោកអ្នកបានកំណត់  $\widehat{\mathbf{B}}$ នអាចទទេរ(Null) និងមិនអាចស្ទួន(Duplicates)បានទេ។

#### **V. สวเห็ณจล**ี่ Lookup Wizard

ការធ្វើ Lookup លើ Table រ៉ាបង្គូរលក្ខណ:ងាយស្រួលដល់យើង ឧទាហរណ៏ នៅក្នុង Field : Place of  $b$ irth នៃតារាង Student List មានសិស្ស ចំនួន១០០នាក់ដែលកើតក្នុងខេត្តតែមួយ នោះយើងត្រូវ វាយបញ្ជួលឈ្មោះខេត្តចំនួន 100 ដងដែរ ។ តែបើយើងធ្វើ Lookup វិញនោះយឹងគ្រាន់តែ ចុចយកឈ្មោះខេត្តនោះជាការស្រេច ។

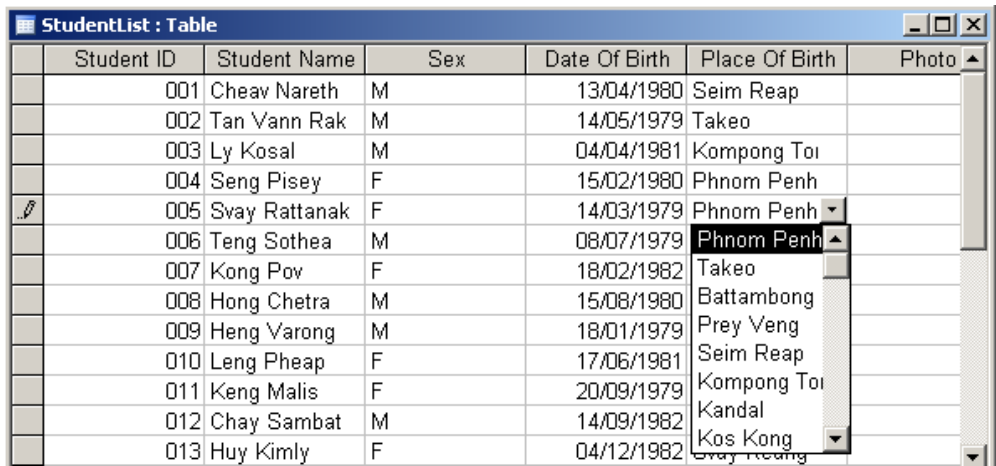

#### **5. 1 #1162** Lookup Wizard **#15162:** Data Type

1. ហ៊ើក Table ជា Design View

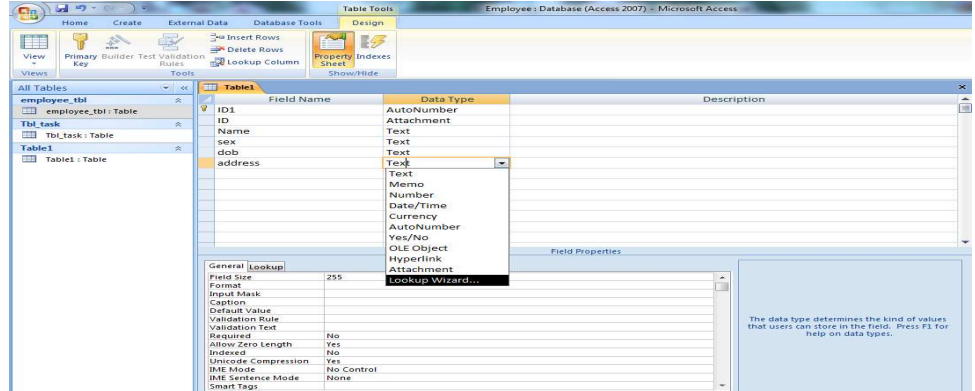

- 2. ដាក់ Cursor ត្រង់ Field ដែលត្រូវធ្វើ Lookup
- 3. ตุษเพิ่ Data Type ไร Field เราะเบท Lookup Wizard...

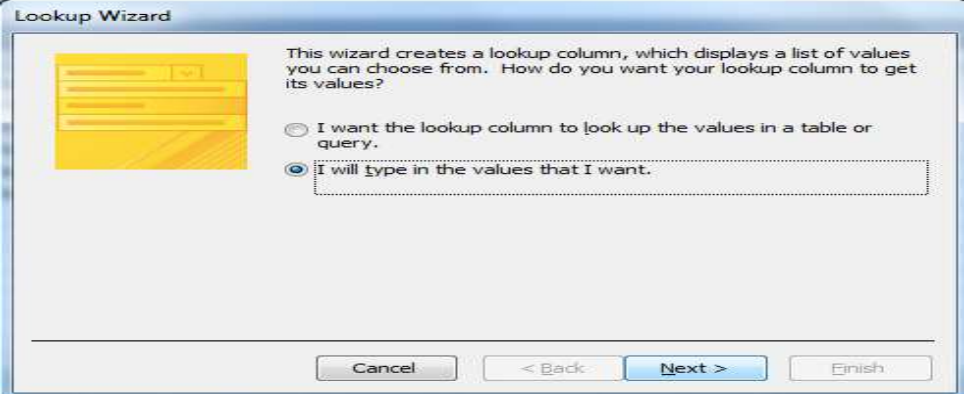

- $4.$   $\tilde{v}$  is Next
- 5. គ្រើសរើសយក I will type in the Value that I want
- 6. ក្រង់ Col1 វាយឈ្មោះខេត្តបញ្ចូល

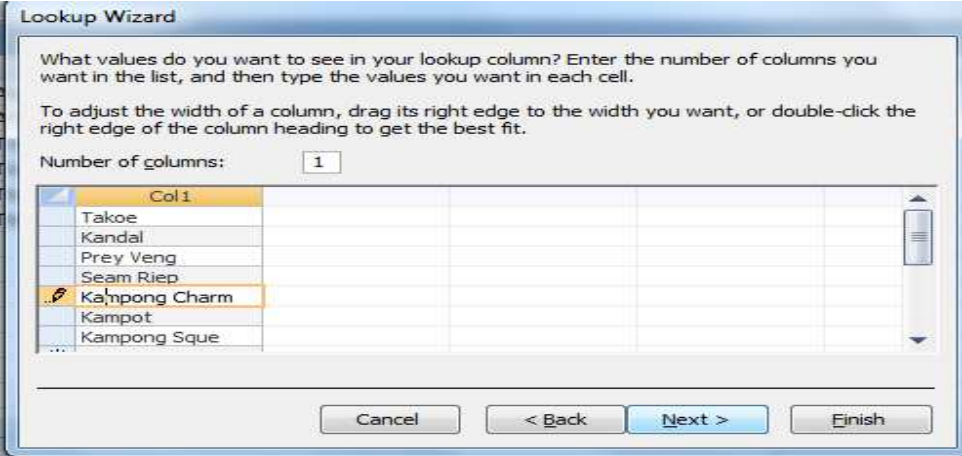

- 7.  $\tilde{\mathbf{q}}\tilde{\mathbf{u}}$  Next
- $8.$  ចុច Finish
- 9. បន្ទាប់មកសូមបើក Table ជាលក្ខណ: Datasheet Viewនោះយើងបានដូចរូបខាងក្រោម

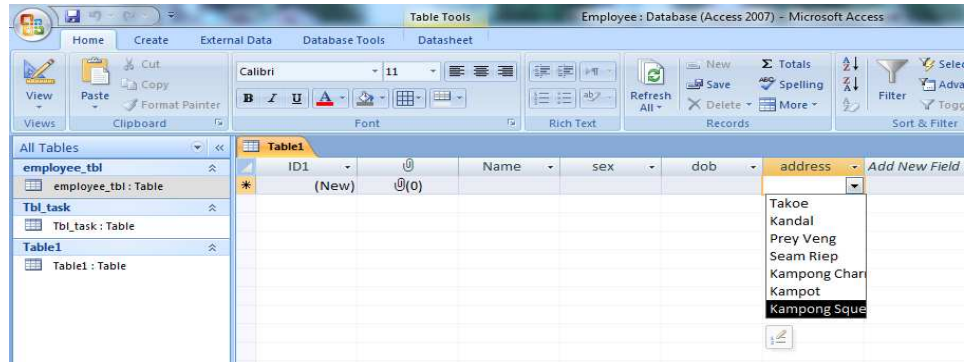

# **ចំណរែ: មើសិនសេរអង្លូគមខំមល្បូលនិន្ថន័យភ្លុខ** Field នេះបន្ថែមសូមធ្វើតាមជំហានខាងក្រោម

| ចុចលើរូបដូចប៊ិចដូចរូបខាងក្រោម<br>$\Omega$       |                                       |                                           |                    |                                                     |                                                                                                    |                       |                                                      |      |                         |                                      |                                      |                             |                                     |                                                      |  |
|-------------------------------------------------|---------------------------------------|-------------------------------------------|--------------------|-----------------------------------------------------|----------------------------------------------------------------------------------------------------|-----------------------|------------------------------------------------------|------|-------------------------|--------------------------------------|--------------------------------------|-----------------------------|-------------------------------------|------------------------------------------------------|--|
| <b>D</b>                                        | Ы<br>10<br>$\Rightarrow$<br><b>DA</b> |                                           | <b>Table Tools</b> |                                                     |                                                                                                    |                       | Employee : Database (Access 2007) - Microsoft Access |      |                         |                                      |                                      |                             |                                     |                                                      |  |
|                                                 | Home<br>Create                        |                                           |                    | <b>External Data</b><br>Datasheet<br>Database Tools |                                                                                                    |                       |                                                      |      |                         |                                      |                                      |                             |                                     |                                                      |  |
| $\mathbb{Z}$<br>View                            | <u>um</u><br>Paste                    | % Cut<br><b>La Copy</b><br>Format Painter |                    | Calibri<br>$\mathbf{B}$<br>$\overline{I}$           | $\mathbf{U}% =\mathbf{U}^{\text{H}}\mathbf{U}+\mathbf{U}^{\text{H}}\mathbf{U}+\mathbf{U}^{\text{H}}\mathbf{U}+\mathbf{U}^{\text{H}}\mathbf{U}+\mathbf{U}^{\text{H}}\mathbf{U}+\mathbf{U}^{\text{H}}\mathbf{U}+\mathbf{U}^{\text{H}}\mathbf{U}+\mathbf{U}^{\text{H}}\mathbf{U}+\mathbf{U}^{\text{H}}\mathbf{U}+\mathbf{U}^{\text{H}}\mathbf{U}+\mathbf{U}^{\text{H}}\mathbf{U}+\mathbf{U}^{\text{H}}\mathbf$<br>$\mathbf{A}$ | ~11<br>÷.<br>冊 ■<br>ा | 圖<br>書畫                                              | 建建 M | <b>日日 ツ</b>             | $\overline{c}$<br>Refresh<br>$All -$ | US New<br>Save<br>X Delete - HMore - | $\Sigma$ Totals<br>Spelling | $\frac{1}{2}$<br>$\frac{7}{4}$<br>钞 | Selection *<br>Advanced -<br>Filter<br>Toggle Filter |  |
| Views                                           | $\Gamma_{\rm H}$<br>Clipboard         |                                           |                    |                                                     | Font                                                                                                    |                       |                                                      |      | <b>Rich Text</b>        | Records                              |                                      |                             | Sort & Filter                       |                                                      |  |
| $\bullet$ 3<br>疆<br><b>Table1</b><br>All Tables |                                       |                                           |                    |                                                     |                                                                                                    |                       |                                                      |      |                         |                                      |                                      |                             |                                     |                                                      |  |
| $\hat{\mathbf{x}}$<br>employee_tbl              |                                       |                                           |                    | ID1<br>$\overline{\mathbf{r}}$                      | O<br>$\mathbb{G}(0)$                                                                                                    | Name                  | ÷                                                    | sex  | $\overline{\mathbf{r}}$ | dob<br>$\cdot$                       | address                              |                             | - Add New Field                     |                                                      |  |
| ⊞<br>employee_tbl:Table                         |                                       |                                           | $*$                | (New)                                               |                                                                                                    |                       |                                                      |      |                         |                                      | ۰                                    |                             |                                     |                                                      |  |
| Tbl task                                        |                                       |                                           | $\hat{\mathbf{x}}$ |                                                     |                                                                                                    |                       |                                                      |      |                         |                                      |                                      | Takoe                       |                                     |                                                      |  |
| 犫<br>Tbl_task: Table                            |                                       |                                           |                    |                                                     |                                                                                                    |                       |                                                      |      |                         |                                      | Kandal                               |                             |                                     |                                                      |  |
| Table1<br>交                                     |                                       |                                           |                    |                                                     |                                                                                                    |                       |                                                      |      |                         |                                      | <b>Prey Veng</b><br>Seam Riep        |                             |                                     |                                                      |  |
| m<br>Table1 : Table                             |                                       |                                           |                    |                                                     |                                                                                                    |                       |                                                      |      |                         |                                      | Kampong Charl                        |                             |                                     |                                                      |  |
|                                                 |                                       |                                           |                    |                                                     |                                                                                                    |                       |                                                      |      |                         |                                      | Kampot                               |                             |                                     |                                                      |  |
|                                                 |                                       |                                           |                    |                                                     |                                                                                                    |                       |                                                      |      |                         |                                      | <b>Kampong Sque</b>                  |                             |                                     |                                                      |  |
|                                                 |                                       |                                           |                    |                                                     |                                                                                                    |                       |                                                      |      |                         |                                      |                                      | $\frac{2}{2}$               |                                     |                                                      |  |

o បន្ទាប់មកវានឹងលេចចេញដូចរូបខាងក្រោម

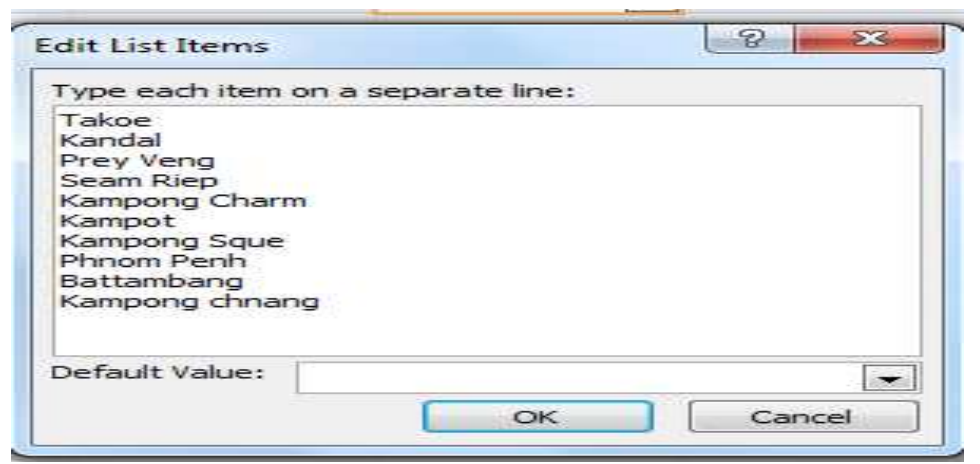

- o បន្ទាប់មកសូមវាយទិន្នន័យបញ្ចូលទៅតាមតំរូវការរបស់លោកអ្នក
- o ព្រើសរើសយកតំលៃ Default
- o cuc OK

#### **5.2 หาสะ Lookup สายเขา: Field Properties**

- o បង្កើត Table មួយទ្យេីតឈ្មោះ City/Province រួច វាយឈ្មោះខេត្ត ក្រុងទាំងអស់ចូល :
- o បើក Table ដែលត្រូវធ្វើ Lookup (Student List Table) ជារាង Design View
- o ដាក់ Cursor ក្នុង Field ដែលត្រូវធ្វើ Lookup(Place of Birth i̇̃ន Student List Table)
- o យិក Text ពីក្នុង Data Type
- o Güil Lookup is Field Properties
- o ព្រីង Display Control យ៌ក Combo Box
- o ក្រាំង Row Source Type យក Table/Query

ត្រង់ Row Source ជ្រើសយកឈ្មោះ Table (City/Province) ជាការស្រេច  $\Omega$ 

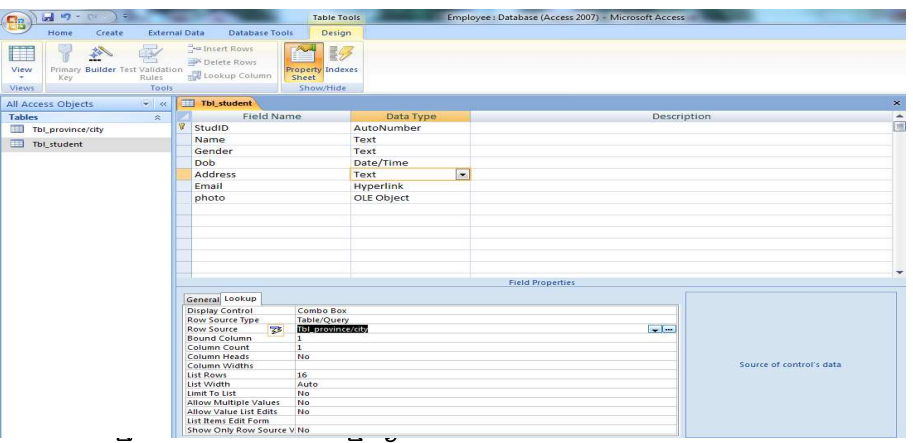

ហើយ Save រួចបញ្ចូលទីទ្នន័យ  $\mathbf 0$ 

◆ Note: បន្ទាប់ពីបានបង្កើត Table ហើយយើងអាចប្រើ Queries, Forms, Report និង Database Objects ដ៏ទៃទ្បេត ដែលជួយដល់យើងក្នុងការប្រើប្រាស់ Data ។

#### SORTING AND FILTERING RECORDS IN A DATABASE VI.

- យើងប្រើ Sort សំរាប់តំរេវុបទិន្នន័យទៅតាមលំដាប់ពីតូចទៅធំ ឬ ពីធំមកតូច ។
- យើងប្រើ Filter សំរាប់ស្រង់ទិន្នន័យ (Ex: ស្រង់បុគ្គលិកដែលមានមុខងារជា Sales Manager)
- យើងប្រើ Filter សំរាប់ស្វែងរកទិន្នន័យ (Ex: ស្រង់បុគ្គលិកដែលមានអត្តលេខ 2, ឈ្មោះអ្វី, ភេទអ្វី, ...)

រមេ្យ៊ិបអនុទត្តន៍: ចូរអ្នកបង្កើត Table មួយដែលមានឈ្មោះថា Employees ហើយបញ្ចូលទិន្នន័យ ដូចខាងក្រោមដើម្បីប្រើប្រាស់:

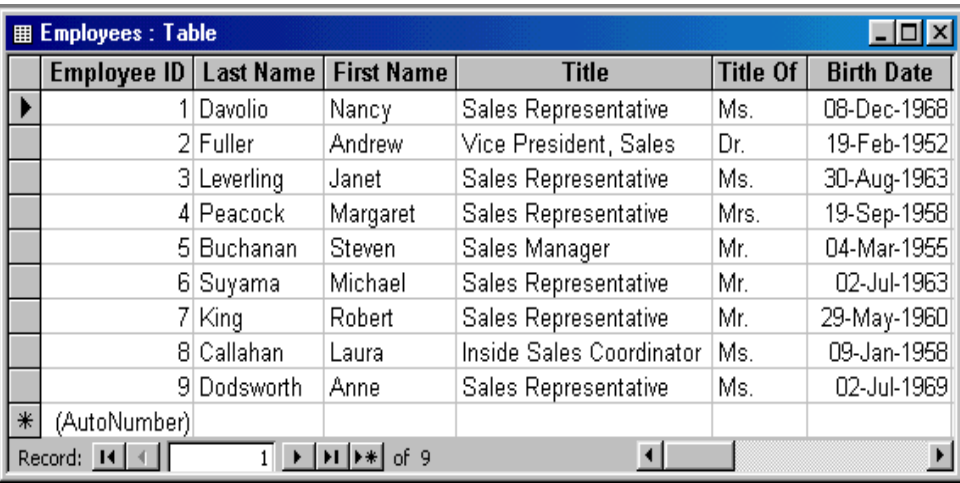

#### Using the QuickSort feature

- บี๊ที table ผิาษิ้งนี่ DataSheet View

-ដាក់ cursor ត្រង់ field មួយណាដែលអ្នកចង់ ( a. Employee ID)

-ចុចលើ Sort Ascending button  $\boxed{\frac{1}{2}}$ ដើម្បីតំរេ្យបតាមលំដាប់ពីតួចទៅធំ ។ ហើយចុចលើ Sort Descending button ជើម្បីតំ $\lceil\frac{Z}{\Lambda}\rceil$ កមលំដាប់ពីធំទៅតូច ។

## b¤mü:ageTot

 $-$ cio Mouse ខាងស្តាំរូចចុចលើ  $2 +$  Sort Ascending v  $\frac{z}{\Lambda}$  Sort Descending

#### *Using Filter by Selection*

 $\tilde{\mathbf{r}}$ បើសំរាប់ស្រង់យកតែតំលៃណាដែល  $_{\rm{cursor}}$  ថិតនៅ ។

#### *Using Filter Excluding Selection*

ប្រើសំរាប់ស្រង់យកតែតំលៃណាដែល  $\emph{curs}$ ច មិនថិតនៅ ។

#### *Using Filter For Filter For*

-เบี๊ table ผ้าษิ๋ เ้น้ DataSheet View

-ដាក់ cursor ត្រង់ field មួយណាដែលអ្នកចង់ ( a. Employee ID)

-រាយលក្ខខ័ណ្ឌចូលក្នុងប្រអប់ Filter For (ដូចក្នុងរូប)

-ប៊ុប៊ Enter key

Filter Excluding Selection Filter For: Between 1 and 9  $\overline{\mathbf{x}}$ Remove Filter/Sort A ↓ Sort Ascending Sort Descending

Filter By Selection

# **Erilter For**<br>1990 **1991 - Filter Gachron, Gardy Barbon, Filter For** Granduck, enginuvar Filter For granducks and granducks

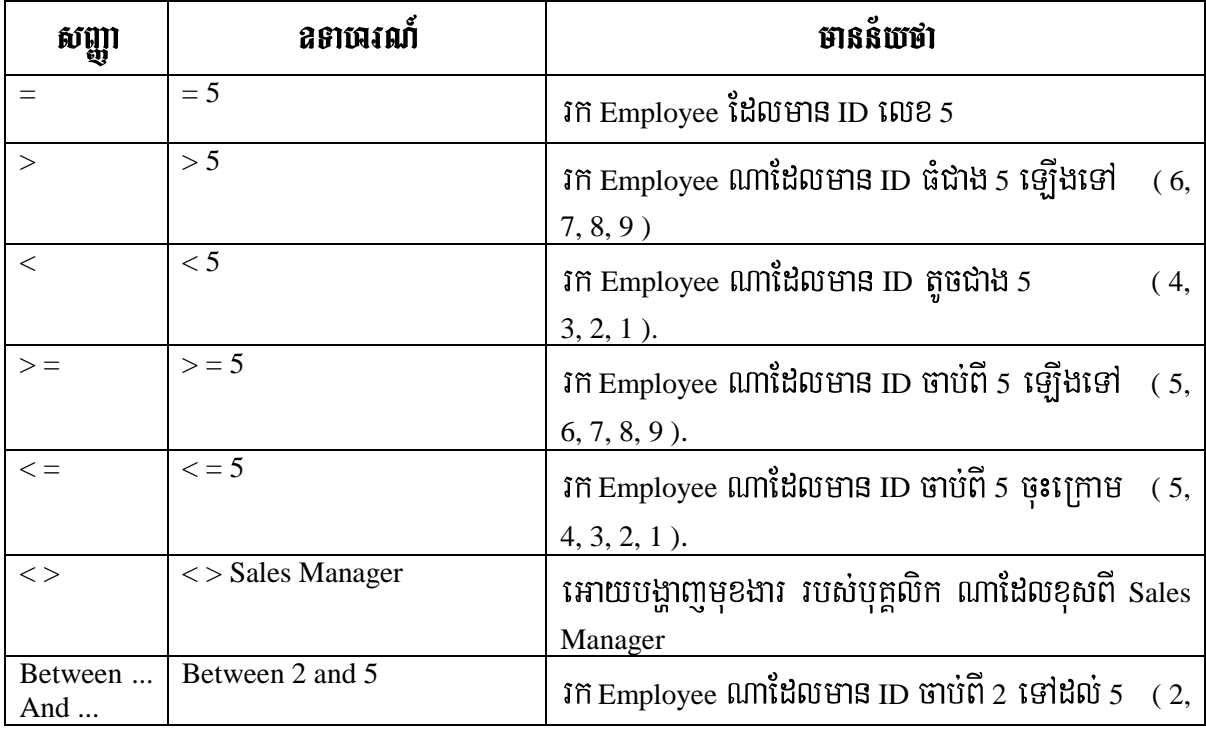

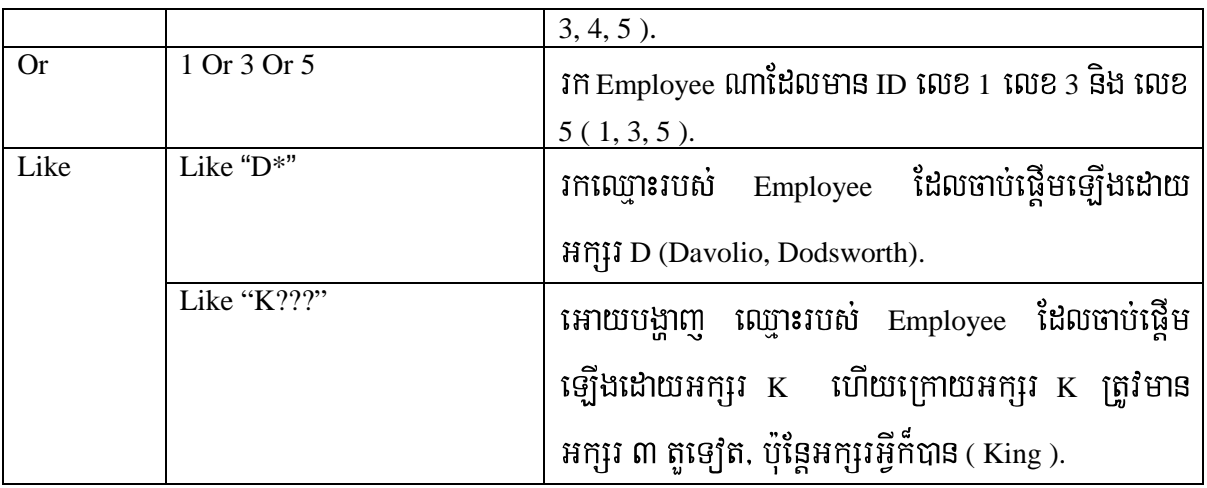

#### **VII. RELATIONSHIPS**

#### **7 .1 Understanding Keys**

មាន២ប្រភេទ:

1- Primary Keys: គឺជា field មួយ ឬច្រើននៅក្នុង table ដែលវាមានតំលៃខុស១គ្នា នៅក្នុង Record ។ គេប្រើដើម្បីសំគាល់ទៅលើ Record និមួយ១នៅក្នុង table ។

2- Foreign Keys: កឹជា field នៅក្នុង table មួយដែលមានទំនាក់ទំនងទៅនឹង Primary Keys នៃ table មួយទៅត។

# $6\ddot{a}$  Primary Key  $65\ddot{5}$ សំពប់ស្មើអ្វី?

-Primary Key គឺជា field មួយដែលប្រើសំរាប់បង្កើត *index* សំរាប់ table ដែលមានតួនាទីបង្កើន ល្បឿនក្នុងការទាញយកទិន្នន័យ, ស្រង់ទិន្នន័យ, ស្វែងរក និង តំរៀបទិន្នន័យ ។

- ពេលយើងបញ្ចូលទិន្នន័យទៅក្នុង record ថ្មីយើងត្រូវបញ្ចូលតំលៃទៅក្នុង Primary Key field(s) access មិនអនុញ្ញាតិអោយបញ្ជូល Null Value នៅក្នុង field នោះទេ ។

- ពេលយើងបញ្ចូលទិន្នន័យទៅក្នុង record ថ្មី នៅលើ table ដែលមាន Primary Key, Access នឹងត្រូតពិនិត្យទៅលើទិន្នន័យដែលយើងបានបញ្ជូលនោះមាននៅក្នុង <sub>record</sub> ហើយប្ញូនៅ ដើម្បីការពារ កុំអោយទិន្នន័យដែលយើងបញ្ចូលនោះស្ទួនគ្នា ។

#### **7 .2 Relationship**

- Relationship គឺធ្វើការភ្ជាប់រវាង field និង field ហើយ field ទាំងនោះត្រូវមាន DataType និង Field Size ដូចគ្នានៅក្នុង tables និមួយ១ ។

- គេធ្វើ Relationship ដើម្បីភ្ជាប់ទំនាក់ទំនង Table ចាប់ពី ២ ឡើងទៅដែលមានកិច្ចការ ទំនាក់ទំនងគ្នា ដើម្បីកាត់បន្ថយនូវការវាយទិន្នន័យស្ទួន ហើយនិងកាត់បន្ថយទំហំរបស់ Database ។  $\mathbf{F}$ ម្ងនេះ Relationship: ចែកចេញជា ៣ ប្រភេទគឺ:

- One to One Relationship.
- One to Many Relationship.
- Many to Many Relationship.

#### **7.2.1** *one to one relationship:*

គ្រប់ record ដែលមាននៅក្នុង Table មួយមានទំនាក់ទំនងទៅនឹង record តែមួយគត់ ដែលមាននៅក្នុង

Table មួយទៅត។

 $\,$  \* ក្នុងការភ្ជាប់ one to one relationship កឹកេភ្ជាប់ field ដែលជា  $\rm{Primary~key}$  នៅក្នុង table មួយទៅនឹង field ដែលជា <u>Primary key</u> នៅក្នុង tables មួយទ្យេីត ។

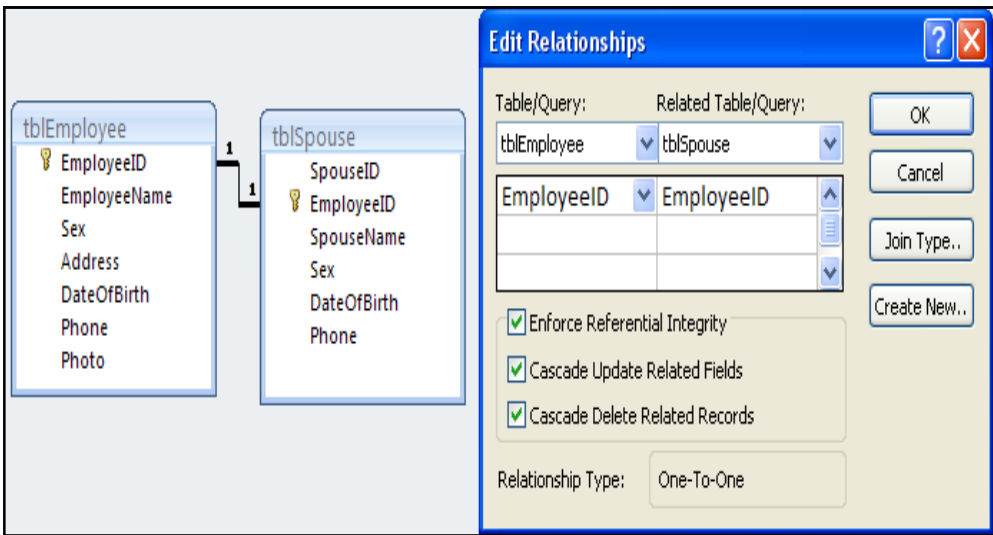

Example:

- បុគ្គលិកម្នាក់អាចមានប្តី រឺ ប្រពន្ធតែម្នាក់គត់
- បុគ្គលិកម្នាក់អាចជាប់ short list តែមួយគត់

#### **7.2.2** *one to many relationship.*

្រើដើម្បីភ្ជាប់ទំនាក់ទំនង Record មួយដែលមាននៅក្នុង Table មួយទៅនឹង records ជាច្រើនដែលមាននៅក្នុង Table មួយទ្យេត ។

 $\,$  \* ក្នុងការភ្ជាប់ one to many relationship គឺគេភ្ជាប់ field ដែលជា  $\rm{Primary~key}$  នៅក្នុង table មួយទៅនឹង field ដែលជា <u>foreign key</u> នៅក្នុង tables មួយទ្យេីត ។

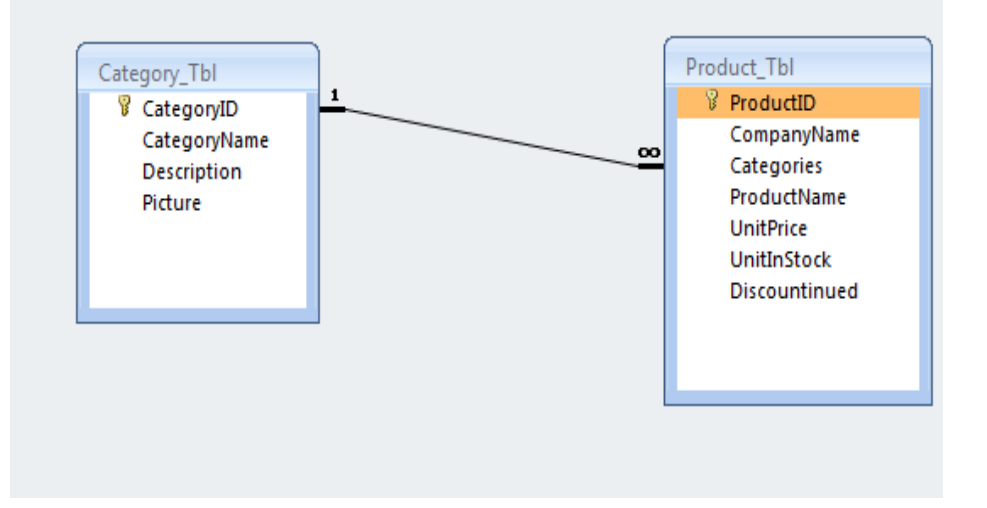

 $Ex:$  - បុគ្គលិកម្នាក់អាចមានកូនច្រើន

- ប្រភេទ Category មួយមាន Products ច្រើន

#### **7.2.3** *A many to many relationship:*

Record ដែលមាននៅក្នុង Table A អាចមានការភ្ជាប់ទៅច្រើន records ដែលមាននៅក្នុង Table B ហើយ (ផ្ទុយមកវិញ)។ ជាទូទៅ many to many relationship ដាច់ខាតត្រូវតែមាន Table ចំនួន ៣ ឡើងទៅនៅក្នុងនោះ ហើយ many to many relationship គឺមានone to many relationship ចំនួន ២ នៅក្នុង ៣ Table នោះ ។

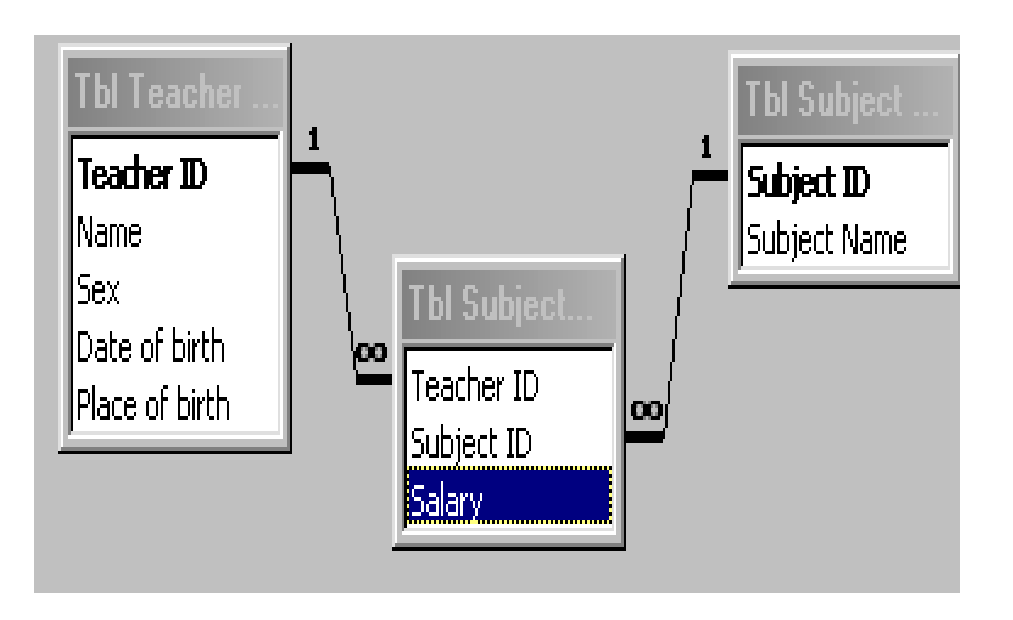

Ex:

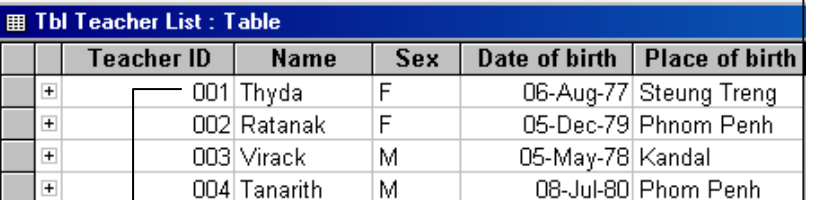

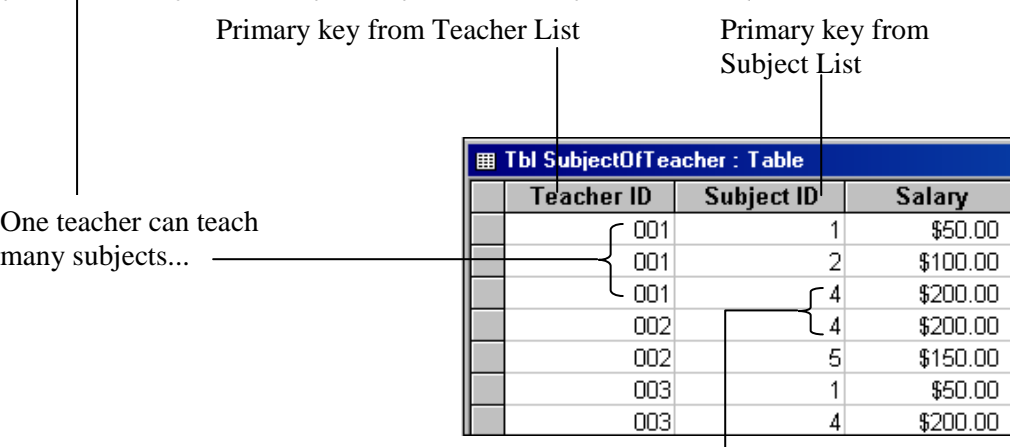

- And each subject can have many teachers....

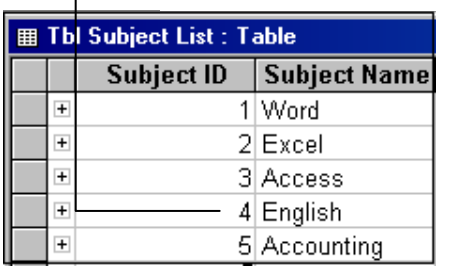

#### **7 .3** c,ab;TaMg c,ab;TaMg3 én **Relationship:**

- <u>Enforce Referential Integrity:</u> វាល់ការបញ្ជូល data នៅ sub table ត្រូវធ្វើការគោរពទៅនឹង data ដែលមាននៅក្នុង $_{\rm main}$  table ។ វាមាននាទីសំរាប់បង្ហាញនូវតំលៃរបស់ relationship ។

- *Cascade Update Related Fields:* រាល់ការកែប្រែ data នៅ field primary key

ត្រូវបានធ្វើការកែប្រែទៅនឹង $\operatorname{field}$  foreign key នៅក្នុង sub table .។

- *Cascade Delete Related Records:* រាល់ការលុប data នៅក្នុងmain table

ត្រូវធ្វើការលុបនូវរាល់ sub table ដែលមានទំនាក់ទំនងគ្នា ។

#### **7.3.1 ธะรุ้ยร้อสวรรูวย์ (Relationships)**

 $1$ -ប៊ិទ Data Object ដែលកំពុងអនុវត្តអោយអស់ទូកតែ Database Window

2-nŭ Tool menu *t*00 Relationship (or Click Relationships button on the Toolbar  $\frac{d}{d}$ )

3-ក្នុង Show Table Dialog Box ជ្រើសរើសយក Table or Query Object ដែលត្រូវធ្វើ Relationship ពី Table/Query List រូចចុច Add Button ជ្រើសរើសរួច ចុច Close Button

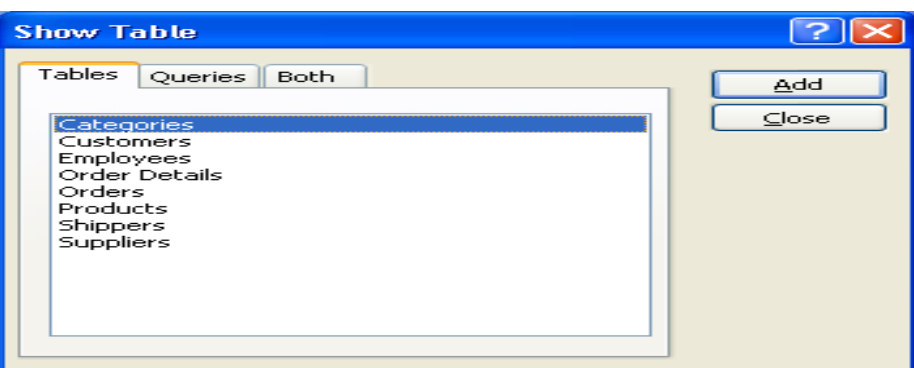

4-ជ្រើសរើស Field Name ដែលត្រូវភ្ជាប់ទំនាក់ទំនងដោយដាក់ Mouse Pointer អោយចំ Field Name ណាមួយដែលអ្នកចង់ភ្ជាប់ រួចលែង Mouse ពេលនោះផ្ទាំង Edit Relationships នឹងបង្ហាញ

5- ជ្រើសរើសច្បាប់ទាំង៣ របស់ Relationship ទៅតាមតំរូវការ ។

7.3.2 **គារខ័គសំរូល** Relationships: បើយើងចង់ចូលទៅកែសំរួលច្បាប់របស់ Relationship យើងត្រូវ Right click លើខ្សែរបស់ Relationships → Edit Relationship.

7.3.3 **លម់ខែ្**ស Relationships: បើយើងចង់ផ្តាច់ទំនាក់ទំនងរបស់ Relationship យើងត្រូវ Right click  $\tilde{\mathfrak{u}}$   $\tilde{\mathfrak{u}}$   $\tilde{\mathfrak{u}}$   $\tilde{\mathfrak{u}}$   $\tilde{\mathfrak{u}}$  Relationships  $\rightarrow$  Delete.

# លំហាត់អនុវត្តន៍ំ

## 1. ចូរធ្វើការបង្កើត Table មួយដាក់ឈ្មោះថា Category\_tbl រូចបញ្ចូលទិន្នន័យអោយវាផង។

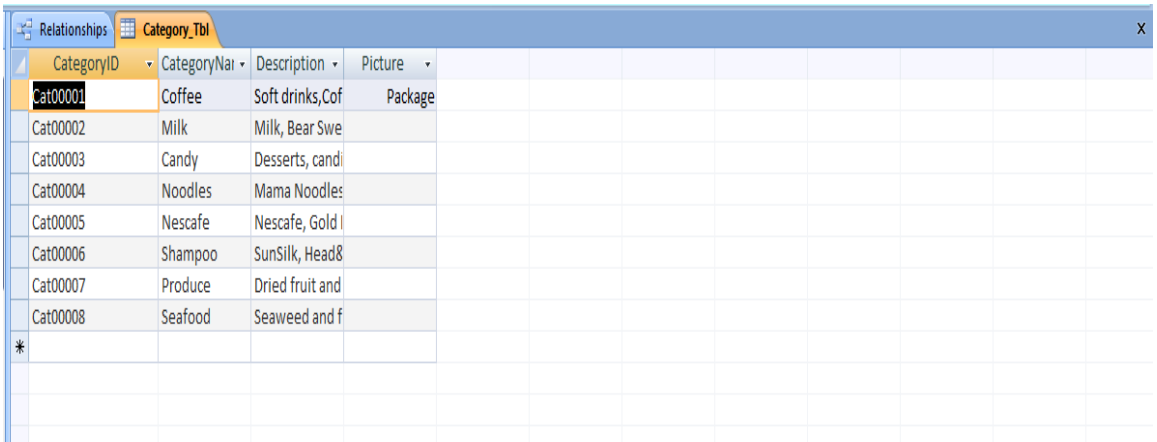

## 2. ចូរធ្វើការបង្កើត Table មួយដាក់ឈ្មោះថា Product\_tbl រួចបញ្ចូលទិន្នន័យអោយវាផង។

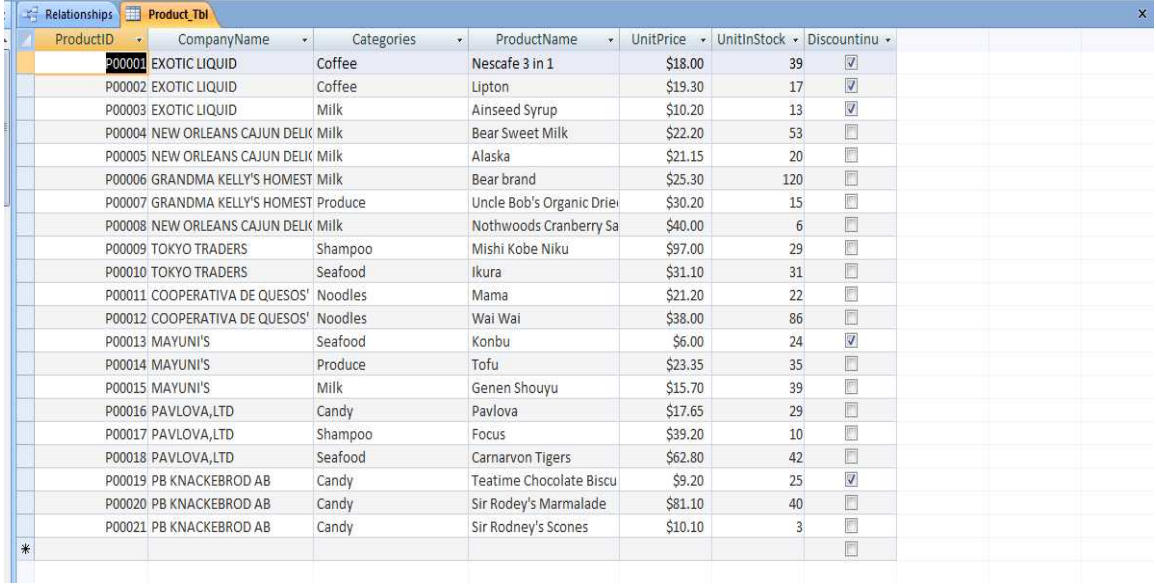

## 3. ចូរធ្វើការបង្កើត Table មួយដាក់ឈ្មោះថា Product\_tbl រួចបញ្ចូលទិន្នន័យអោយវាផង។

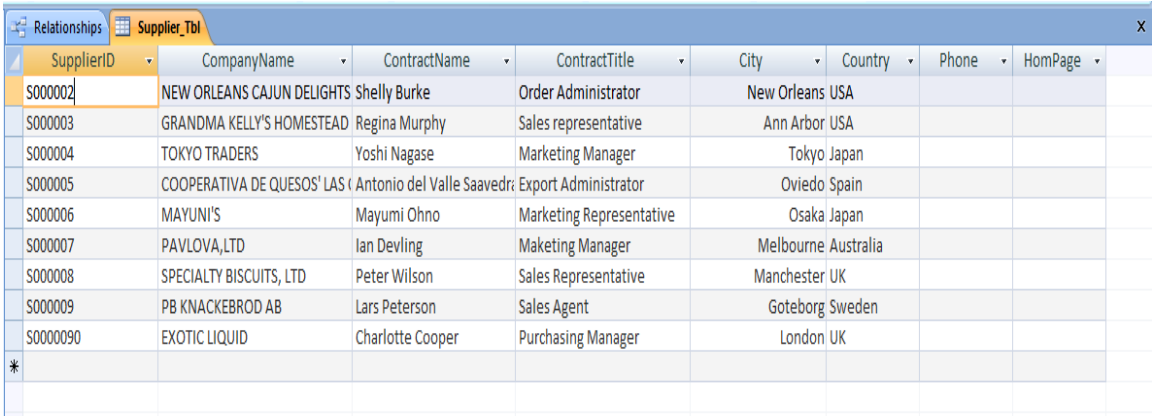

4. ចូរធ្វើការបង្កើត Table មួយដាក់ឈ្មោះថា Customer\_tbl រួចបញ្ចូលទិន្នន័យអោយវាផង ។

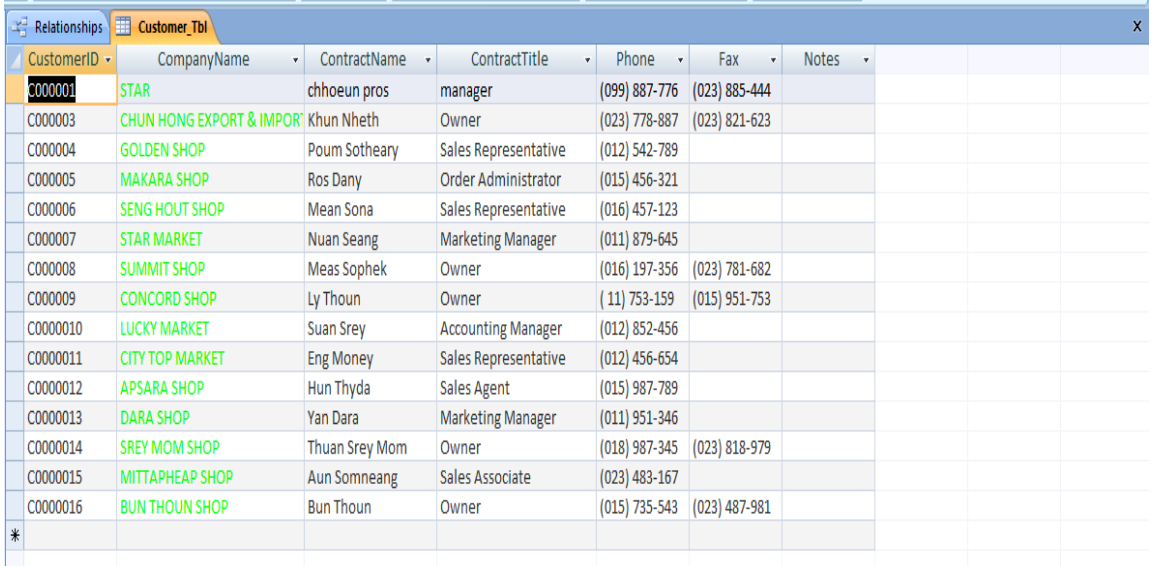

## 5. ចូរធ្វើការបង្កើត Table មួយដាក់ឈ្មោះថា Employee\_tbl រួចបញ្ចូលទិន្នន័យអោយវាផង ។

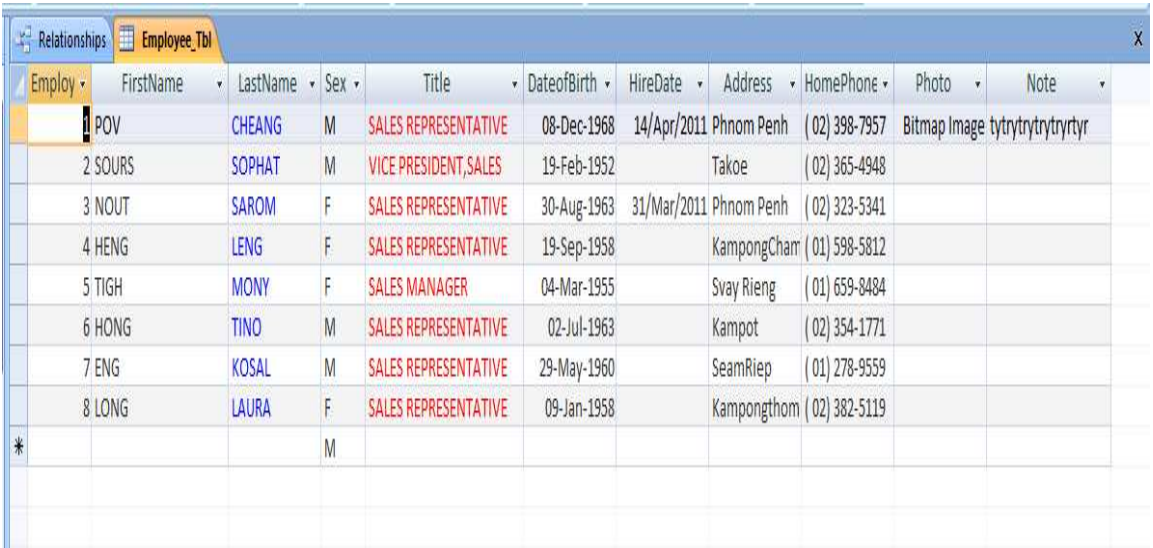

6. ចូរធ្វើការបង្កើត Table មួយដាក់ឈ្មោះថា Order\_tbl រួចបញ្ចូលទិន្នន័យអោយវាផង។

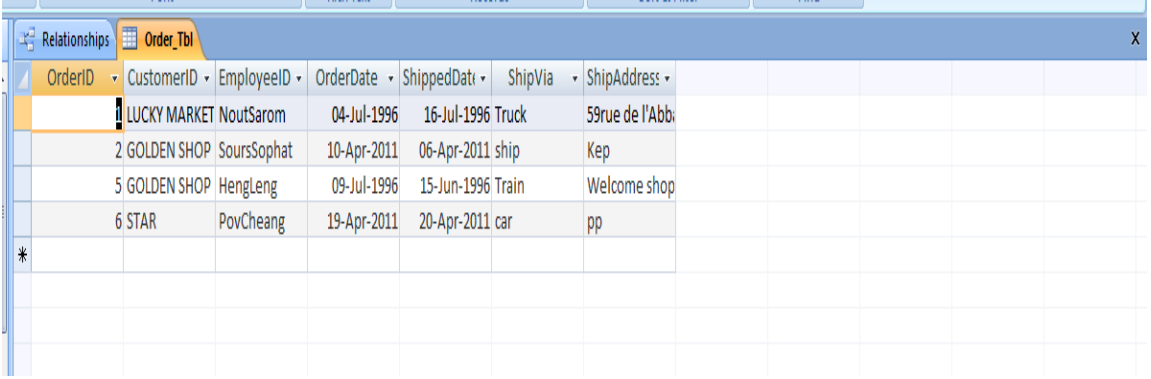

7. ចូរធ្វើការបង្កើត Table មួយដាក់ឈ្មោះថា OrderDetail\_tbl រួចបញ្ចូលទិន្នន័យអោយវាផង។

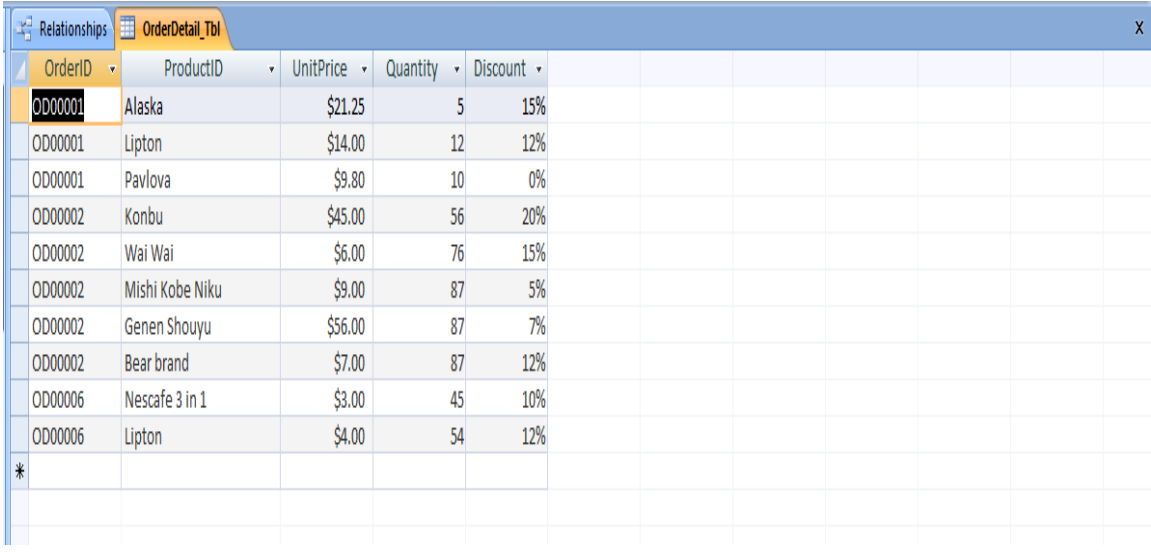

8. ធូរភ្ជាប់ Relationship អោយ Tables ទាំងនេះអោយបានដូចរូបខាងក្រោម

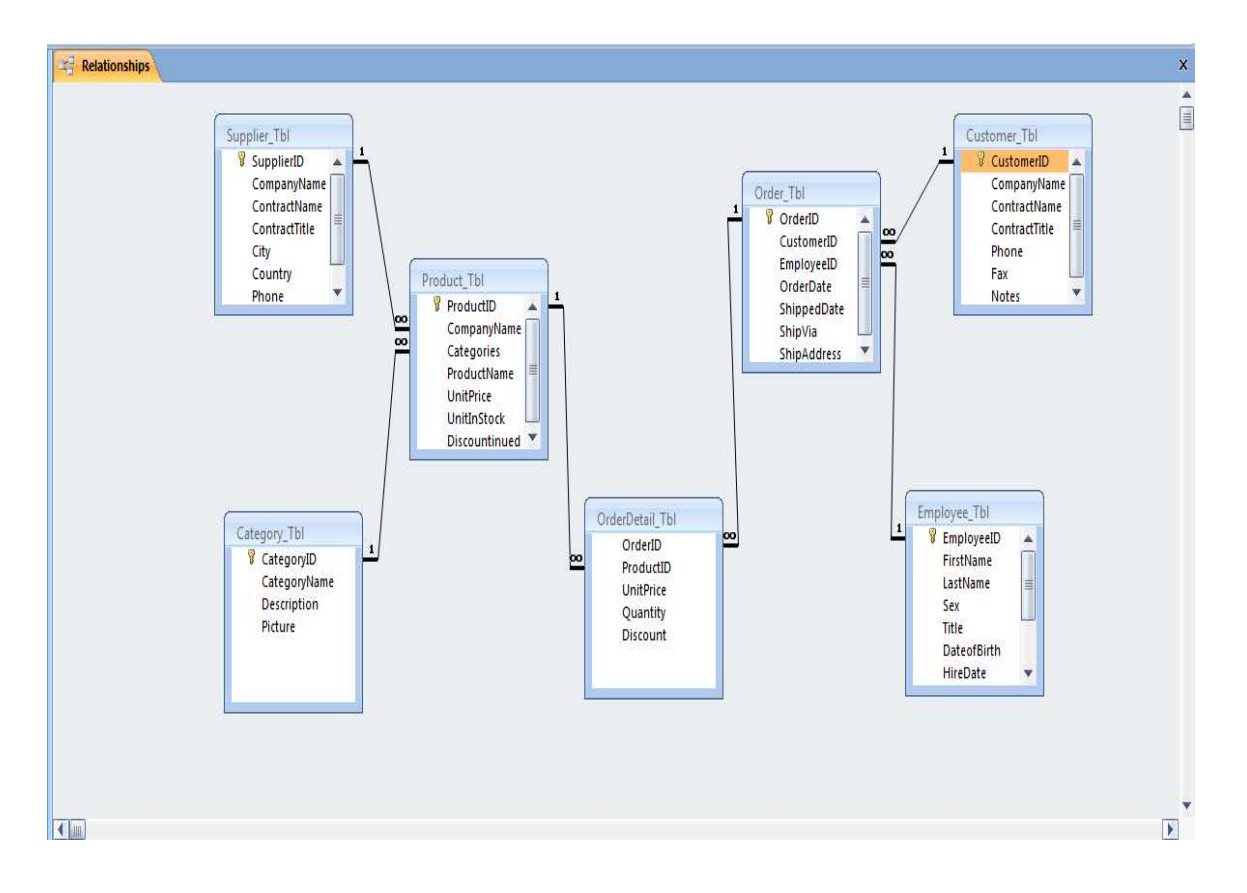

# **Good Luck!!!**

*ChapterIII:* 

# *QUERY*

*Query* មានតួនាទីប្រមូលផ្តុំ ស្វែងរក និង ច្រោះ Information, Data ពី Tables មួយឬច្រើន ដូចជា: ឈ្មោះ ទីលំនៅ អាយុ... ស្រង់ទិន្នន័យបំបែកជាក្រុមដូចជា សិស្សប្រុសនៅម្តុំ សិស្សស្រីនៅម្តុំ រួចរក្សាទុកនៅពេលយើង Save រ៉ា ។ ក្រៅពីនេះវាអាចធ្វើការគណនា បូកសរុប សង្ខេបទិន្នន័យ... ។ល ។

#### $1.$  **JUERSIUS**  $Query$

នៅក្នុងកម្មវិធី Microsoft Access មាន Query ច្រើនប្រភេទខុស១ពីគ្នា ។ ហើយគេអាចបញ្ចូលវា ទៅជា 4 ក្រុម:

 $+$  Select: វាជាប្រភេទ Query ដែលគេប្រើញឹកញាប់ជាងគេ។ Select Query ប្រើសំរាប់ជ្រើសរើស ពតិមានចេញពី Table មួយឬច្រើន អាស្រ័យទៅលើ លក្ខខ័ណ្ឌដែលយើងដាក់អោយវា ដោយបង្កើតជា Dynaset ហើយវាបង្ហាញពតិមានទាំងនោះនៅក្នុង Datasheet ដែលយើងអាចមើលវា និងវិភាគទៅលើ ទិន្នន័យណាមួយ ។

 $+$  Action: Query ប្រភេទនេះ អាចអោយយើងបង្កើតជា Table ថ្មី (Make Table), ឬផ្លាស់ប្តូរ ទិន្នន័យ (Delete, Update និង Append) នៅក្នុង Table ដែលមានស្រាប់ ។

 $+$  Crosstab: Query ប្រភេទនេះអាច បង្ហាញទិន្នន័យសង្ខេបជាទំរង់ Cross-tabular ដែលដូចគ្នា ទៅនឹង Spreadsheets ដែរជាមួយនឹង Row and Column Heading ដែលបានមកពី Field នៅក្នុង Table ។

+ SQL: មកពីពាក្យ Structured Query Language មានប្រភេទដូចជា: Union, Pass-Through, and Data Definition ដែលប្រើសំរាប់ក្រប់ក្រងទៅលើ Advance SQL Database ( ដូចជា: SQL Server, Oracle ...)  $t$ យីងអាចបង្កើត Query ទាំងនេះបានដោយការសរសេរ SQL Command.

#### **2. How dynasets work**

Access យក Record ដែលជាលទ្ធផលនៃ Query បង្ហាញនៅក្នុង Datasheet ។ Record និមួយ១នៅក្នុង Datasheet នោះគឺជា *Dynaset* ។ ជាធម្មតា *Dynaset* មានលក្ខណ:ដូចជា Table ក៏ប៉ុន្តែ ការពិតវាមិនមែនជា Table ទេ។ *Dynaset* កឹជា dynamic set of record (វាមិនរក្សាទុកនៅក្នុងនៅក្នុង Database ទេ វាបង្ហាពាតែនៅពេលដែលយើង Run (Execute) Query នោះប៉ុណ្ណោះ ។

នៅពេលដែលយើង run query, Access ដាក់លទ្ធផលទាំងនោះនៅក្នុង  $\emph{dynaset}$ ។ នៅពេលដែល យើង Save query វ៉ាមិន Save record ទាំងនោះទេ វ៉ាគ្រាន់តែ Save structure របស់ query តែប៉ុណ្ណោះ (មានដូចជា: tables, fields ដែលយើងបានប្រើនៅក្នុង query, ការតំរៀបទិន្នន័យ, លក្ខខ័ណ្ឌលើ record, ប្រភេទ query...) ។

#### $3.$  ¤ំរបាមយោខ័នំ:

-ជួយកាត់បន្ថយ space នៅលើ Hard disk

-ទិន្នន័យដែលវាយកមកបង្ហា៣គឺជាទិន្នន័យដែលបាន update ចងក្រោយគេ ។

ការបង្កើត Query មានពីរប្បើបតី ការបង្កើត Query Wizard និង Query Design View.

#### **4. ការបង្កើត** *Quer***y** មាន 2 ប្រភេទគឺ

**4.1 តាមរយ: Query Wizard** គឺជាការបងើត Queryដែលមានស្រាប់ៗ ហើយមាន 4 ប្រភេទ

1. **Sample Query Wizard** : គឺការបងើត Select Query ដែលជ្រើសរើស

Field  $\vec{n}$  Table  $\frak{y}$  Query ។ របៀបធ្វើសូមអនុវត្តដូចខាងក្រោម:

 $o$  ចុច Create Tab => ជ្រើសរើសយក Query Wizard នោះវានឹងលេចចេញ

ដូចរូបខាងក្រោម បន្ទាប់មកជ្រើសរើសយក $S$ ample Query Wizard

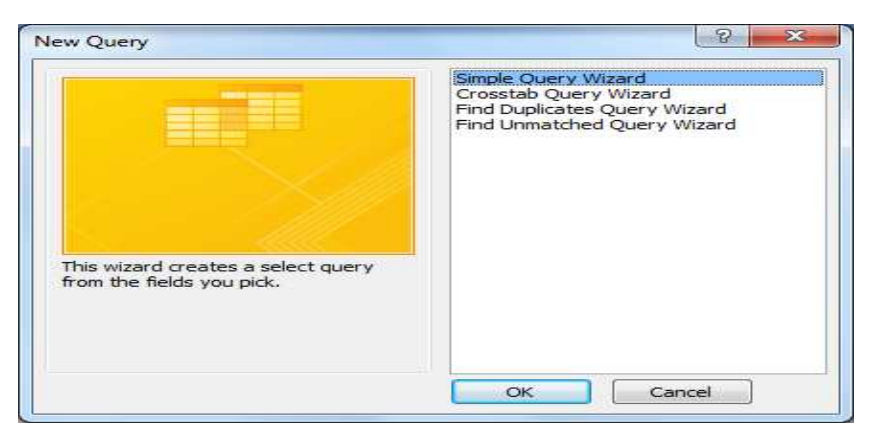

#### o **uu OK**

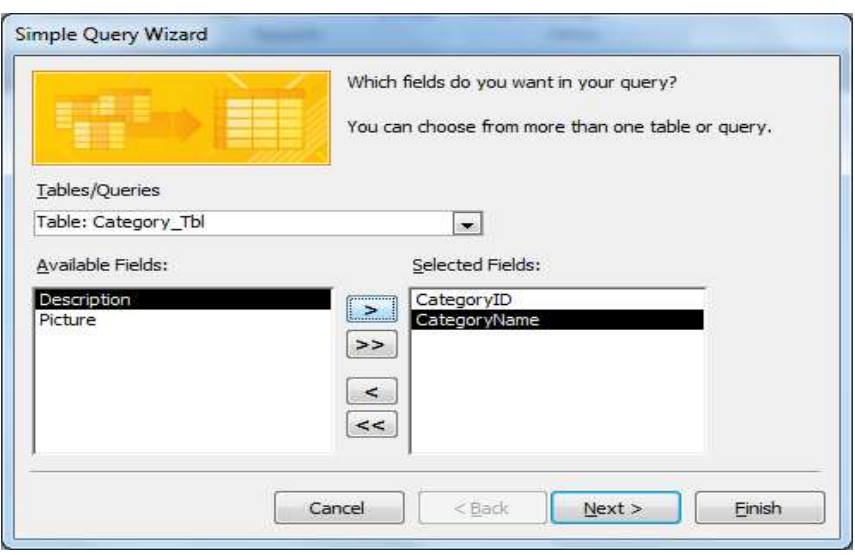

 $o$  ចុច  $>$  ប្រើសរើសយក Field របស់ Table ដាក់ក្នុង Selected Fields

o **qu** Next

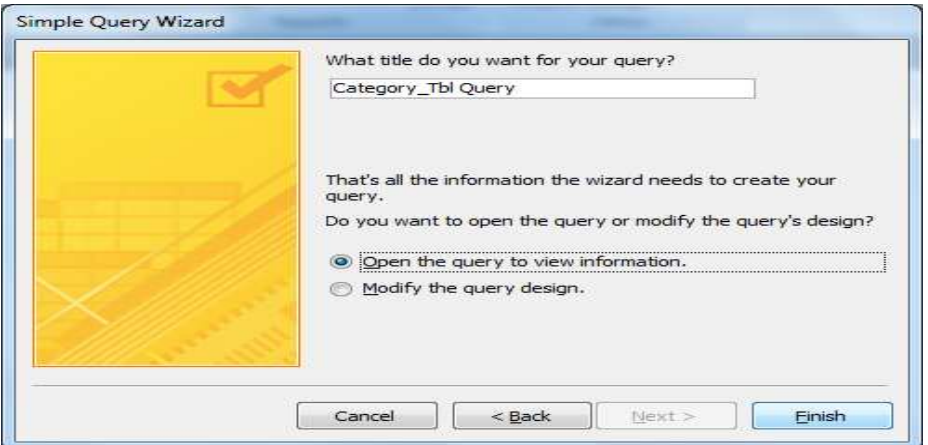

o ចុច Finish នោះវានឹងទទួលបានលទ្ធផលដូចខាងក្រោម

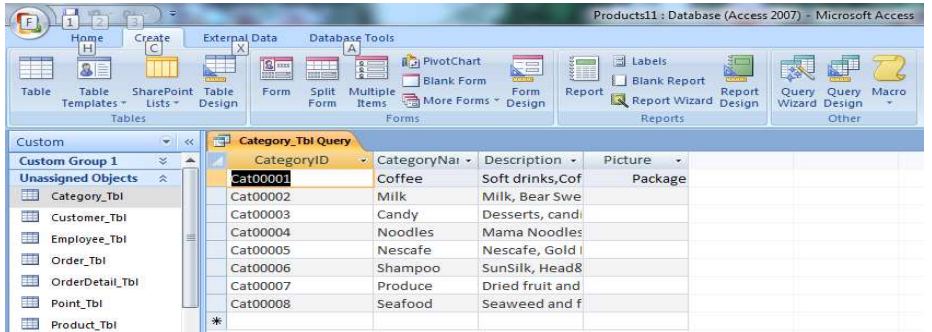

2.Crosstab Query Wizard : គឺការបង្កើត Query ដែលបងា្ហញជារាង Spread Sheet គឺបង្ហាញ តាមរយ:ការប្រសព្វញ្ជរវាង Field និង Field ។ រប្បើបធ្វើសូមអនុវត្តដូចខាងក្រោម:

o ចុច Create Tab => ជ្រើសរើសយក Query Wizard នោះវានឹងលេចចេញដូចរូបខាង

ក្រោម បន្ទាប់មកជ្រើសរើសយក Crosstab Query Wizard

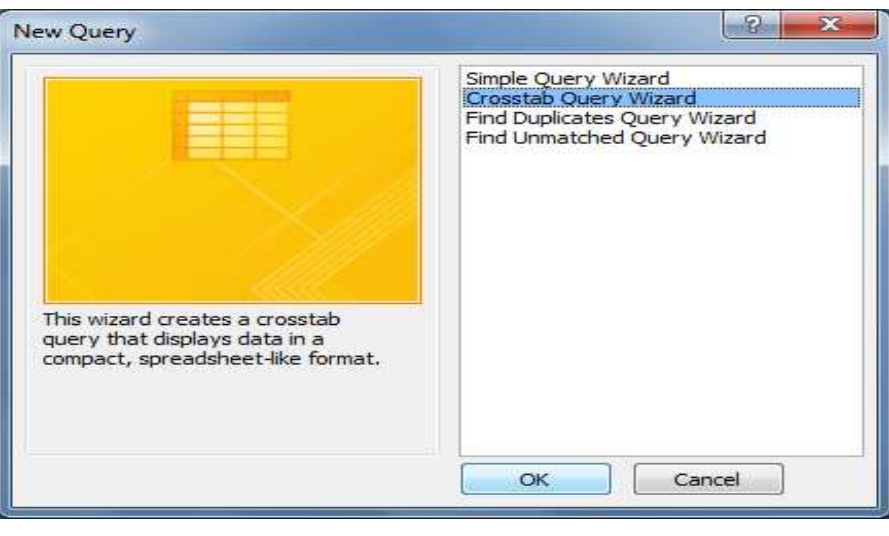

 $o$   $\tilde{v}$   $\tilde{v}$  OK

Prepared by: Mr. Chhoeun Pros(077 65 94 98) Email: chhoeunpros@ymail.com Page **34**

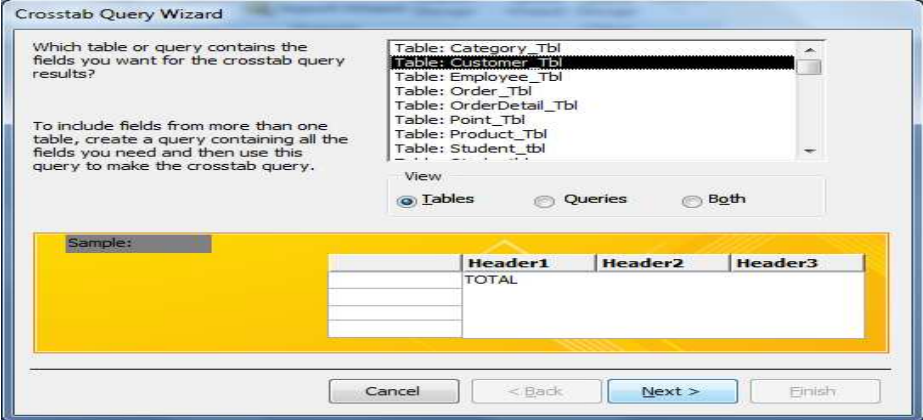

#### o ជ្រើសរើសយក Table ណាមួយ រួចចុច Next

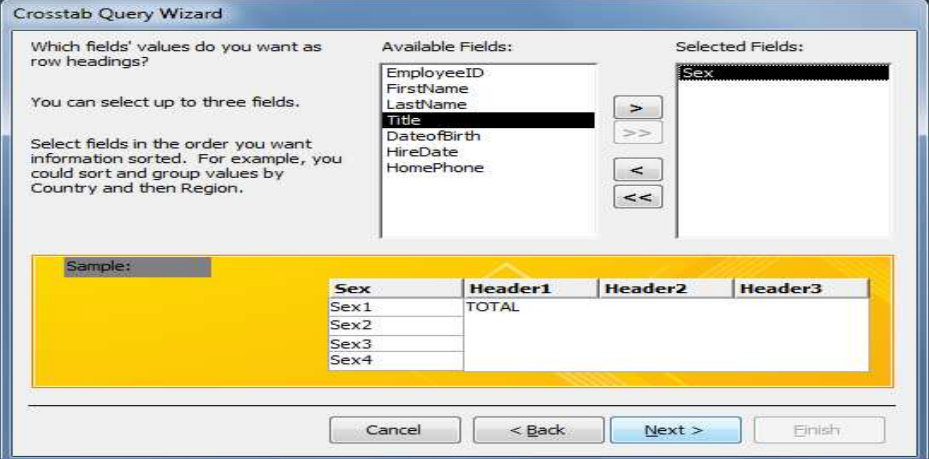

o ប្រើសរើសយក Field ណាមួយធ្វើជា Field heading រួចចុច Next

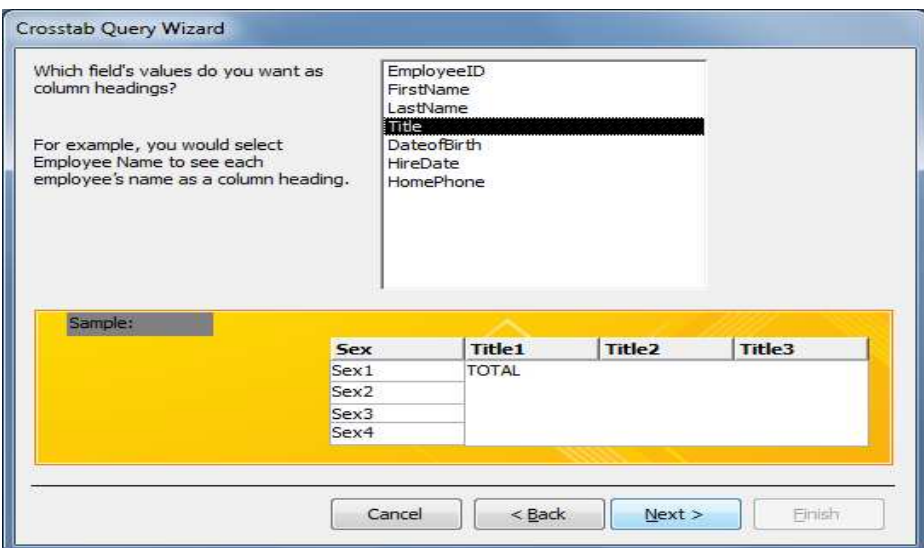

o គ្រើសរីវិសយក Field ណាមួយធ្វើជា Field heading រួចចុច Next

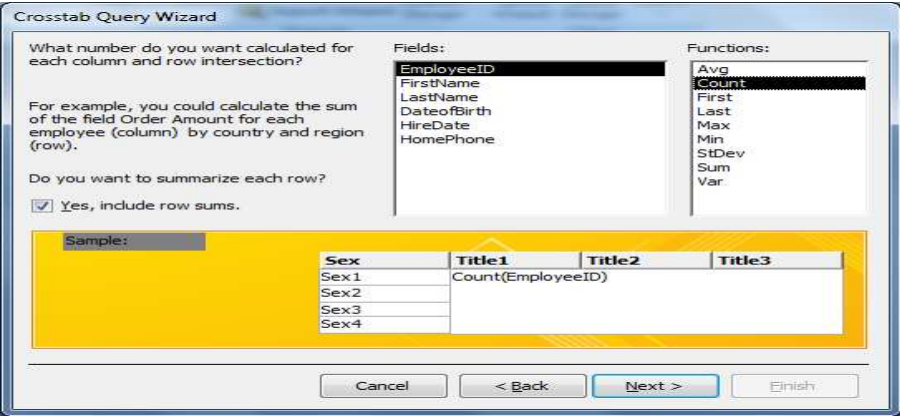

## o ជ្រើសរើសយកដូចរូបខាងលើ រួចចុច Next

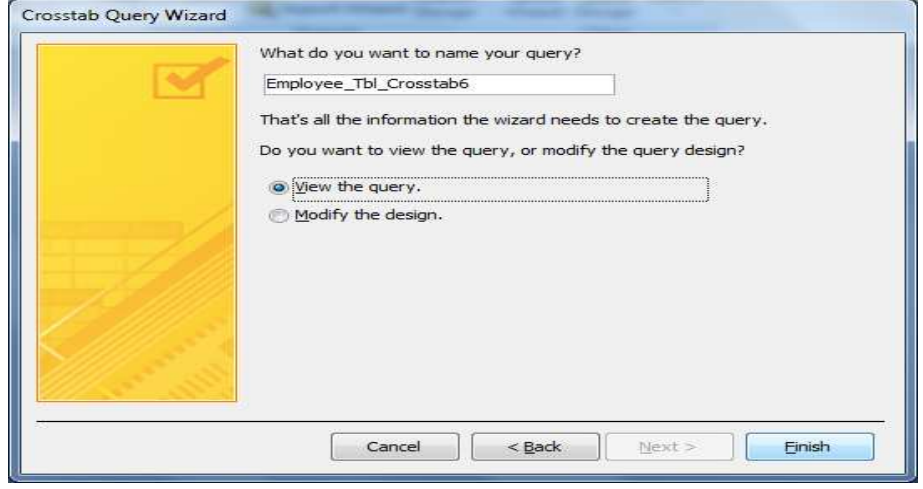

o ប្រើសរើសយក View the query រួចចុច Finish នោះនឹងបានលទ្ធផលដូចខាងក្រោម

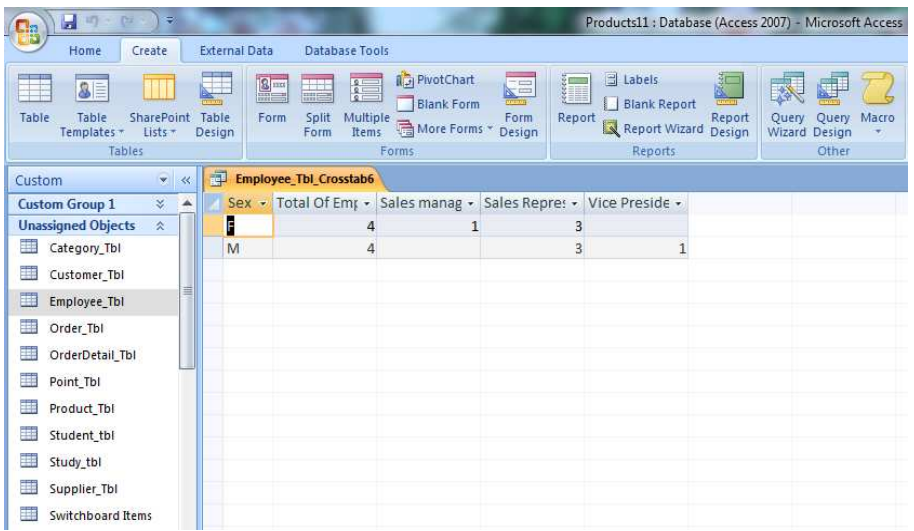
3. Find Duplicates Query Wizard : គឺការបង្កើត Query ដែលបង្ហាញទិន្នន័យជា តំលៃស្ទួន ។ របៀបធ្វើសូមអនុវត្តដូចខាងក្រោម:

> ិចុច Create Tab => ជ្រើសរើសយក Query Wizard នោះវានឹងលេចចេញដូចរូបខាង  $\overline{O}$

ក្រោម បន្ទាប់មកជ្រើសរើសយក Find Duplicates Query Wizard

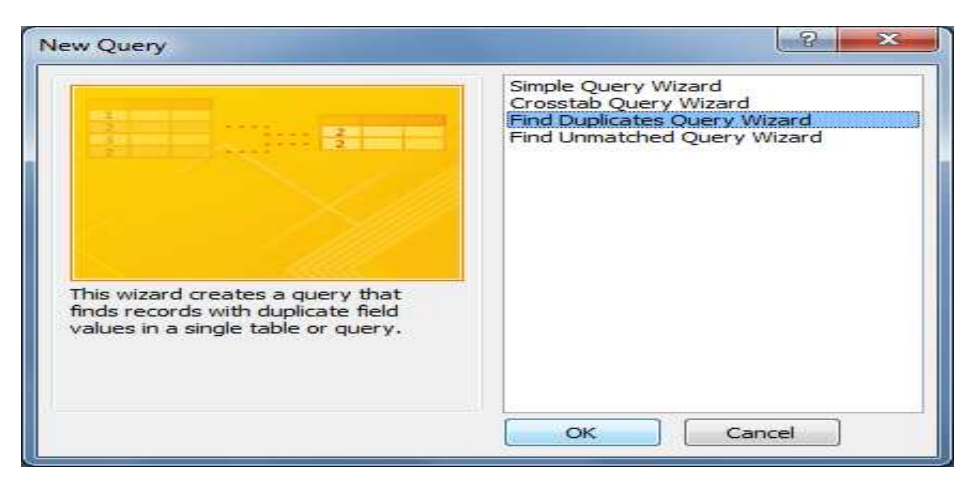

#### $\mathfrak{B}$ ច $\alpha$  $\mathbf{o}$

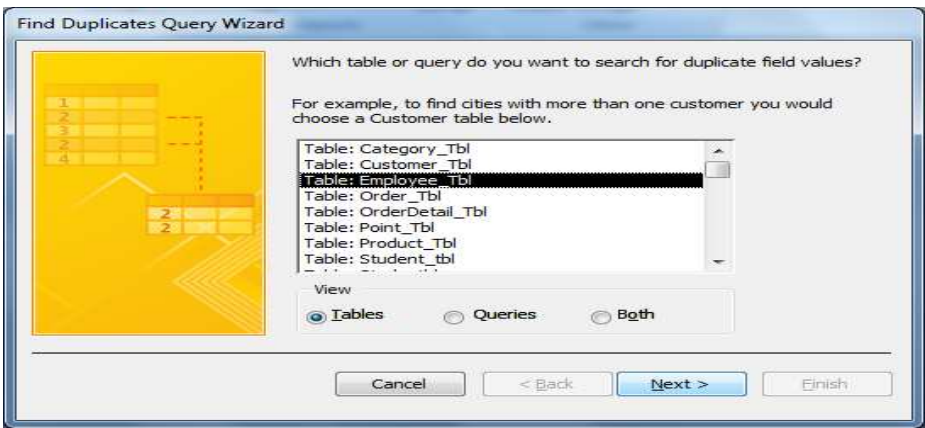

#### ព្រី្តិសរីវិសយក Table ណាមួយ រួចចុច Next  $\mathbf{O}$

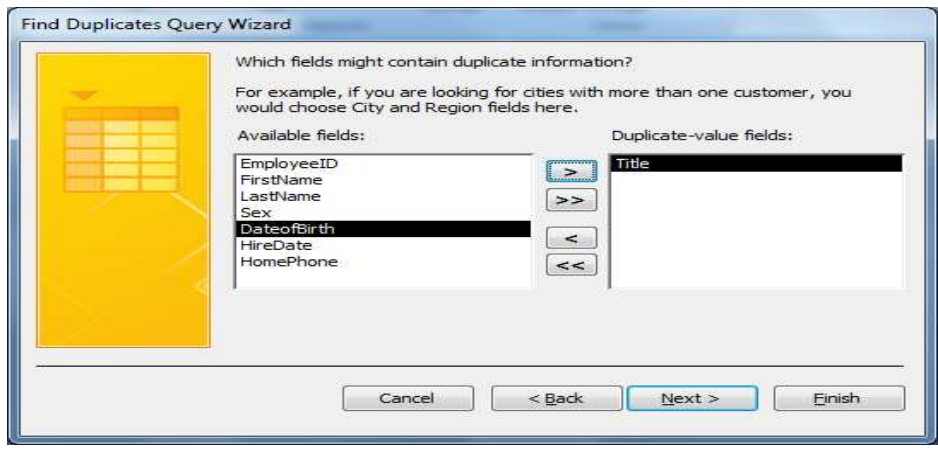

្រជើសរើសយក Field មួយណាដែលមាន Duplicates values រួចចុច Next  $\mathbf{o}$ 

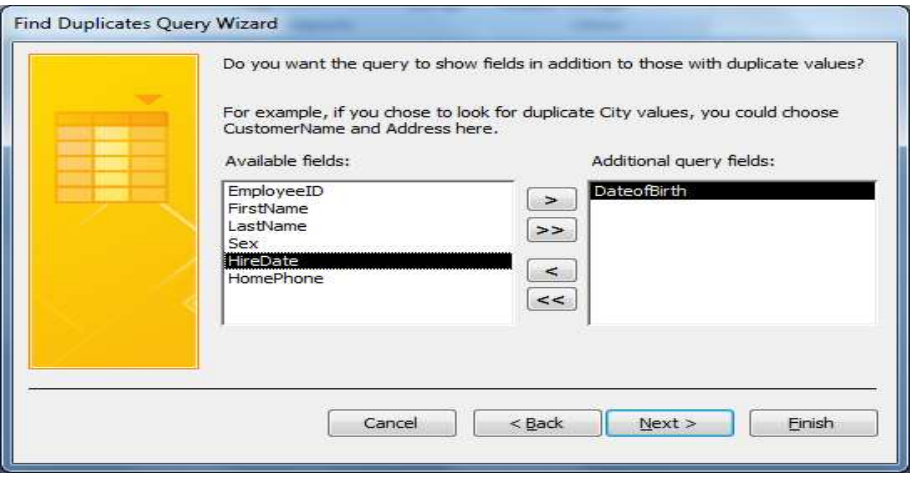

o ប្រើសរើសយក Field មួយណាសំរាប់ធ្វើជាលក្ខខណ្ឌ រួចចុច Next

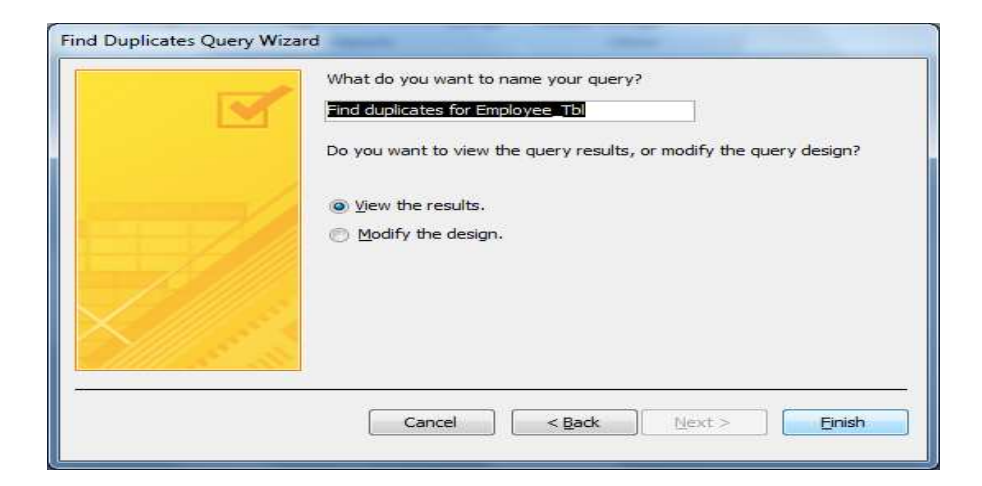

- o **GUUT View query**
- o រួចចុច Finish បន្ទាប់មកយក Yes នោះវានឹងបង្ហាញដូចរូបខាងក្រោម

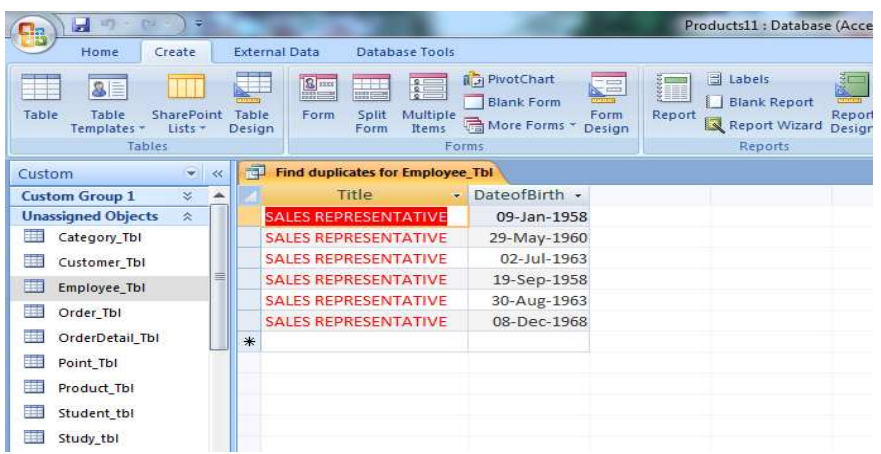

4. **Find Unmatched Query Wizard** :បង្កើត Query ដែលស្វែងរក Records នៃ Table ដែល កា្មនទំនាក់ទំនងនឹង Record នៃ Table មួយទ្យេីត ។ រប្បេីបធ្វើសូមអនុវត្តដូចខាងក្រោម:

 $o$  ចុច Create Tab => ជ្រើសរើសយក Query Wizard នោះវានឹងលេចចេញដូចរូបខាង ក្រោម បន្ទាប់មកជ្រើសរើសយក 4-Find Unmatched Query Wizard

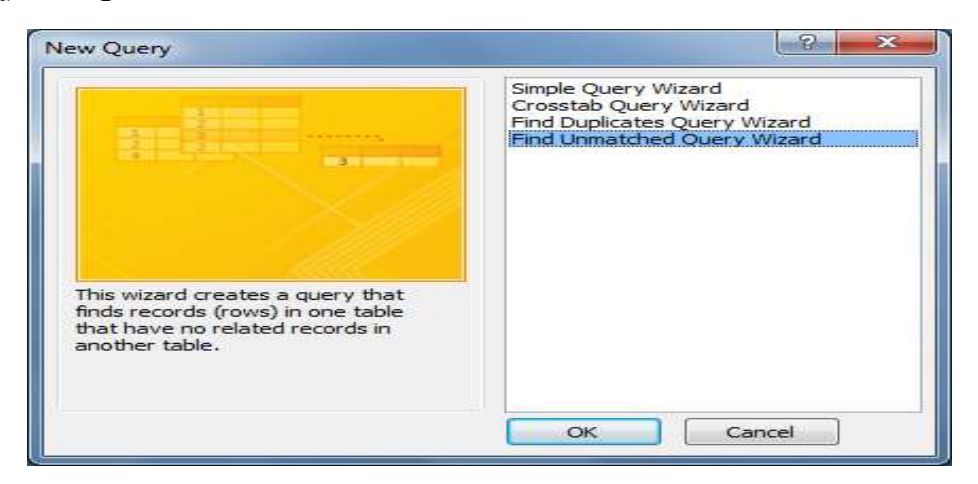

#### o **qu** OK

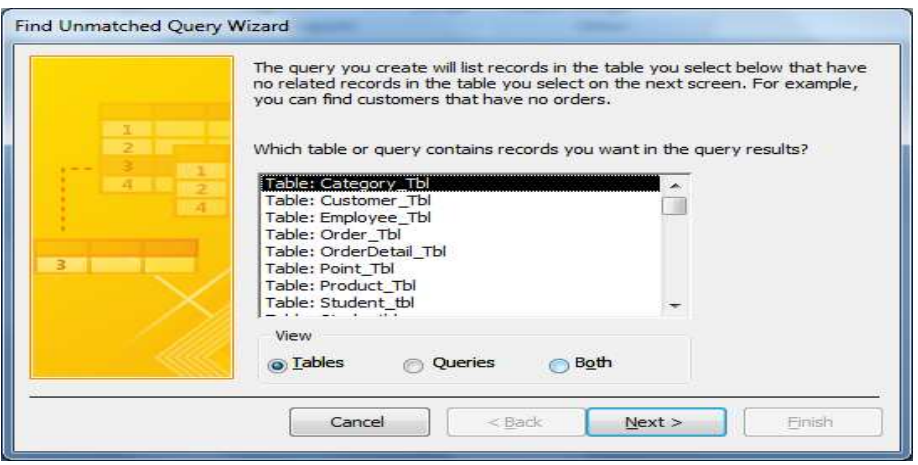

o ជ្រើសរើសយក Table ណាមួយ រួចចុច Next

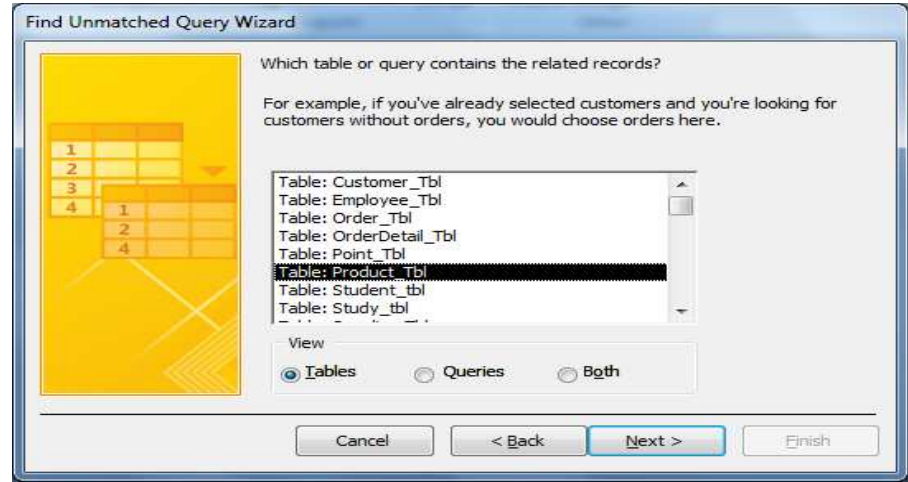

o ជ្រើសរើសយក Table ណាមួយដែលមាន Relate រួចចុច Next

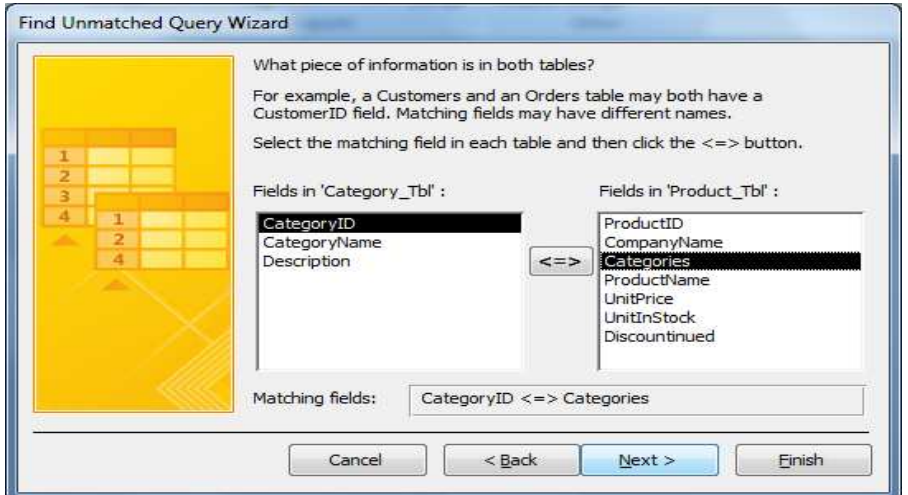

o គ្រើសរើសយក Field មួយណាដែលមាន Relate រវាង Tables ទាំងពីរ រូចចុច Next

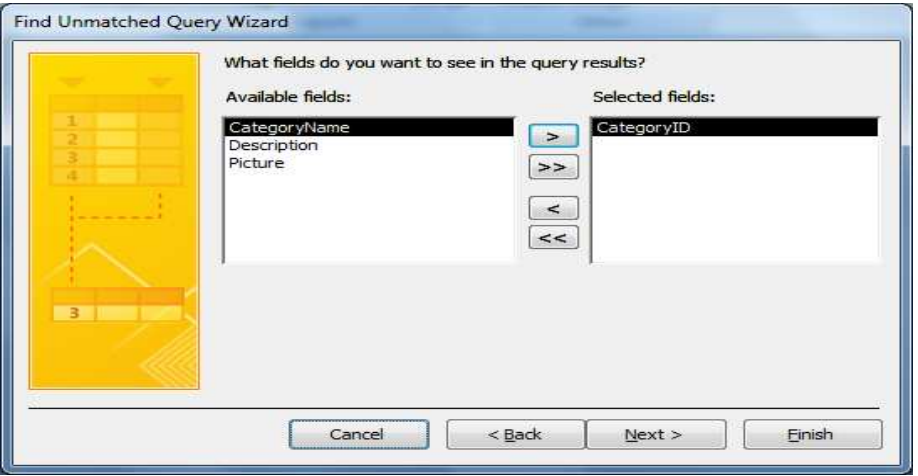

o ជ្រើសរើសយក Field មួយណាដែលលោកអ្នកចង់បង្ហាញលទ្ឋផល រួចចុច Next

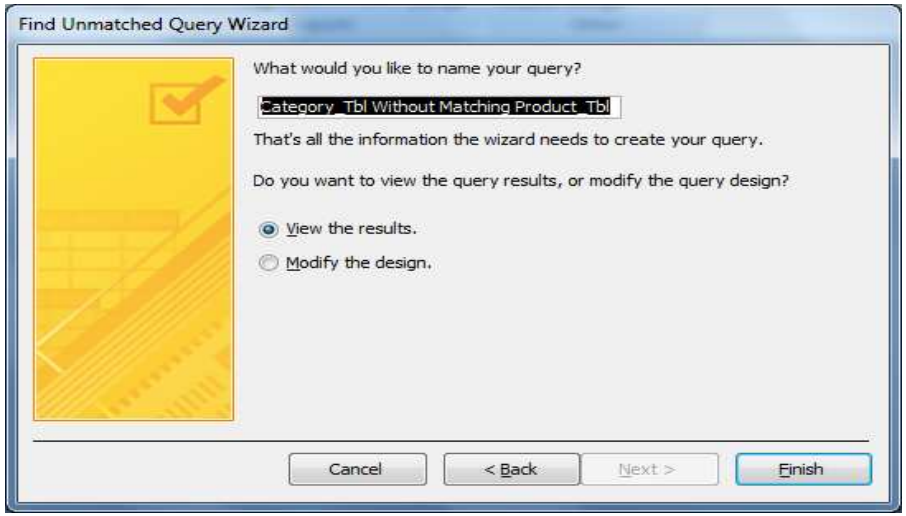

- o **GULT** View query
- o រួចចុច Finish បន្ទាប់មកយក Yes នោះវានឹងបង្ហាញដូចរូបខាងក្រោម

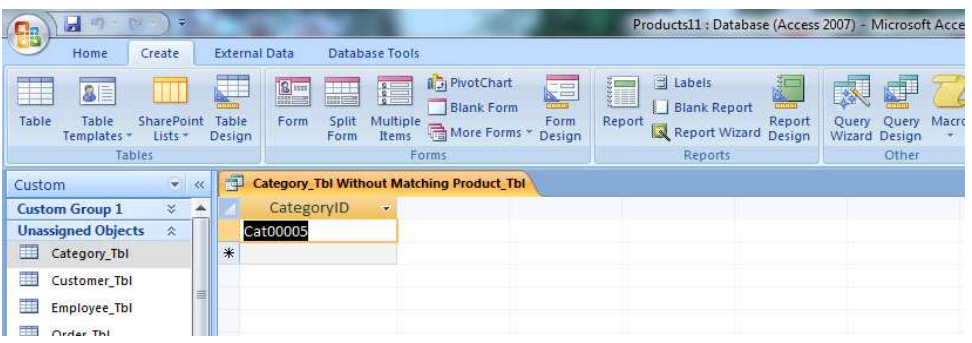

 $4.2$  **ការបង្កើត** *Query Design View:* គឺការបង្កើត Query ដោយខ្លួនឯង។

របៀបធ្វើសូមអនុវត្តដូចខាងក្រោម:

o ចុច Create Tab => ជ្រើសរើសយក Query Design នោះវានឹងលេចចេញដូចរូបខាង

ក្រោម:

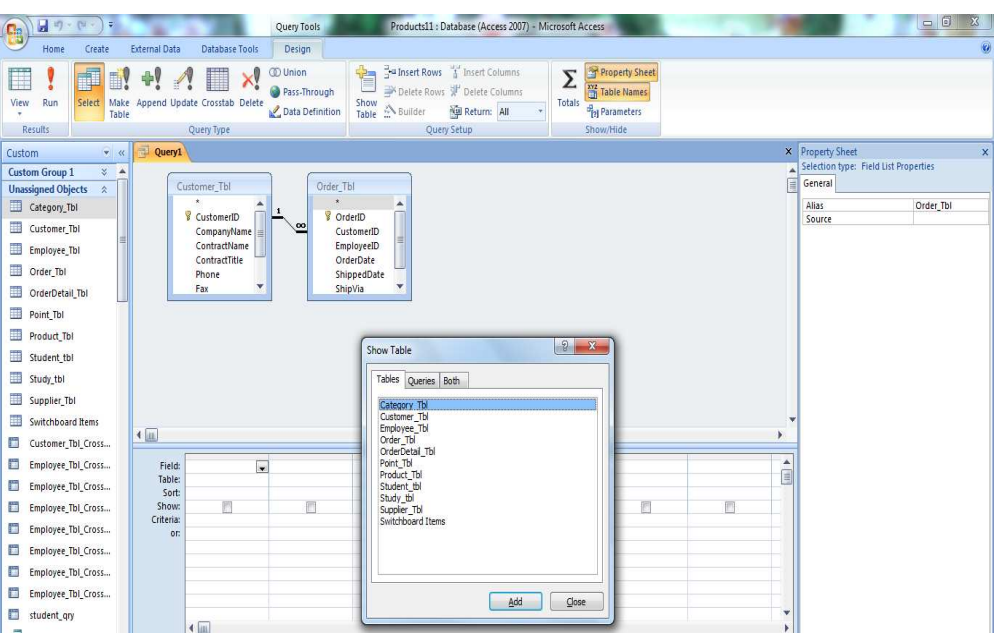

- o ជ្រើសរើស Table ដែលចង់យកមកប្រើក្នុង Query
- o ចុចលើ Add រួចចុចលើ Close
- o រួច Save ដោយដាក់ឈ្មោះអោយ Query
- o បន្ទាប់មកសូមចាប់ទាញ Field ណាមួយដែលចង់ Query សូមមើលរូបខាងក្រោម

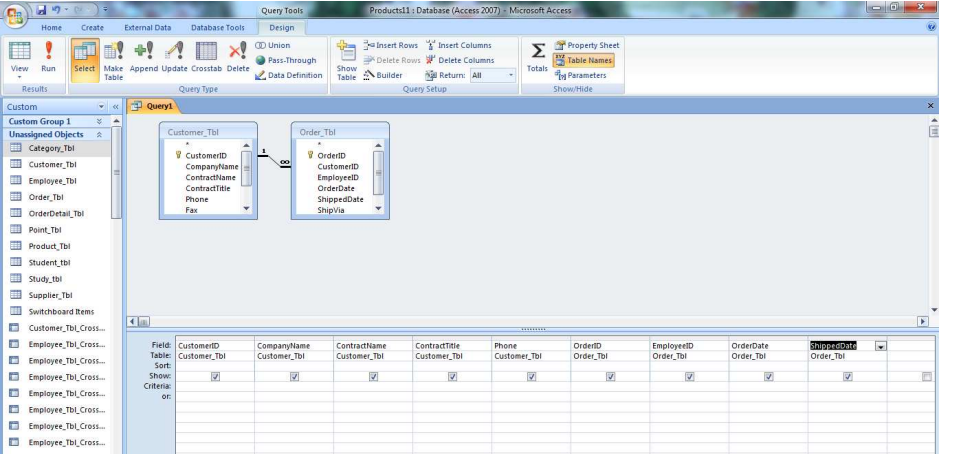

- $\blacksquare$  **Sort :** ប្រើសំរាប់តំរៀបទិន្នន័យនៅក្នុង Query ។ រៀបជា Ascending (តូចទៅធំ) ប្ញ Descending (ធំទៅតួច) ។
- $\blacksquare$  **Show** : ប្រើសំរាប់បង្ហាញ Field ដោយយើងចុចទៅលើសញ្ញា  $\boxtimes$ ដើម្បីអោយវាបង្ហាញ ។
- $\blacksquare$  Criteria**:** ប្រើសំរាប់ស្វែងរកពតិមានឬស្រង់ទិន្នន័យដែលយើងសួរតាមDynase
- $\blacksquare$  (Dynaset កឺជាDataSheet ដែលផ្តល់ចំលើយហើយដែលយើងអាចធ្វើការកែសំរួលបាន) .

# $\mathbf{S}$ ญาร์ฉัญระยุธิ  $\mathbf{C}$ riteria

# $\hat{\mathbf{s}}$ រាប់ស្វែខគេពត៌មាន ប្រូ $\hat{\mathbf{s}}$ សំនួន័យមាន:

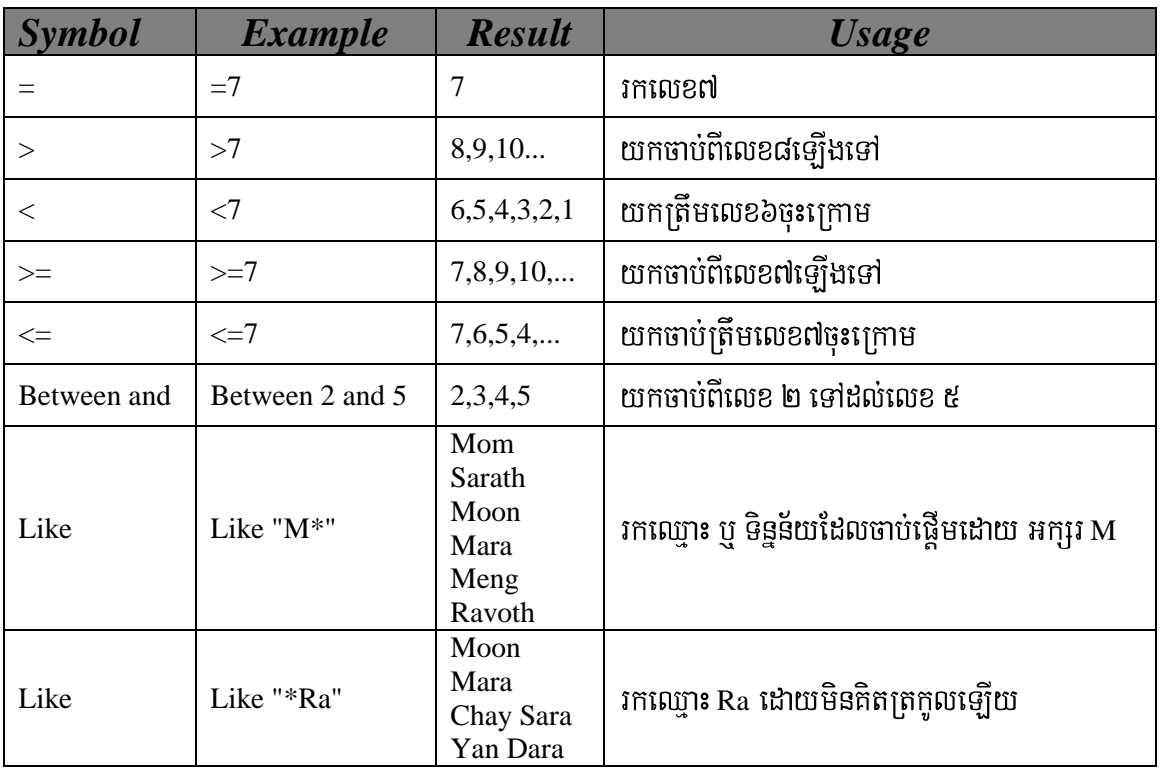

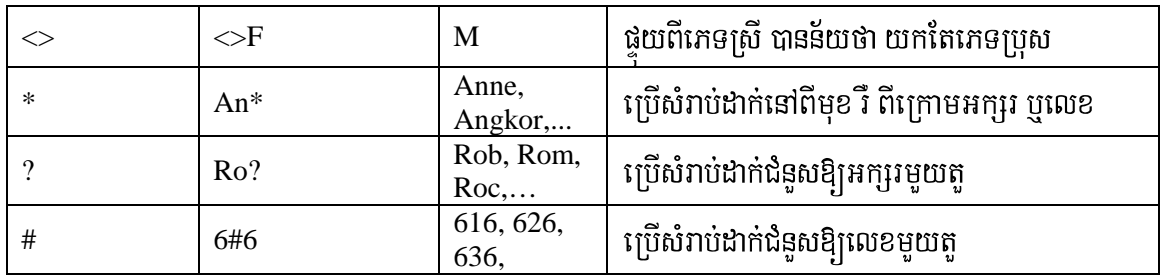

# o បន្ទាប់ពីកំណត់ទៅតាមតំរូវការរួចរាល់ហើយ សូមចុច Run ជាការស្រេច

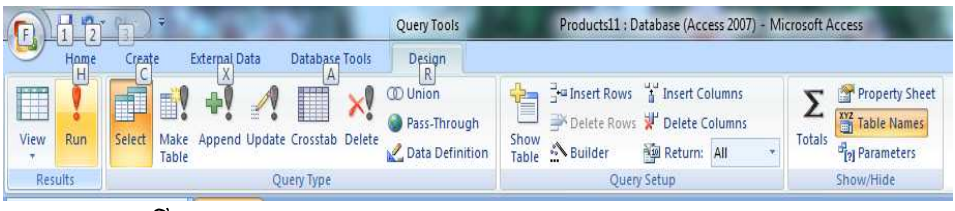

# o សូមមើលលទ្ធផលខាងក្រោម

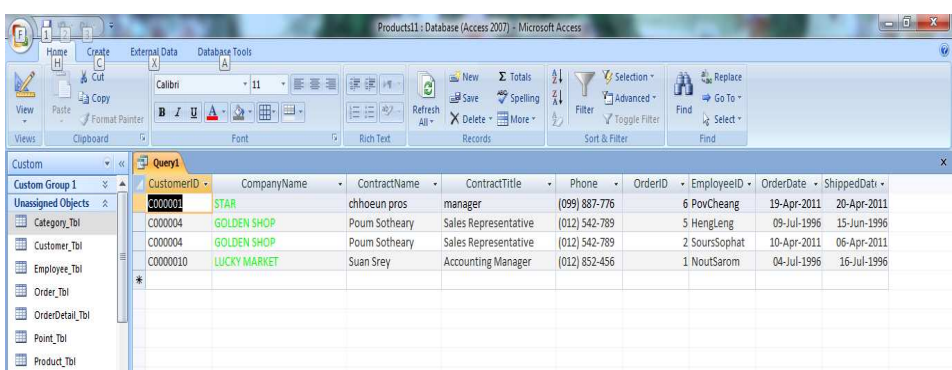

# $5.$  สมสณาละวัตรูอ Query

#### Execise1:

ឧទាហរណ៏: យើងចង់ធ្វើការគណនាតំលៃសរុបរបស់ផលិតផលជាច្រើន ដែលចំនួនផលិតផលដាក់ក្នុង Field Quantity និង តំលៃផលិតផលនីមួយ១ដាក់ Field UnitPrice នៃ Order Detail Table នោះយើង ត្រូវធ្វើដូចខាងក្រោម ។

1-បង្កើត Query ដោយយក Order Detail Table មកប្រើ

2-Double Click เินื Quantity, UnitPrice

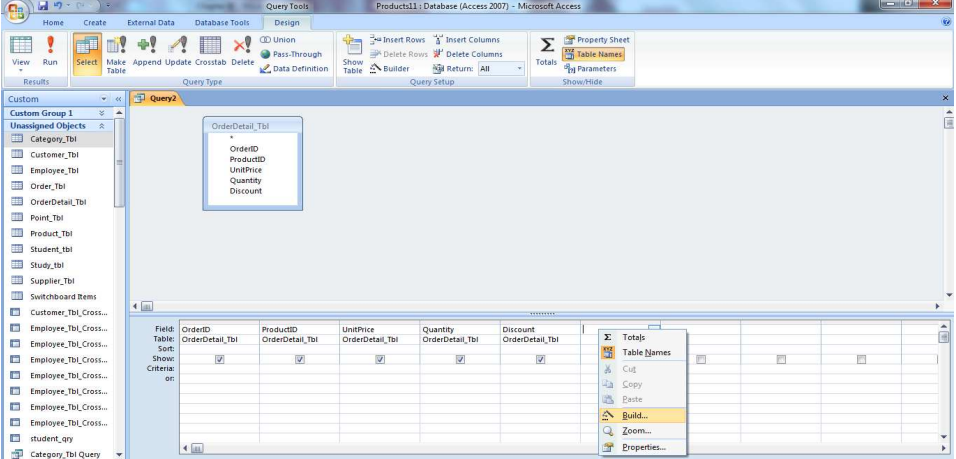

- 3-ដាក់ Cursor ត្រង់ Field ថ្មីបន្ទាប់ពី Field UnitPrice
- 4-ចុចលើសញ្ញា Build <mark>:: Euild...</mark> ្ស្វ mouse ស្ដាំលើ Field ថ្មី ហើយជ្រើសយក Build
- 5-សរសេរដូចខាងក្រោម:

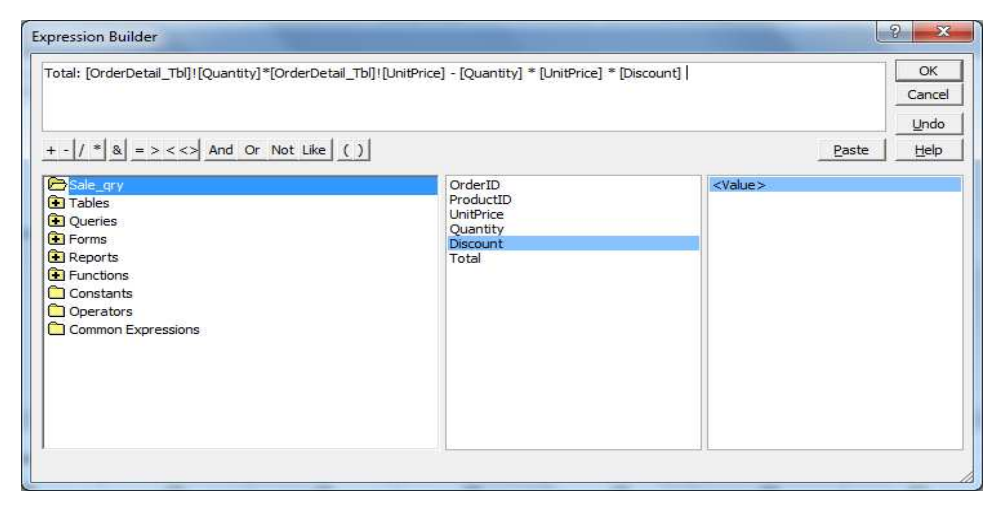

6-សូមមើលលទ្ធផលខាងក្រោម

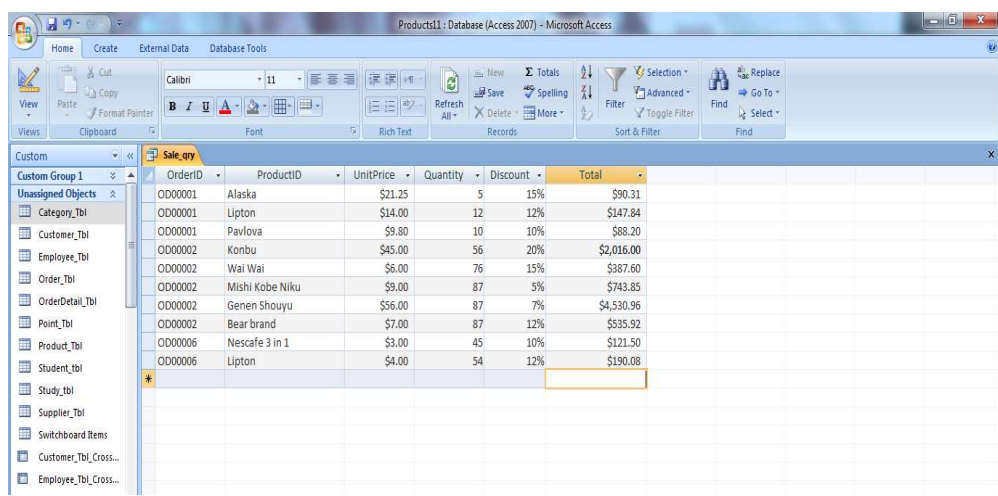

#### **6. สมะเอ็ต Crosstab Query**

**Crosstab Query** បង្ហាញ Data ដោយសង្ខេបទិន្នន័យ និងជា Spread Sheet យើងប្រើ Crosstab Query សំរាប់បង្កើត Row និង Column Heading ដើម្បីធ្វើការសរុបតំលៃ (Summarize value) សង្ខេបទិន្នន័យ (Summarize data) ដោយប្រើ With wizard និង Without wizard ។

# **1.** karbegáIt **Crosstab Query** edayxøÜnÉg **Without wizard**  របេ្បបធ្វើ:

- o digungu Create Tab  $=$  Query Design
- o ti Add Table(Student\_tbl,Study\_tbl,Point\_tbl)
- o ព្រើសរើសយក Field ណាមួយដែលលោកអ្នកចង់បាន
- o **US**nut Brang Design  $\Rightarrow$ Crosstab Tab

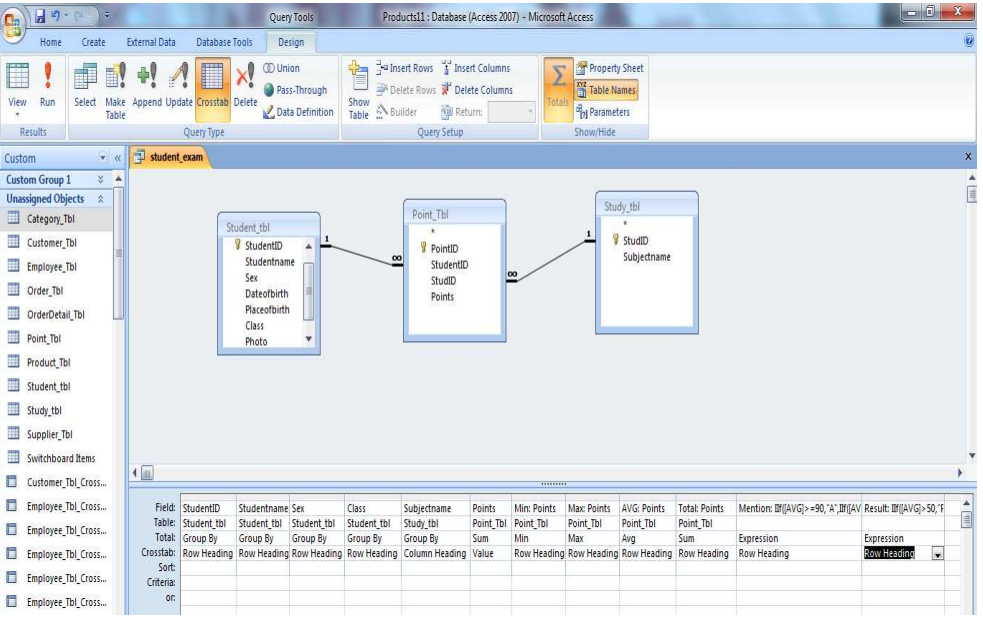

- o ជ្រើសរើស Row Heading (ជួរដេក), Column Heading ( ជួរឈរ), Value ( តំលៃ) ទៅតាមការងាររបស់ Field នីមួយ១ដូចខាងលើ ។
- $*$ ចំនាំ: Column Heading and Value ដាក់បានតែមួយ១ប៉ុណ្ណោះ ។
	- o បនាប់មកចុច Run នោះវានឹងលេចចេពលទ្ធផលដូចខាងក្រោម:

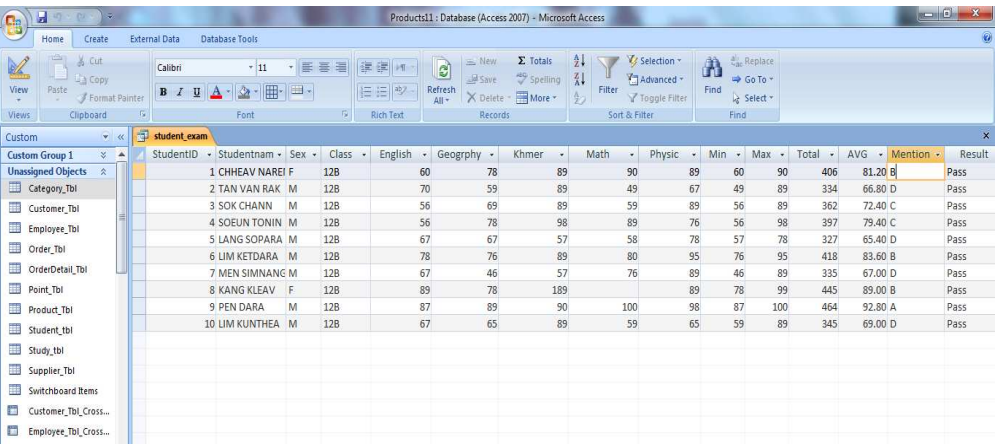

#### 7. Action Query

7.1 <u>Update Queries:</u> កឹសំរាប់ប្តូរតំលៃនៃ Record ជាច្រើននៅក្នុង Table បានយ៉ាងរហ័ស ។

#### វិធីធ្វើ:

1-Open Query In Design View

2-Add Table - Add Fields ដែលចង់ធ្វើការ Update

3-หุหิเพื่ Design Tab យក Update Query

4-សរសេរក្នុងប្រអប់ Update to: នូវលទ្ធផលដែលយើងចង់អោយចេញ

5-Criteria : វាយបញ្ចូលនូវឈ្មោះ ឬ តំលៃដែលយើងចង់អោយវាផ្លាស់ប្តូរ

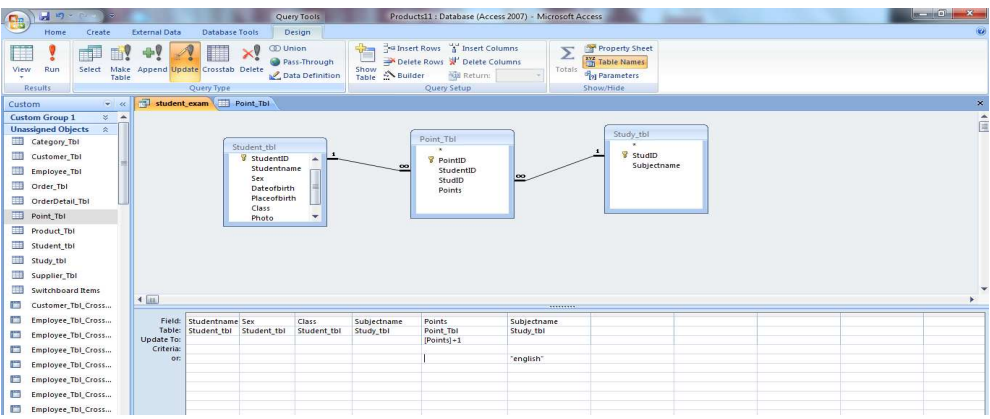

6-ចុចលើ Run ពេលនោះវាចេញ Dialog box មួយ

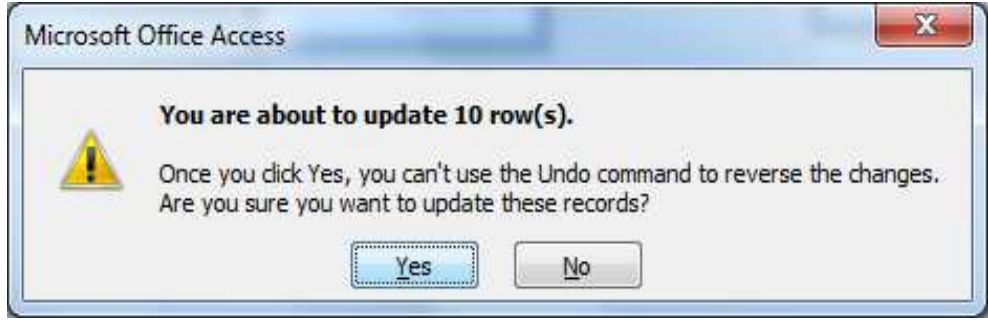

7- ចុចលើ  $\underline{\mathbf{Y}}$ es Button ហើយចូលទៅបើក Table ដើម្បីមើលទិន្នន័យ ដែលបានផ្លាស់ប្តូរ

8- បន្ទាប់មកចុចលើ View នោះវានឹងលេចចេញនូវលទ្ធផលដូចខាងក្រោម

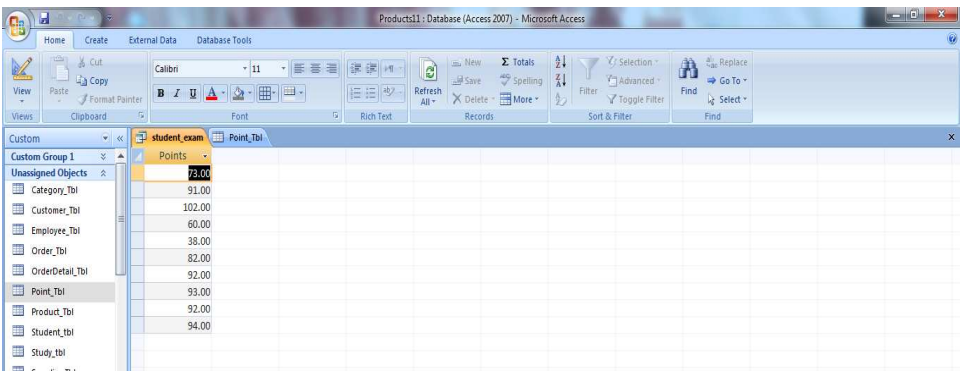

7.2 Delete Queries: កឹប្រើសំរាប់លុបទិន្នន័យនៃ Record នៅក្នុង Table ។

#### វិចិច្ឆេះ

- 1-Open Query In Design View
- 2-Add Table → Add Fields ដែលចង់ធ្វើការ Delete
- 3-นินิเมื่ Design យក Delete Query

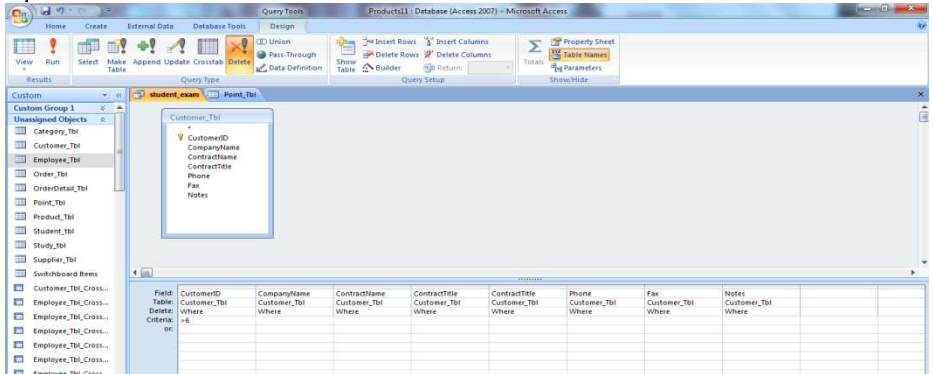

- 4-ត្រង់ Row Delete (Where): គឺជាលក្ខខ័ណ្ឌរបស់ Delete
- 5-Criteria : វ៉ាយបញ្ចូលនូវឈ្មោះ ឬ តំលៃដែលយើងចង់លុប

6-ចុចលើ Run ពេលនោះវ៉ាចេញ Dialog box មួយ

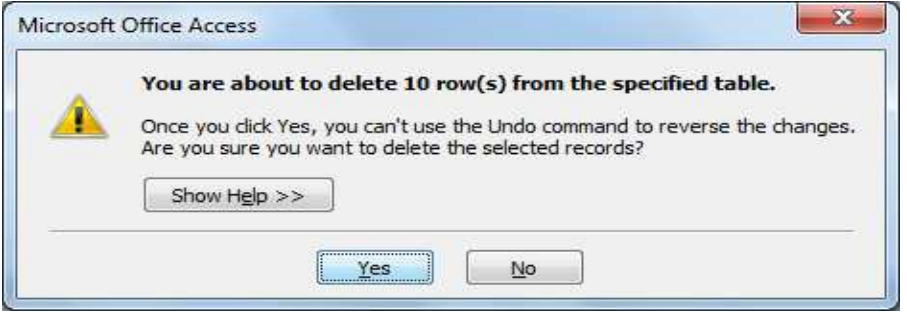

6- ចុចលើ $\underline{Y}$ es Button ហើយចូលទៅបើក Table ដើម្បីមើលទិន្នន័យ ដែលយើងបានលុប

)<sup></sup> ថឹសី៎:

រាល់ទិន្នន័យដែលបានលុប គឺមិនអាច Undo បានឡើយ ។

7.3 Append Queries: ប្រើសំរាប់ចំលងទិន្នន័យពី Table មួយទៅដាក់ Table មួយទ្យេត ឬ ពី

Queries មួយទៅដាក់នៅ Queries មួយឡើត តែ Table ឬ Queries ទាំងនោះត្រូវមាន Data Type ដូចគ្នា ។

# ិចិច្ចេះ

1-Open Query In Design View

2-Add Table — Add Fields ដែលចង់ធ្វើការចំលងទិន្នន័យទៅដាក់នៅ កន្លែងផ្សេង

3-ចុចលើ Design យក Append Query

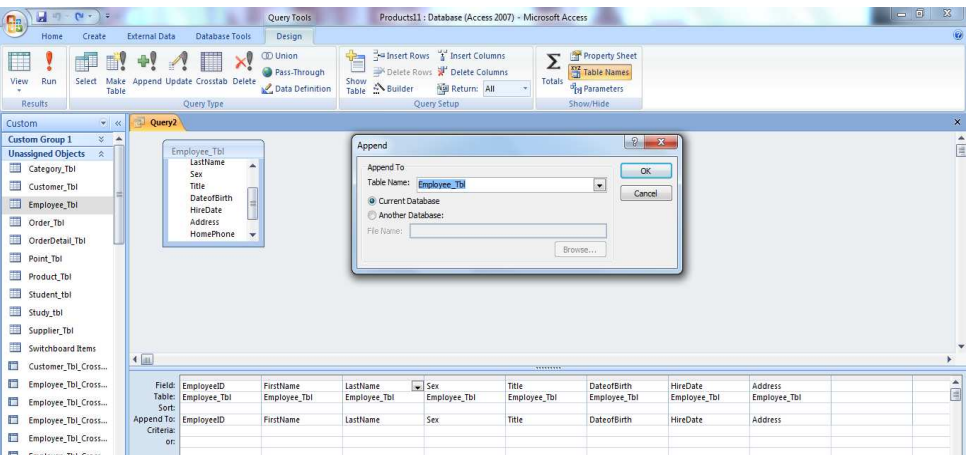

4- ត្រង់ Table <u>N</u>ame : ជ្រើសរើសឈ្មោះ Table ដែលត្រូវចំលងទៅដាក់

5-ចុច OK ពេលនោះ Row Append To និងលេចឡើងនៅលើ QBE របស់ Query

6-ត្រង់ Append To ជ្រើសរើស Fields សំរាប់ចំលងទិន្នន័យចូល

7-ចុចលើ Run ពេលនោះវ៉ាចេញ Dialog box មួយ

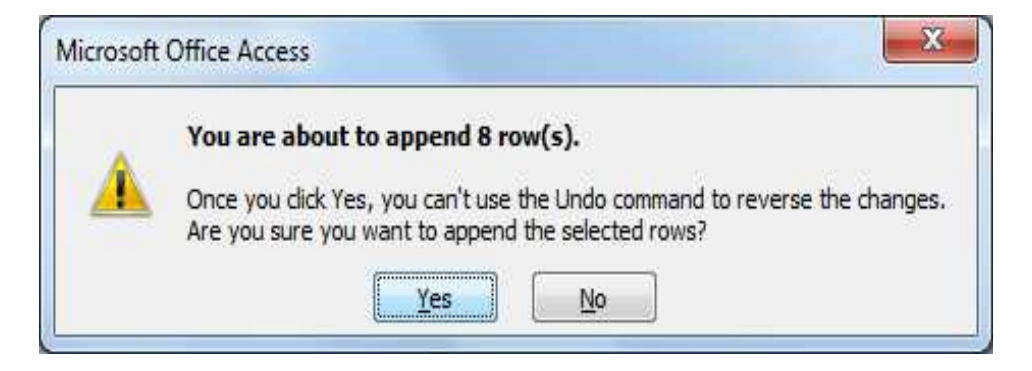

- 8- ចុចលើ  $Yes Button ហើយចូលទៅបើក Table ដើម្បីមើលទិន្នន័យ ដែលយើងបានចំលង$ </u>
- 9- នោះវានឹងលេចចេញលទ្ធផលដូចខាងក្រោម

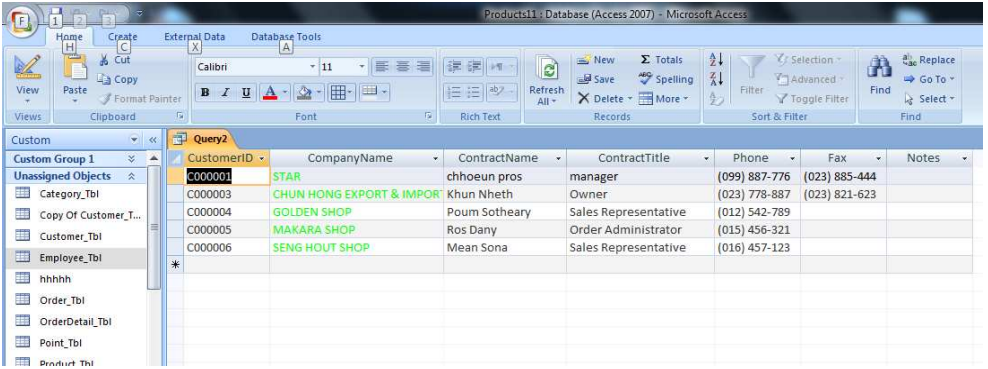

#### **7.4 Make Table Queries:**

Make Table Queries គឺប្រើសំរាប់បង្កើត Table ថ្មីតាមរយ: Query មានន័យថា ពេលដែលយើង ស្រង់ទិន្នន័យនៅក្នុង Query នោះយើងអាចបង្កើត Table ដើម្បីផ្ទុកទិន្នន័យនោះ ។

#### វិចិត្រើ:

1-Open Query In Design View

2-Add Table  $\longrightarrow$  Add Fields ដែលយើងចង់ស្រង់ ដើម្បីយកទៅបង្កើត Table ថ្មី

3-ចុចលើយក Design ចុចលើ Make-Table Query

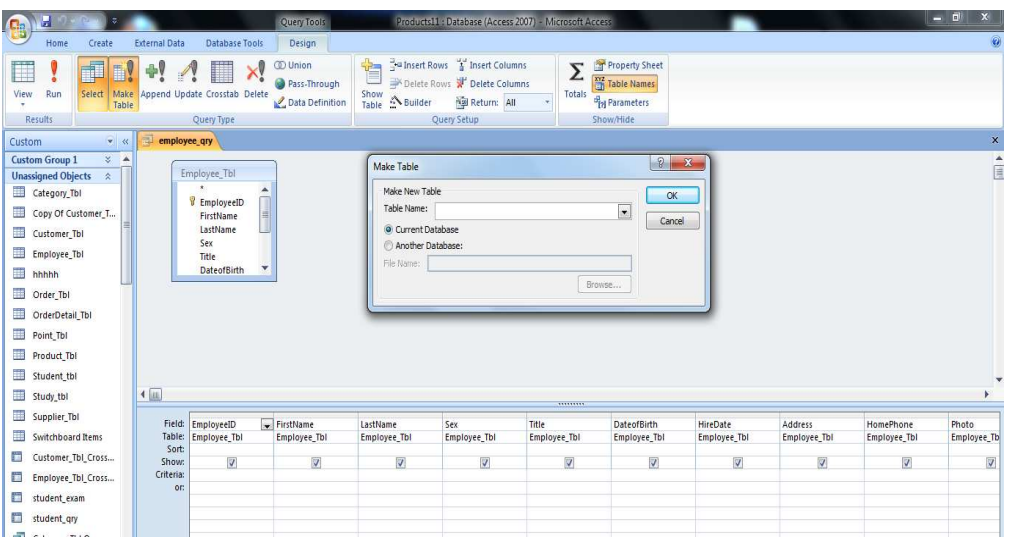

4- ត្រង់ Table Name : ជ្រើសរើស ឬ កំនត់នូវឈ្មោះ (ដាក់ឈ្មោះ) ថ្មីរបស់ Table

#### $5$ -ចុច $OK$  ពេលនោះ

 $6$ -ចំពោះ  $\text{Current}$  Database កឺ Table ដែលទើបតែបង្កើតនឹងស្ថិតនៅក្នុង Database ដែលយើងកំពុងធ្វើការ រីឯ <u>A</u>nother Database គឺ Table ដែលទើបតែបង្កើតនឹងស្ថិតនៅក្នុង Database ដ៏ទៃឡើត។

 $7$ -ចុចលើ Run ពេលនោះវាចេញ Dialog box មួយ

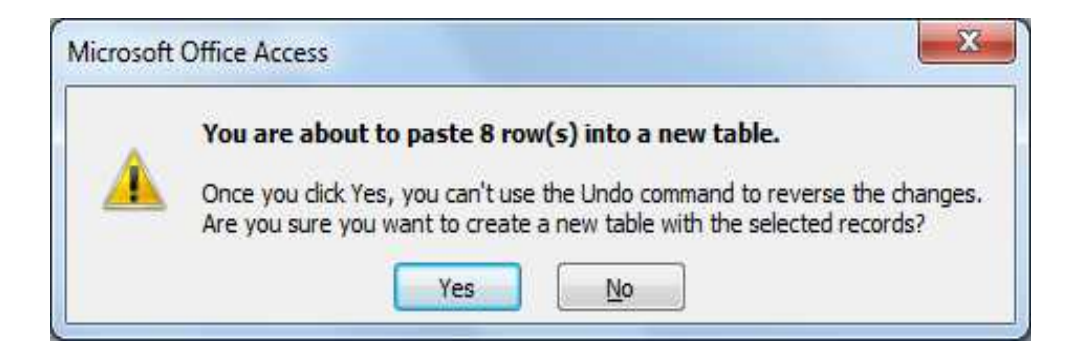

# 8-នោះវានឹងលេចចេញលទ្ឋផលដូចខាងក្រោម

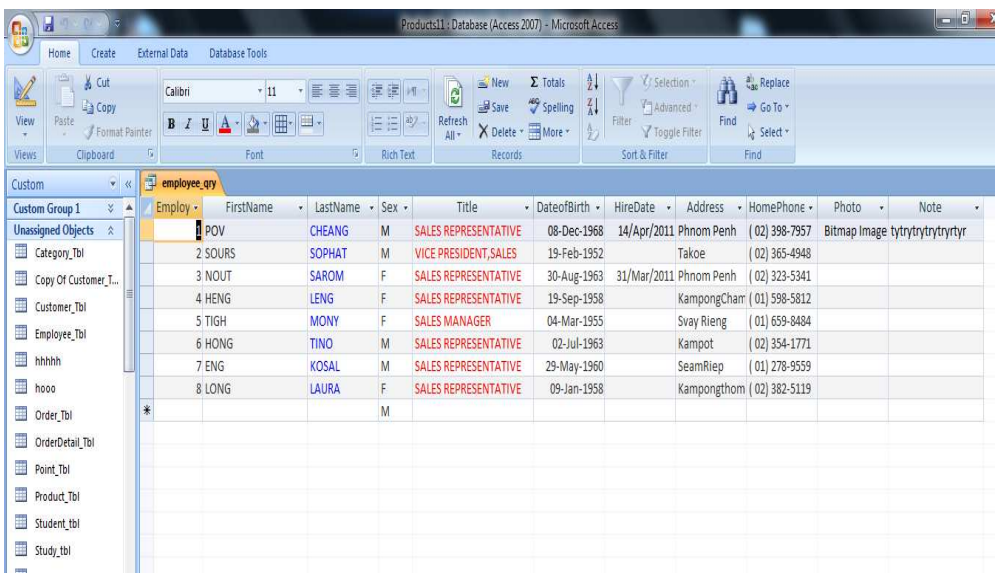

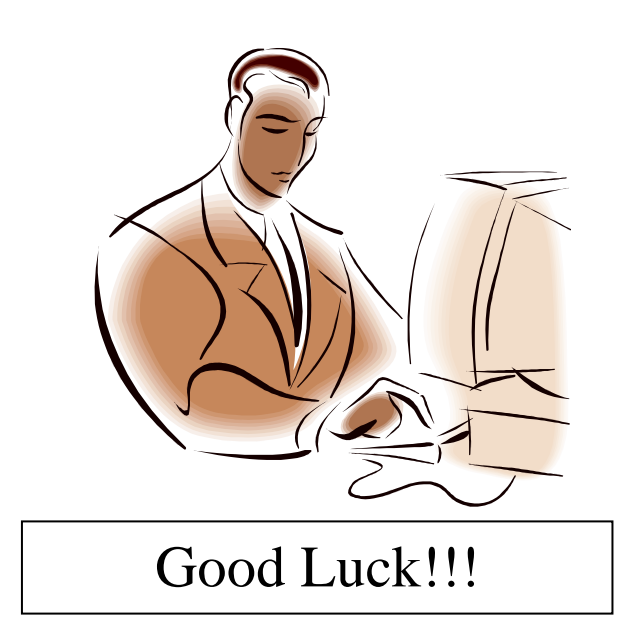

# **ChapterIV:**

Form

Form ប្រើសំរាប់បង្ហាញ ទិន្នន័យដែលបានពី ទាបលឃ្មេ ឈុរេយ ហើយយើងអាចធ្វើការកែលំអ រូបរាង អាចប្តូរ Font ជាអក្សរខ្មែរ អាចបញ្ជូលទិន្នន័យ អាចតណនា....។

# **<sup>I</sup>**> karbegáIt **Form**

### $1.1$ ការបង្កើតតាមរយៈ Form

- Güind Create Tab
- $\bullet$  ជាជ្រីសយកឈ្មោះ Table or Query ដែលលោកអ្នកចង់បង្កើត Form

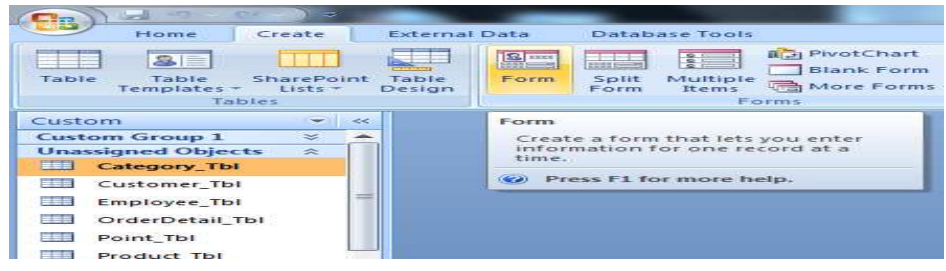

– ចុចលើ Form ដូចរូបខាងលើ នោះវានឹងលេចចេញនូវផ្ទាំងដូចរូបខាងក្រោម

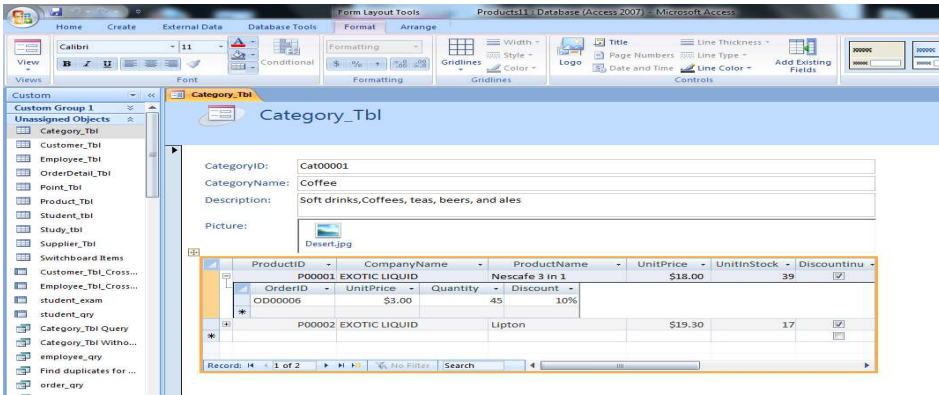

- ចុចលើ Save នោះវានឹងលេចចេញដូចរូបខាងក្រោម

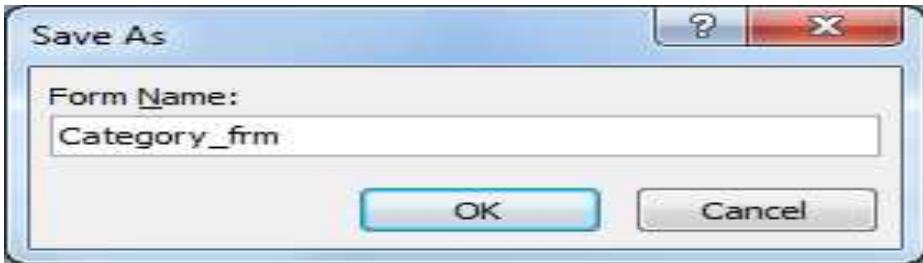

ហើយដាក់ឈ្មោះអោយ Form រួចចុចយក OK ជាការស្រេច

# $1.2$  ការបង្កើតតាមរយ: Split Form

- Güind Create Tab
- $\bullet$  ជជ្រីសយកឈ្មោះ Table or Query ដែលលោកអ្នកចង់បង្កើត Form

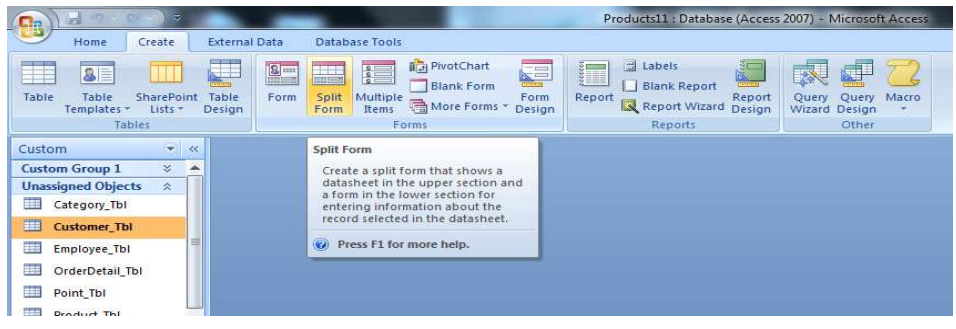

• ចុចលើ Split Form ដូចរូបខាងលើ នោះវានឹងលេចចេញនូវផ្ទាំងដូចរូបខាងក្រោម

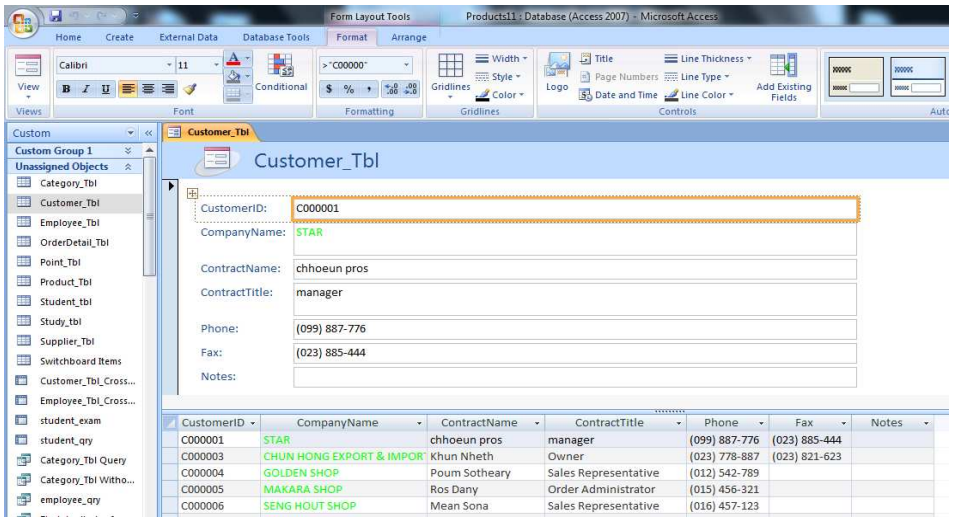

 $S$ ave ฝ้าทั่งญาะงะศาย Form

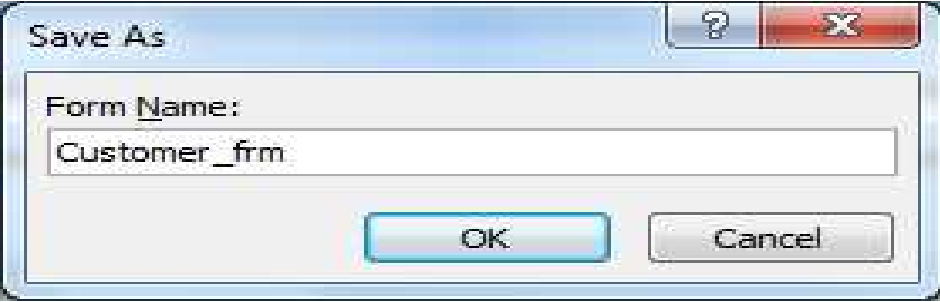

- ហើយដាក់ឈ្មោះអោយ Form រួចចុចយក OK ជាការស្រេច

# 1.3 **ការបង្កើតតាមរយ: Multi Form**

- Güind Create Tab
- $\bullet$  ជាជ្រីសយកឈ្មោះ Table or Query ដែលលោកអ្នកចង់បង្កើត Form

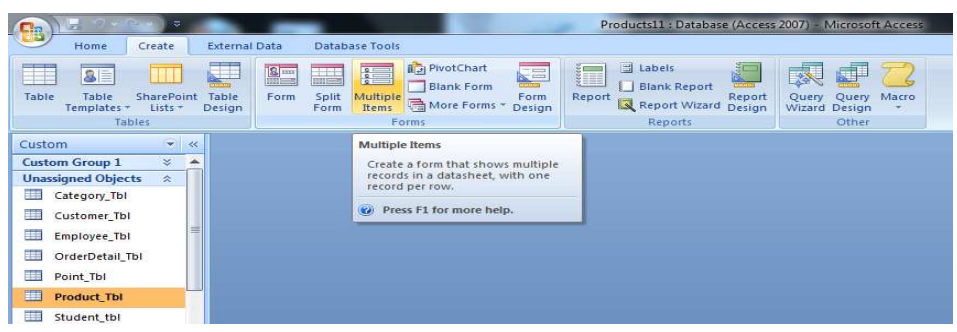

• ចុចលើ Form ដូចរូបខាងលើ នោះវានឹងលេចចេញនូវផ្ទាំងដូចរូបខាងក្រោម

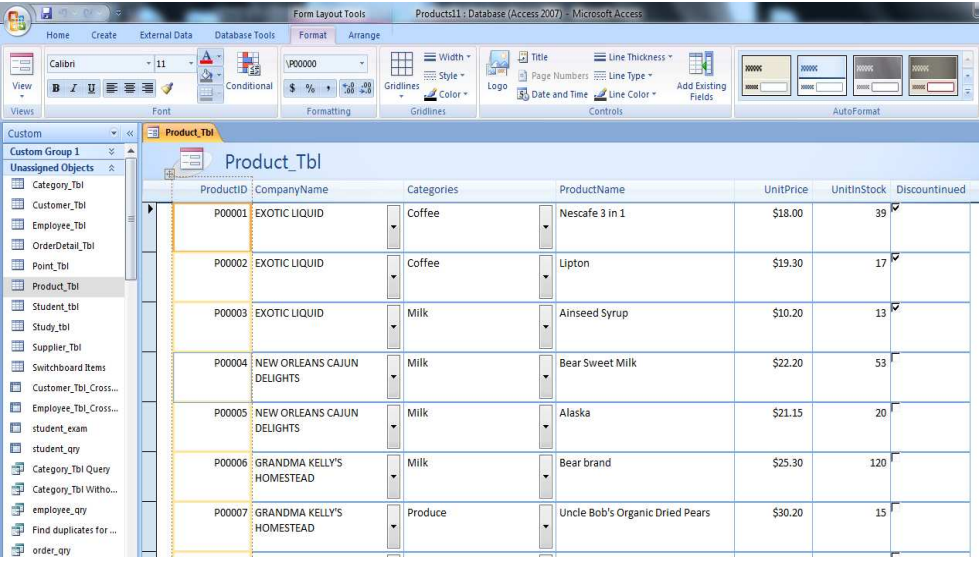

 $S$ ave ฝ้าทั่งญาะงะหาช Form

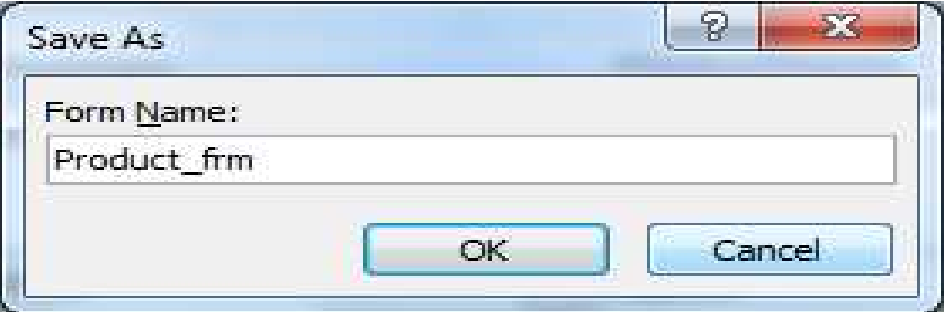

ហើយដាក់ឈ្មោះអោយ Form រូចចុចយក OK ជាការស្រេច

# 1.4 **ការបង្កើតតាមរយ: Form Wizard**

• ចុចលើ Create Tab =>More Form =>Form Wizard

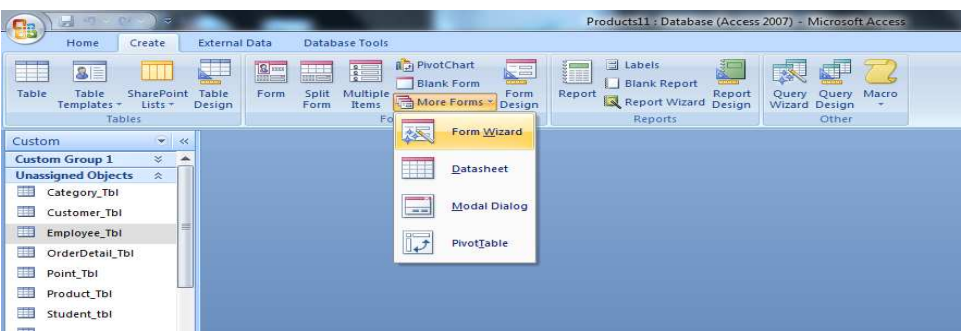

 $\bullet$  ជា្រីសយកឈ្មោះ Table or Query ដែលលោកអ្នកចង់បង្កើត Form

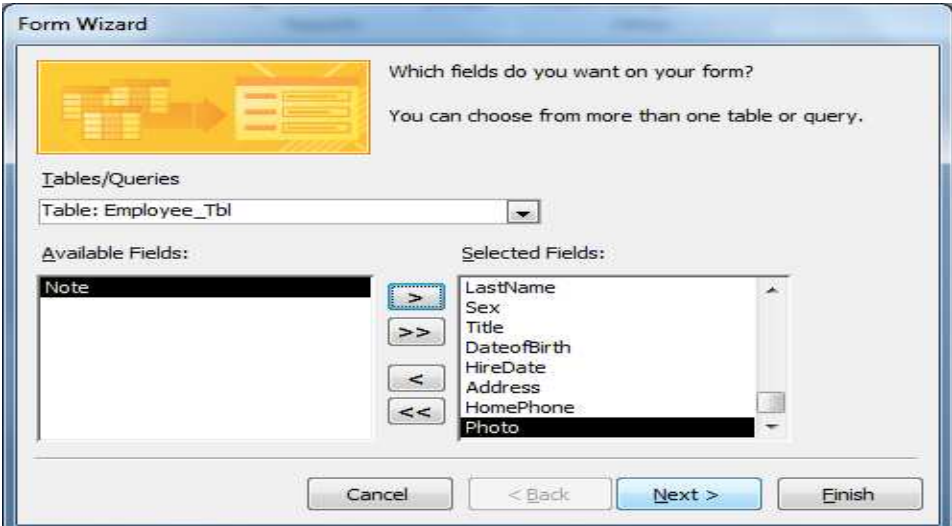

- បន្ទាប់មកជ្រើសយកឈ្មោះ Field ដែលលោកអ្នកចង់បង្កើត $\rm\,Form$
- បន្ទាប់មកចុចលើ Next នោះវានឹងលេចចេញនូវផ្ទាំងដូចរូបខាងក្រោម

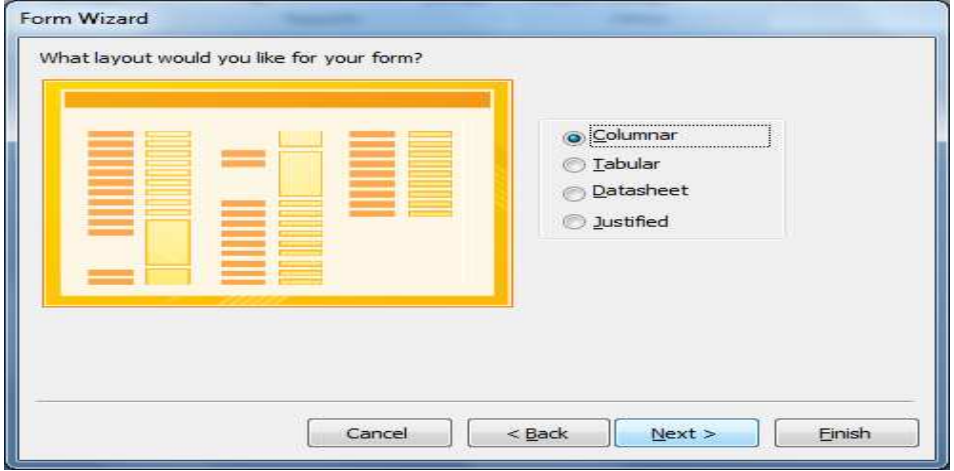

- សូមជ្រើសរើសយកប្រភេទ Layout របស់ $\rm{Form}$  ទៅតាម $\rm{Options}$  ខាងក្រោម $\rm{:}$ 
	- $\circ$  Columnar: ជាការបង្កើត Form មានរាងជា $\,$ Column ហើយវាបង្ហាញទិន្នន័យម្តង មួយ Record កែប៉ុណ្ណោះ ។
	- o Tabular: ជាការបង្កើត Form មានរាងជាតារាង ហើយវាបង្ហាញទិន្នន័យច្រើនតាម ជួរដេក ។
	- o Datasheet: ជាការបង្កើត Form មានរាងជា Table ។
	- $\,$  Justified: ជាការបង្កើត Form មានរាងជាដូច Columnar ដែរ ប៉ុន្តែវាគ្រាន់តែតិរីម Field នីមួយ១របស់ Form អោយស្មើរគ្នាទាំងសងខាងតែប៉ុណ្ណោះ ។

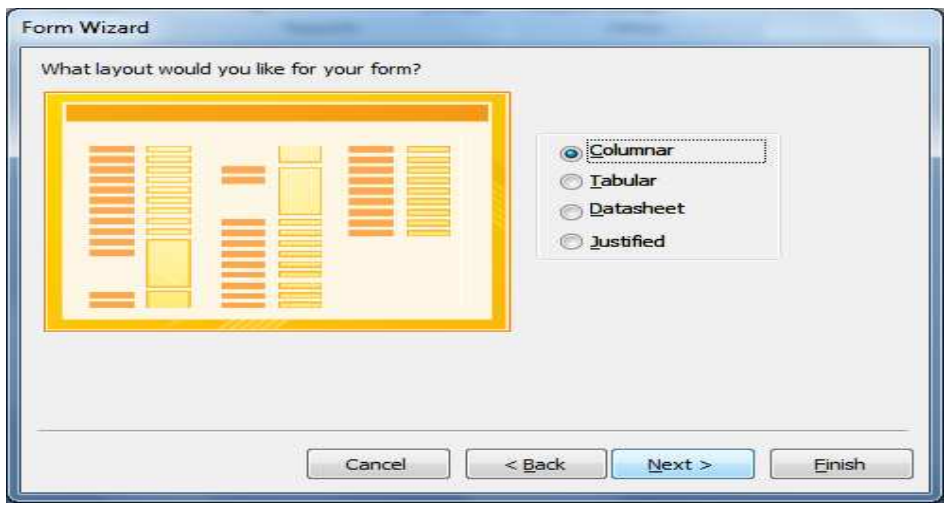

 $\eta$ ស្បូវជ្រើសរើសយក Columnar បន្ទាប់មកចុចយក Next

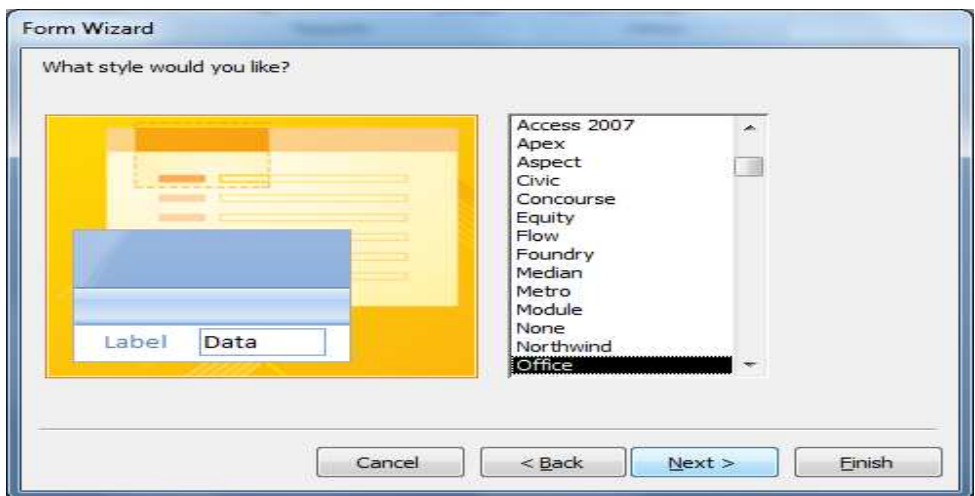

ម្រើសរើសយក Style ណាមួយដែលលោកអ្នកចង់បាន បន្ទាប់មកចុច Next

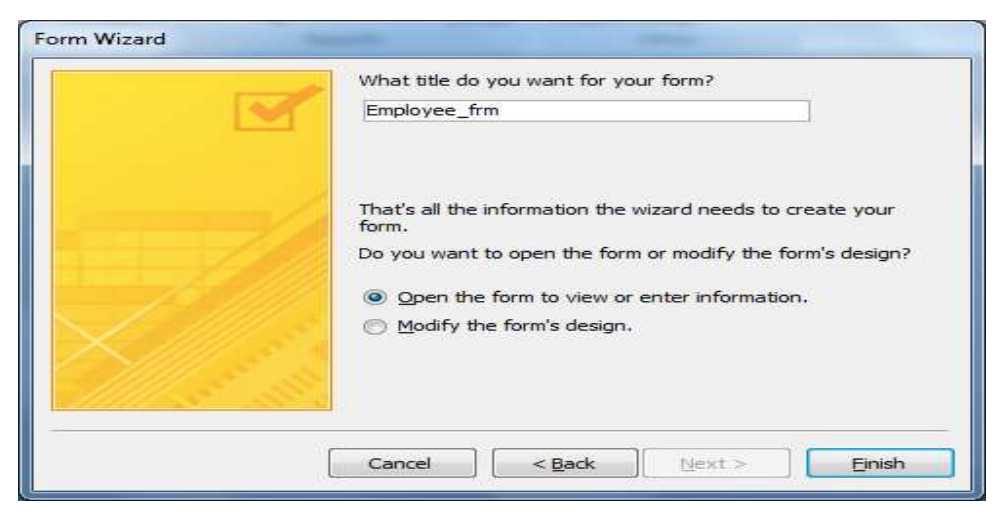

- ដាក់ឈ្មោះអោយ Form រួចយក Finsih នោះវានឹងបានលទ្ធផលដូចខាងក្រោម

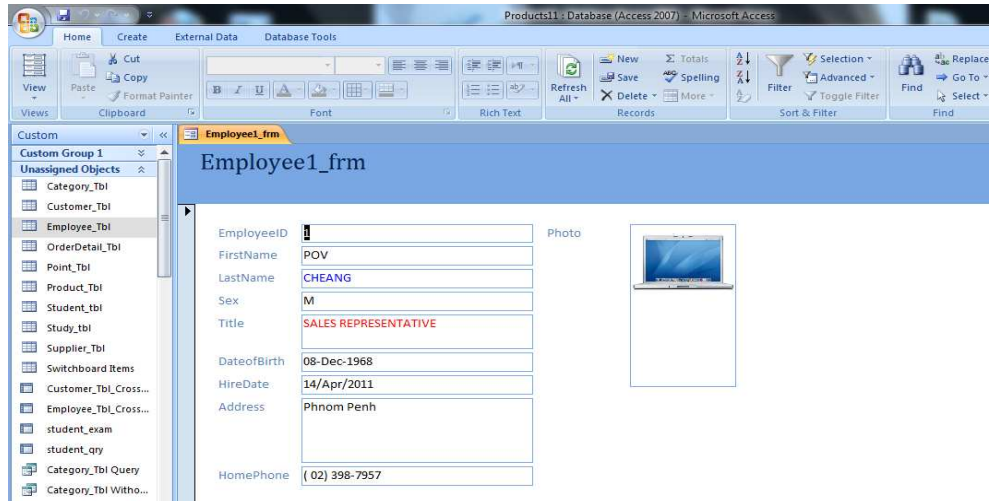

#### $1.5$  ការបង្កើតតាមរយ: *Design View*

ថ្**ចលើ** Create Tab =>Form Design

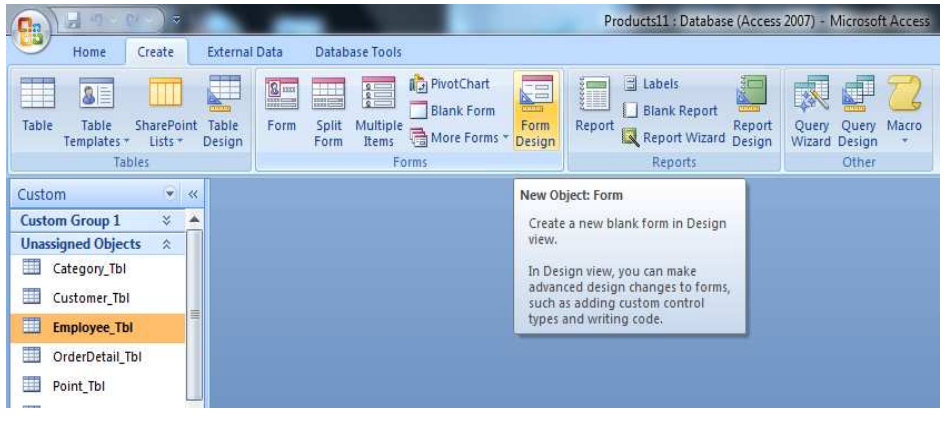

បន្ទាប់មកវានឹងលេចចេញនូវ Blank Form ដូចរូបខាងក្រោម

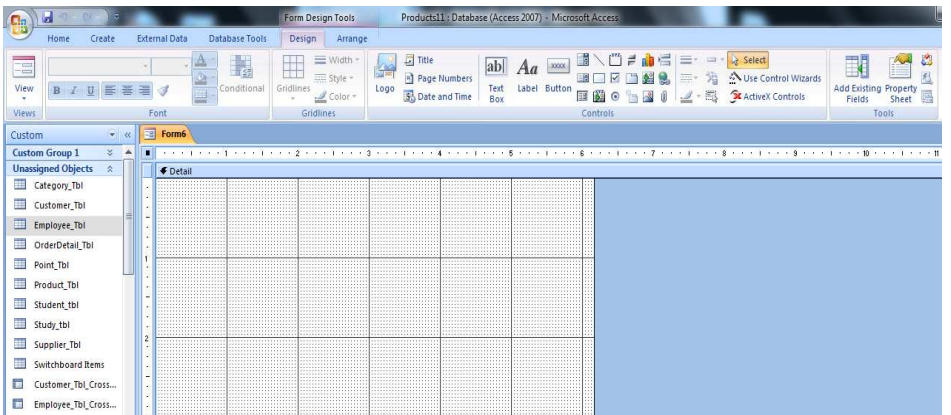

- ព្រើសយក Property => All
- ត្រង់ Record Source ជ្រើសយកឈ្មោះ Table or Query ដែលត្រូវយកទិន្នន័យមកប្រើ  $\bullet$
- ថុចលើ Add Existing Field  $\bullet$
- ចុចលើ Field ដែលចង់យកមកប្រើ រួចអូសទៅដាក់កន្លែងដែលចង់ដាក់នៃ Form  $\bullet$
- បន្ទាប់មកលោកអ្នកអាចធ្វើការ Design ទៅតាមអ្វីដែលលោកអ្នកចង់បាន១អាចដាក់ពណ៌អោយ  $\bullet$

Form អាចសរសេរបន្ថែមបាន អាចពង្រីកពង្រួម Form......).

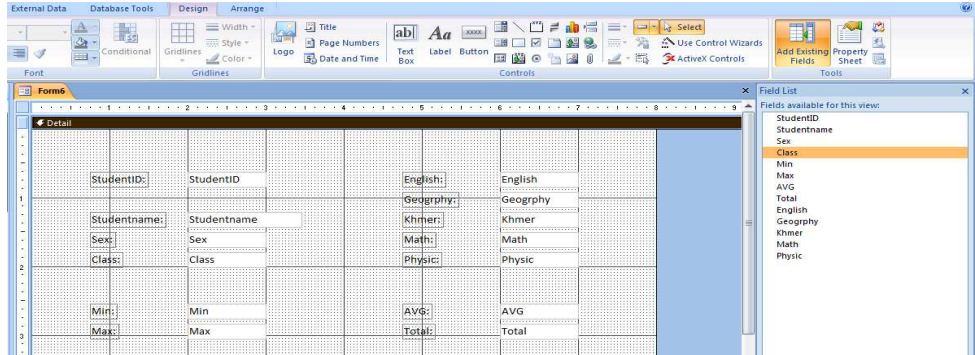

ចង់មើលត្រូវចុចលើ Form View ឬ Print Preview  $\bullet$ 

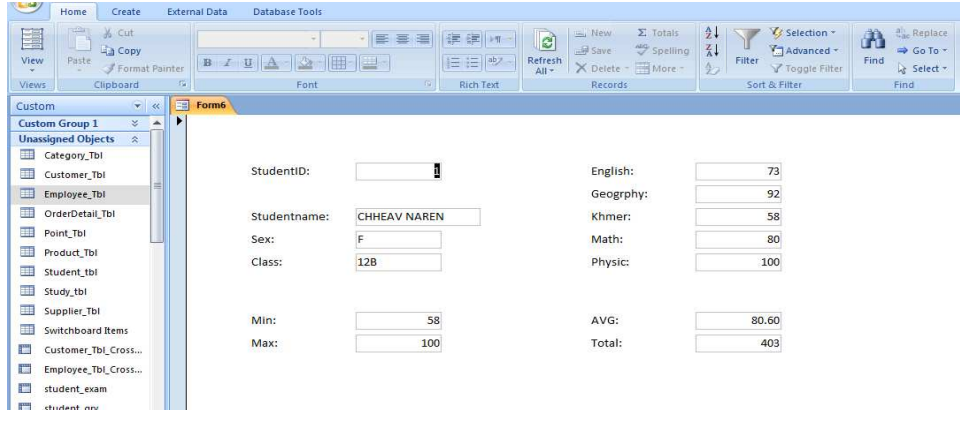

Save ដាក់ឈ្មោះអោយ Form

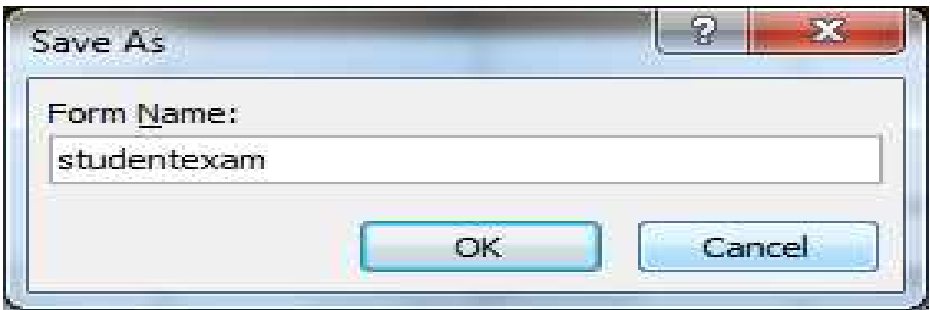

 $\tilde{\mathbf{u}}$ ហើយដាក់ឈ្មោះអោយ Form រួចចុចយក $\mathbf{O}\mathbf{K}$  ជាការ

#### **II.** *<i>miญืนเหญ่ที่ Property Form*

 $\mathbf{Property}$  **Form** សំរាប់កំណត់លក្ខណ:អោយ Form និង Object របស់ Form .

រប្បើបកំណត់ Property អោយ Form ក៏ត្រូវ Right Click លើ Form=>យក Property…នោះវានឹងលេច

ចេញនូវ Properties មួយចំនួនដូចខាងក្រោម:

2.1 Format: សំរាប់កំណត់ទ្រង់ទ្រាយអោយទិន្នន័យដែលត្រូវបង្ហាញ ដូចជាកំណត់ទំហំ ម៉ូដ ពណ៌ អោយ អក្សរ  $\nu$  លេខជាដើម...

- $\mathop{\mathrm{Cap}}$ tion : សំរាប់ដាក់ចំណងជើង
- Default View
	- o Single Form :សំរាប់មើល Record នៅក្នុង Form ម្តងមួយ Record
	- $\, \circ \,$  Continuous Form : សំរាប់មើល Record នៅក្នុង Form បន្តបន្ទាប់ក្នុងពេលតែមួយ

ដែលអាស្រ័យទៅតាមទំហំរបស់ Form ។

- o Datasheet : សំរាប់មើល Record នៅក្នុង Form តាមទំរង់ Datasheet
- Allow Form View
	- o Yes : អនុញ្ញាតអោយបង្ហាញតាម Form View
	- o No : មិនអនុញ្ញាតអោយបង្ហាញតាម Form View
- Allow Datasheet View
	- $\circ$  Yes : អនុញ្ញាតអោយបង្ហាញតាម Datasheet View
	- o No : មិនអនុញ្ញាតអោយបង្ហាញតាម Datasheet View
- Scroll Bars
	- o Neither : មិនអោយមាន Scroll bars ផ្តេក និង បញ្ឈរទេ
	- o Horizontal Only : មានតែ Scroll bars ផ្តេកខាងក្រោម
	- $\circ$  Vertical Only : មានតែ Scroll bars បញ្ឈរខាងឆ្វេង
- o Both : មាន Scroll bars ផ្តេក និង បញ្ឈរ
- Record Selector
	- $\circ$  Yes : មានបន្ទះជ្រើសរើស Record នៅជាប់ជាយខាងស្តាំ Form
	- $\, \circ \,$  No : មិនមានបន្ទះជ្រើសរើស Record នៅជាប់ជាយខាងស្តាំ Form
- Navigation Button
	- $\circ$  មានបន្ទះបញ្ចារំកិល Record នៅពីក្រោម Form
	- $\circ$  មិនមានបនះបញ្ចារិកិល Record នៅពីក្រោម Form ទេ
- Dividing lines
	- o Yes : មានបន្ទះខណ្ណពី Record ទៅ Record មួយទ្យេីតក្នុង Form
	- o No : មិនមានបន្ទះខណ្ណពី Record ទៅ Record មួយទ្យេិតក្នុង Form ទេ
- Auto Resize
	- $\, \circ \,$   $\,$  Yes : ពេលប៊ើក Form ដោយយកតែទំហំថ្ងៃ Form ដែលបានសង់តែប៉ុណ្ណោះ
	- $\circ$  No : ពេលបើក Form ដោយយកតែទំហំផ្ទៃ Form ទៅតាមទំហំរបស់ Form border
- Auto Center
	- $\circ$  Yes : ពេលបើក Form បញ្ជា Form អោយនៅចំកណ្តាលអេក្រង់
	- $\, \circ \,$  No : ពេលបើក Form បញ្ជា Form អោយសិតនៅចំទីតាំងដែលបានបិទ
- Border Style
	- $\, \circ \,$  Sizeable : ពេលបើក Form អាចផ្លាស់ប្តូរទំហំ Form បាន
	- $\,$   $\,$   $\,$   $\,$  None  $:$  ពេលបើក Form អោយមាន Border ឆ្មារនៅជុំវិញជាយ Form តែប៉ុណ្ណោះ
	- $\,$   $\,$  Dialog : ពេលបើក Form មិនអនុញ្ញតអោយផ្លាស់ប្តូរទំហំ Form បានឡើយ
- Min Max Button
	- o Both enable: អាចប្រើបានទាំង Minimize និង Maximize
	- $\circ$  Min enable : អាចច្រើបានតែ Minimize ប៉ុណ្ណោះ
	- o Max enable : អាចប្រើបានតែ Maximize ប៉ុណ្ណោះ
	- o None : មិនអាចប្រើបានទាំងពីរ
- Close Button
	- $\circ$  Yes : មាន Close button អាចប៊ិទ Form បាន
	- o No : ក្ដាន Close button ដើម្បីបិទ Form ទេ
- 2**.2 Data :** ជាផ្នែកសំរាប់ពិនិត្យពីទំនាក់ទំនងជាមួយ Table or Query សំរាប់សង់ Form ។
- Record Source: សំរាប់បង្ហាញ ឬ ជ្រើសរើស Table or Query ដែលយកមកប្រើសំរាប់សង់ Form ។
- $-$  Filter : សំរាប់ជ្រើសរើសយកតែទិន្នន័យណាដែលបានច្រោះអោយកំណត់ទៅលើ Field  $\,$ ណាមួយ ។

Allow Edits

 $+$  Yes  $\colon$  អនុញ្ញាតអោយផ្លាស់ប្តូរ ឬ កែប្រែទិន្នន័យដែលមាន ។

 $+$  No  $\,$  : មិនអនុញ្ញាតអោយផ្លាស់ប្តូរ ឬ កែប្រែទិន្នន័យដែលមាន ។

Allow deletions:

- $+$  Yes : អនុញ្ញាតអោយលុប Record ណាមួយ ។
- $+$  No  $\,$ : មិនអនុញ្ញាតអោយលុប Record ណាមួយ ។

- Allow additions:

 $+$  Yes : អនុញ្ញាតអោយថែម Record ថ្មីថែមឡេត ។

 $+$  No  $\,$  : មិនអនុញ្ញាតអោយថែម Record ថ្មីថែមទ្យេីតឡើយ ។

Data Entry

 $+$  Yes : សង់ Form សំរាប់តែបញ្ជូលទិន្នន័យថ្មីប៉ុណ្ណោះ ។

+ No : : sg; Form sMrab;bBa©ÚlTinñn½yfµIk¾)an EkERb b¤ lub Tinñn½ycas;k¾)an.

 $2.3$  Event: ผิทั้งศิษฺชน์ในอิหาติเหาชนิกที่หุศิลบ์ เล่นฟิ Macro, Module, Event Procedure សំរាប់បញ្ជានូវសកម្មភាពណាមួយដែលបានកំណត់អោយដំណើរការ(Run) ។ Event សំខាន់ៗមានដូចខាងក្រោម

**On Current : អោយកើតមានសកម្មភាពនៅពេលដែល Cursor រំកិលទៅលើ Record ណាមួយ** កំពុងប្រើពេល Form បើក។

Before insert : អោយកើតមានសកម្មភាពនៅពេលដែលចាប់ផ្តើមបញ្ចូល Record ថ្មីមួយឡេត នៅលើ $_{\rm Form}$ ។

- $A$ fter insert : អោយកើតមានសកម្មភាពនៅពេលដែលបញ្ចប់ការបញ្ចូល Record ថ្មីមួយឡេតៃ។
- Before update : អោយកើតមានសកម្មភាពមុនពេលដែលចាប់ផ្តើម Save Record ។
- After update : អោយកើតមានសកម្មភាពក្រោយពេល Record មួយបាន Save ។

 $O$ n  $O$ pen : អោយកើតមានសកម្មភាពមុនពេល Record បានបង្ហាញលើ Form ។

On Load : អោយកើតមានសកម្មភាពក្រោយពេល Record បានបង្ហាញលើ Form ។

- On Close : អោយកើតមានសកម្មភាពនៅពេលបិទ Form បាត់ពីអេក្រង់។

 $O$ n Click : អោយកើតមានសកម្មភាពនៅពេលចុច Left mouse button លើ Form ហើយលែង  $M$ ouse button វិញ។

 $-$  On Double Click : អោយកើតមានសកមភាពនៅពេលចច left mouse button លើ Form ពីរ ដងហើយលែង Mouse button វិញ ។

 $2.4$  Other : ជាផ្នែកបន្ទាប់បន្សំក្នុង Form ដែលអាចអោយលោកអ្នកភ្ជាប់ Menu or Toolbar, Help filer b¤ dak;eQµaHrUmKñaeGay object NamYyEdlmanenAelI Form ។ផ្នែកនេះមានសារ:សំខាន់ណាស់ក្នុងការប្រើ

ប្រាស់កម្មវិធី Help ការកំណត់បំលាស់ទីរបស់ Cursor នៅពេលផៃ Form ដែលកំពុងបើកប្រើ ។ - Pop up

 $+$  Yes : អនុញ្ញាតអោយបើកអ្វីទ្បេីតក្រៅពី Form ដែលកំពុងប្រើ តែមិនអោយមានសកម្មភាព ។

 $+$  No : អនុញ្ញាតអោយបើក Form ផ្សេងទៀត ពេលកំពុងប្រើ Form នេះ ហើយមានសកម្មភាព ។

- Menu bar: ជាកន្លែងដែលលោកអ្នកអាចដាក់ឈ្មោះ Menu bar ណាដែលបានបង្កើតហើយនៅក្នុង File ទិន្នន័យដែលលោកអ្នកកំពុងប្រើ ។

-Tool bar : ជាកន្លែងដែលលោកអ្នកអាចដាក់ឈ្មោះ Tool bar ណាដែលបានបង្កើតហើយនៅក្នុង File ទិន្នន័យដែលលោកអុកកំពុងប្រើ ។

- Shortcut:

 $+$  Yes : អាចចុច Right click ដើម្បីប្រើ Shortcut Menu ដែលបានបង្កើត ។

 $+$  No : មិនអាចចុច Right click ដើម្បីប្រើ Shortcut Menu បានឡើយ ។

 $2.5$  All :សរុបចំនុចទាំងប្អូនខាងលើ ។

# **III.** kareRbIR)as; kareRbIR)as;**Toolbox**

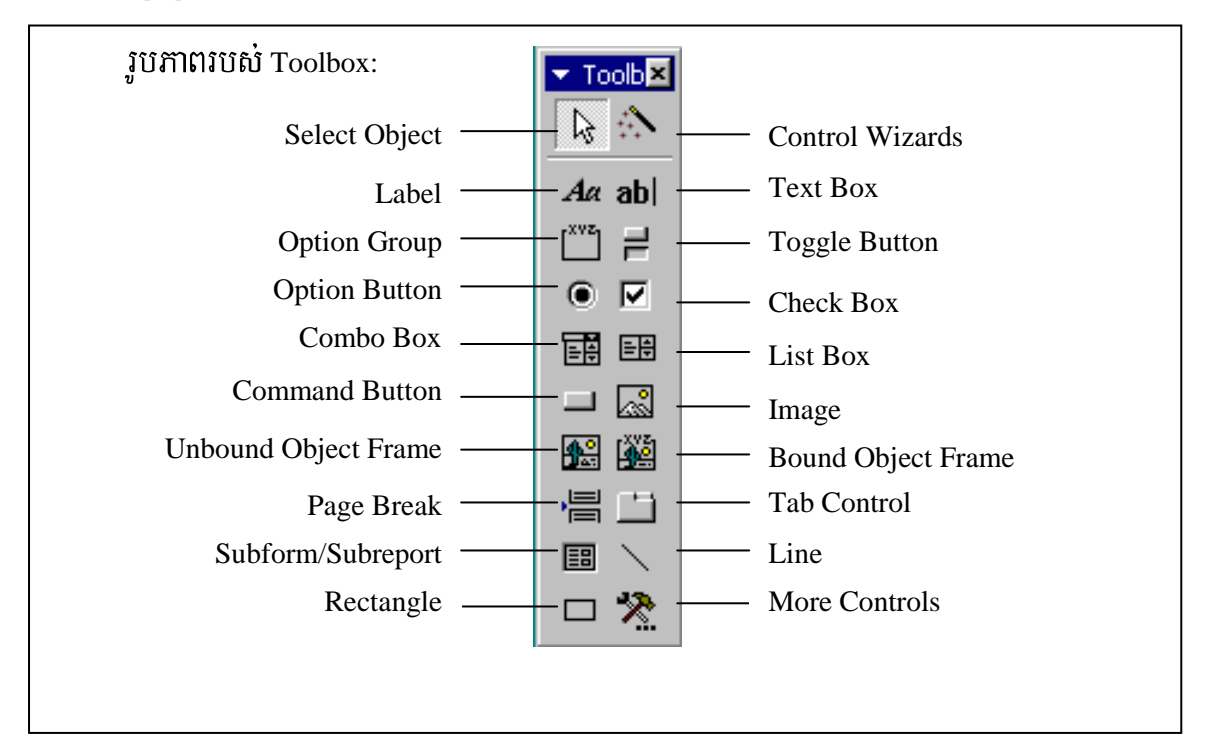

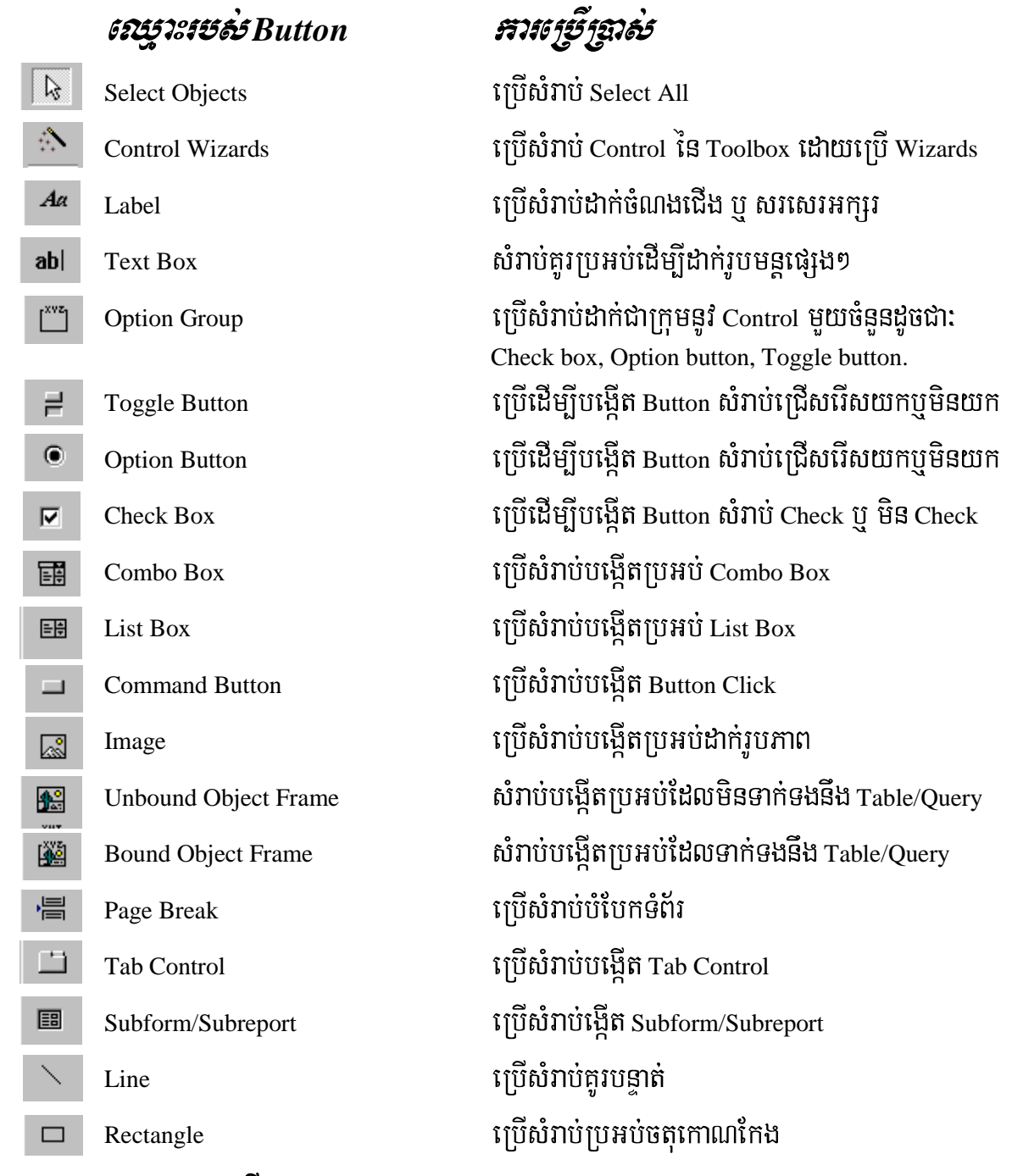

### $IV.$  **រ**ប្បើបគណនានៅលើ Form

# $1.$  ការគណនា Field និង Field

យើងអាចធ្វើការគណនាដោយយក Field បូក(+),ដក(-),គុណ(\*),ថែក(/)ជាមួយនឹង Field ។ aទាហរណ៍: បង្កើត Form មួយដោយយក Table: orderdetail មកបង្កើតតាមរយ: Form Design បន្ទាប់មកតួស Text box មួយ ហើយដាក់ឈ្មោះថា Total Sale រួច Save ដាក់ឈ្មោះ Form(sale\_frm) ។ បន្ទាប់មកសូមវាយរូបមន្តចូលទៅក្នុង Text box ដូចរូបខាងក្រោម:

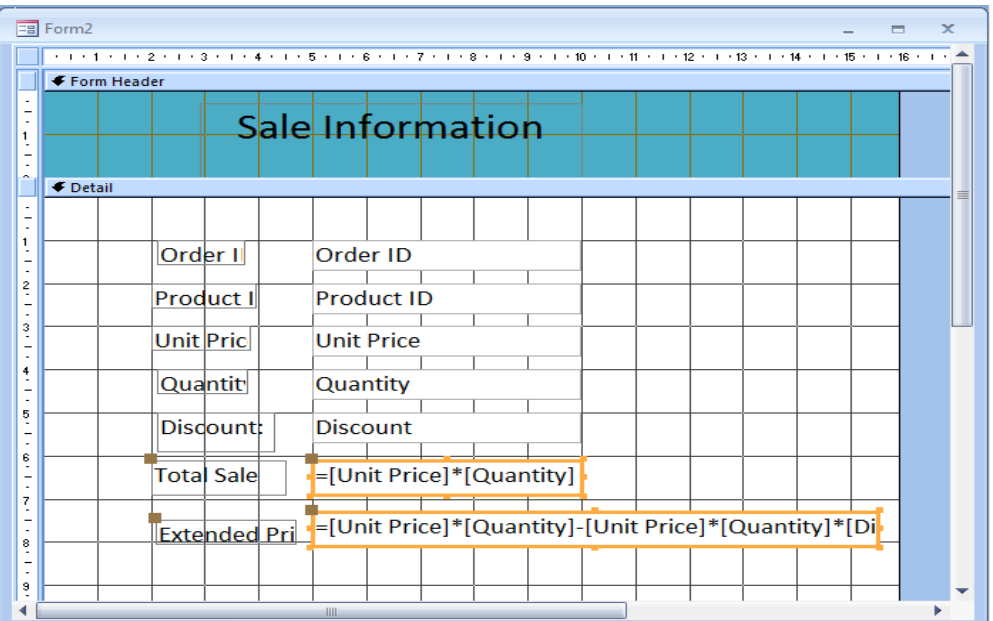

បន្ទាប់មកសូមចុចលើ View ដើម្បី View Form នោះវានឹងបង្កាញលទ្ធផលដូចខាងក្រោម:

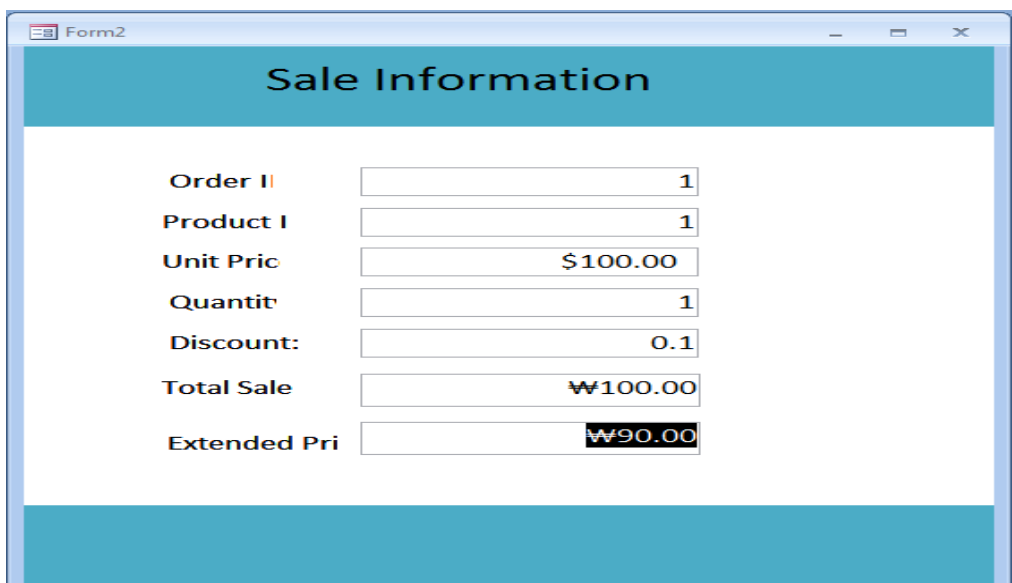

# 2. mina arkar minda ka

- a.  $\,$  Sum(field name): សំរាប់ធ្វើការគណនាផលបូកសរុប ។
- b.  $Avg(\text{field name})$ : សំរាប់ធ្វើការគណនាតំលៃលេខជាមធ្យម។
- $c.$  Max(field name):សំរាប់ធ្វើការគណនាតំលៃលេខធំបំផុត។
- d. Min(field name): សំរាប់ធ្វើការគណនាតំលៃលេខតួចបំផុត។
- e. Count(field name):សំរាប់ធ្វើការគណនារាប់ចំនួន។
- f. IIF(Expression,True,False):សំរាប់ធ្វើការកំណត់លក្ខខណ្ឌ។

# ]TahrN\_: ³ ]TahrN\_: ³sUmRkelkemIl sUmRkelkemIl **Form** xageRkamenHnwgbgáajBIrebobKNnaedayeRbIrUbmnþ xageRkamenHnwgbgáajBIrebobKNnaedayeRbIrUbmnþ xageRkamenHnwgbgáajBIrebobKNnaedayeRbIrUbmnþ

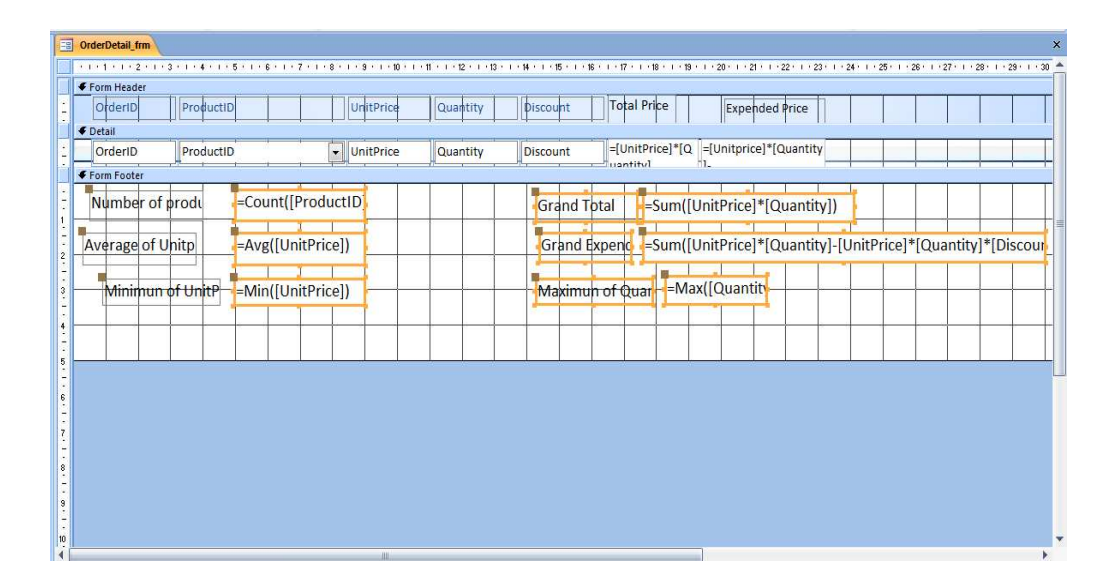

# $\mathring{\text{num}}$ ត់

- ១. ចូរធ្វេការបង្កេត Form ដូចរូបខាងក្រោម?បន្ទាបមក
	- ក. ចូរគណនាពិន្ទុសរុបរបស់សិស្សនីមួយៗ?
	- ខ.ចូរគណនាមធ្យមកាគរបស់សិស្សនីមួយៗ?
	- គ.ចូរកំណត់និទ្ទេសអោយសិស្សម្នាក់ៗ?
	- ង.ចុងក្រោយចូរប្រកាសលទ្ធផលអោយសិស្សម្នាក់ៗ?

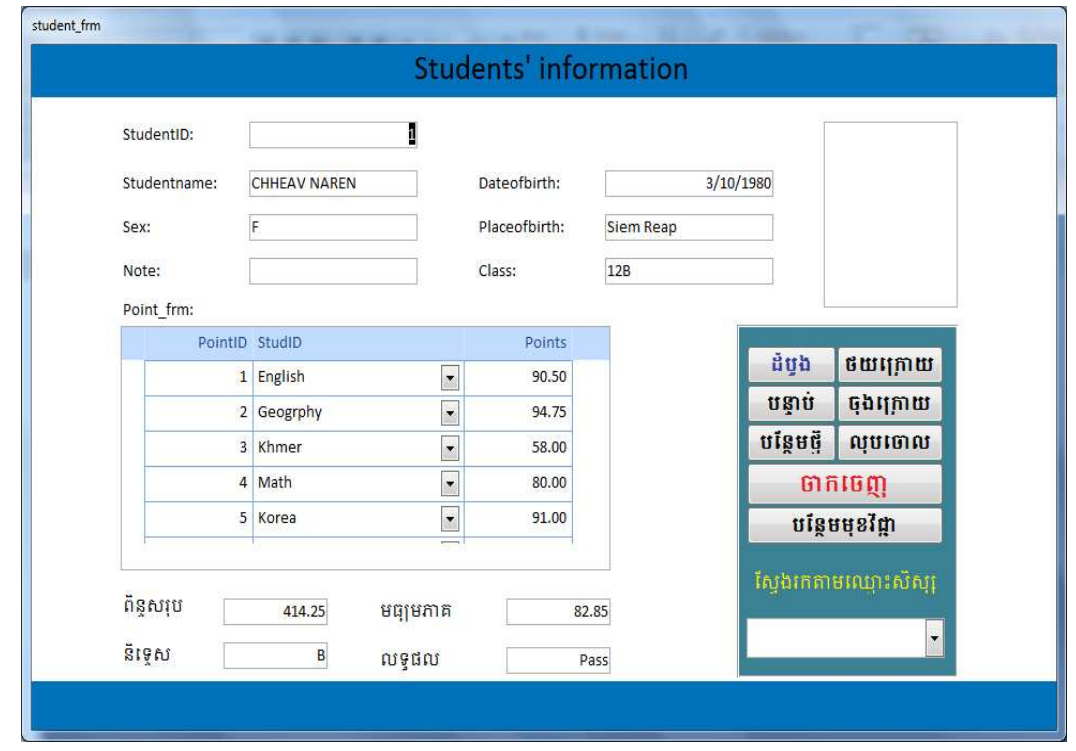

# ២.ច្ចុះធ្វេការបង្កេត Form ជួចរូបខាងក្រោម?

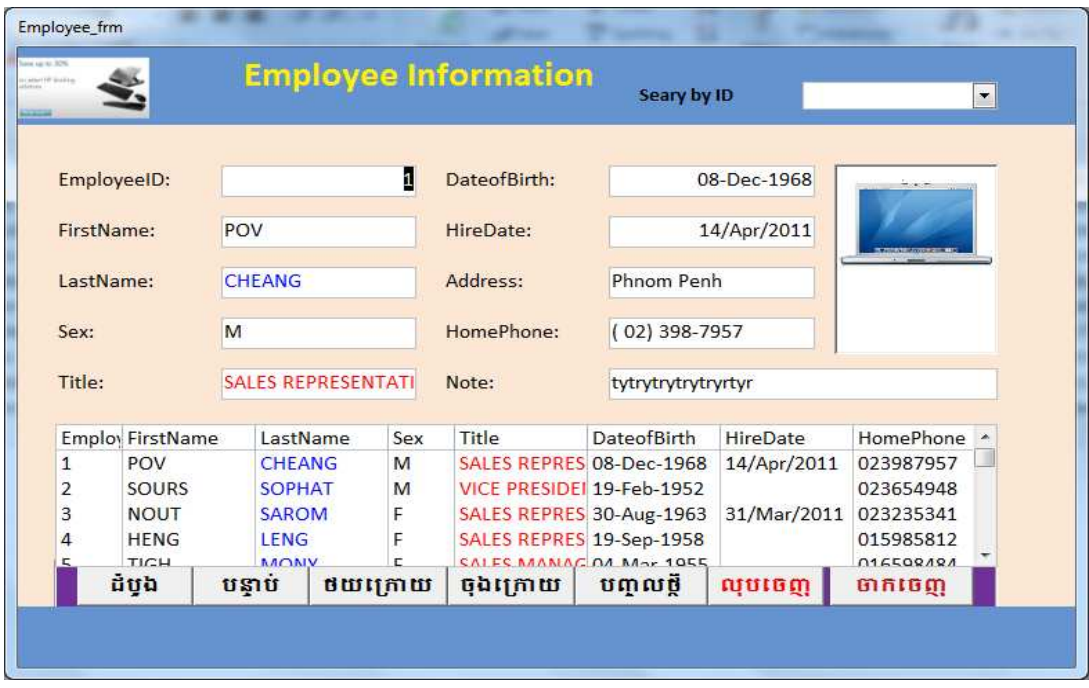

# ៣.ចូរធ្វេការបង្កេត Form ដូចរូបខាងក្រោម?

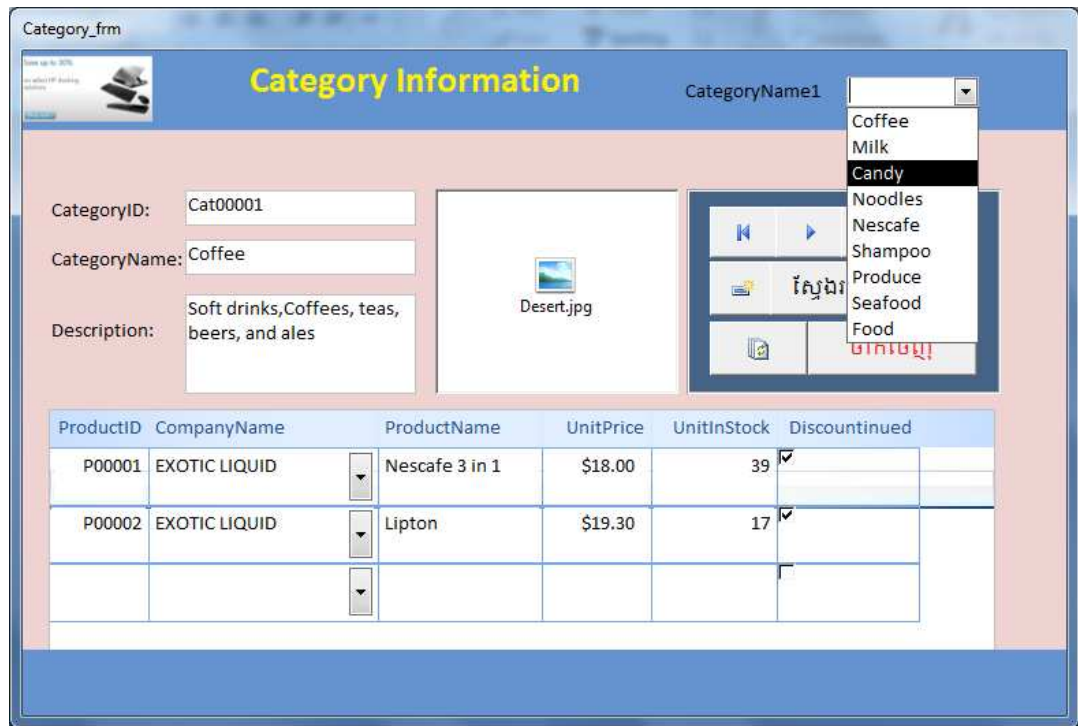

Good Luck!!!

# *ChapterV:*

#### **Reprots**

เพิ่นทุบี Report សំរាប់ View ธิน Print Information, Data, ការធ្វើ Group Record, คิณาตา Total, Average ក្នុងពេលតែមួយ ។ ទិន្នន័យទាំងនេះយកចេញពី Tables or Queries ។ Report អាចធ្វើអ្វី១ ដូច Form វាខុសពី Form ត្រង់មិនអាចបញ្ជូលទិន្នន័យបានគឺវាទទួលទិន្នន័យពីគេសំរាប់ Print ។

# I. <del>គ</del>ារបណ្តើត Report

#### k **)** karbegIáteday **Report**

1-ក្អ្នង Database Window → Click Create Tab

2-ជ្រើសរើស Table or Query ដែលយើងចង់ធ្វើ Report

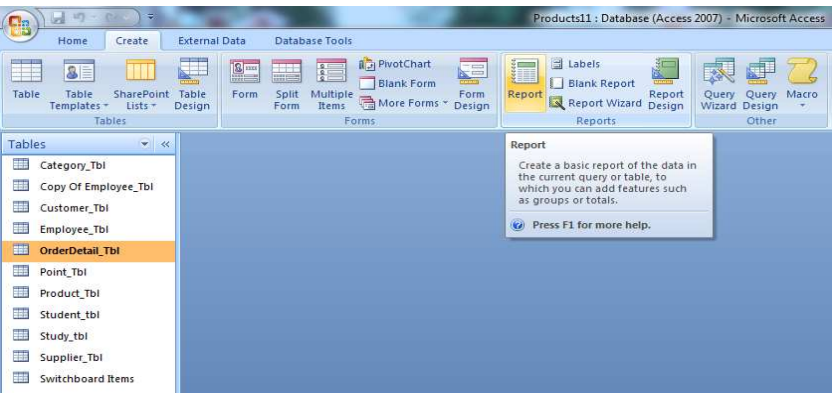

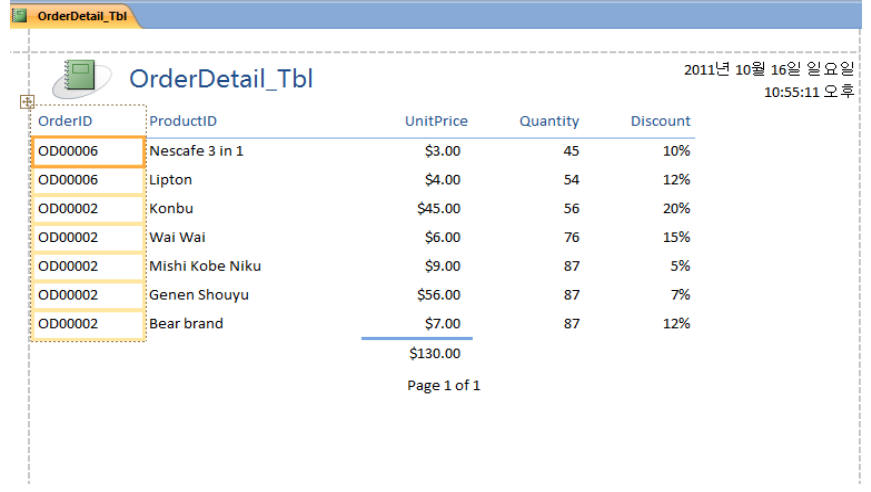

# 4- ពេលនោះវានឹងបង្ហាញ Report ដោយស្វ័យប្រវត្តិ

5-Save ដាក់ឈ្មោះអោយ Report

# x> karbegáIteday **Report wizard**

- Click Create Tab => Report wizard នោះវានឹងលេខចេញនូវផ្ទាំងដូចខាងក្រោម
- បន្ទាប់មកសូមជ្រើសរើសយក Table ណាដែលលោកអ្នកចង់ធ្វើ Report បន្ទាប់មកសូមជ្រើសរើសយក

Field ដែលលោកអ្នកចង់បង្ហាញជារបាយការណ៍ សូមក្រលេកមើលរូបខាងក្រោម:

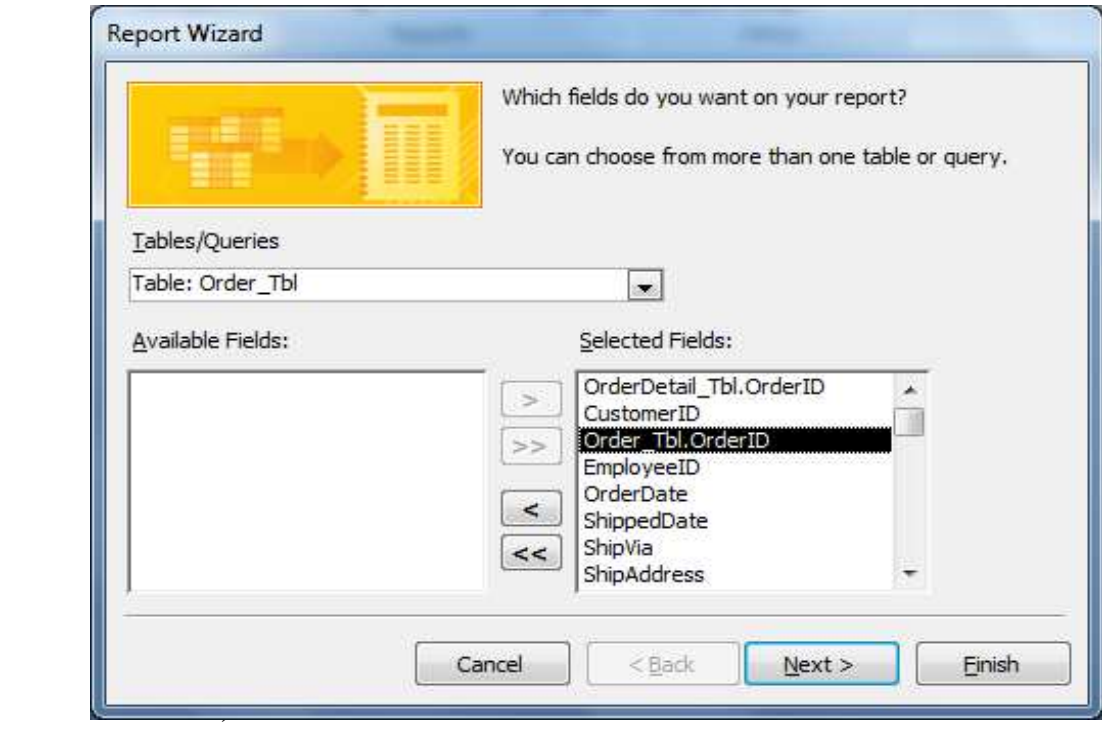

Click Next

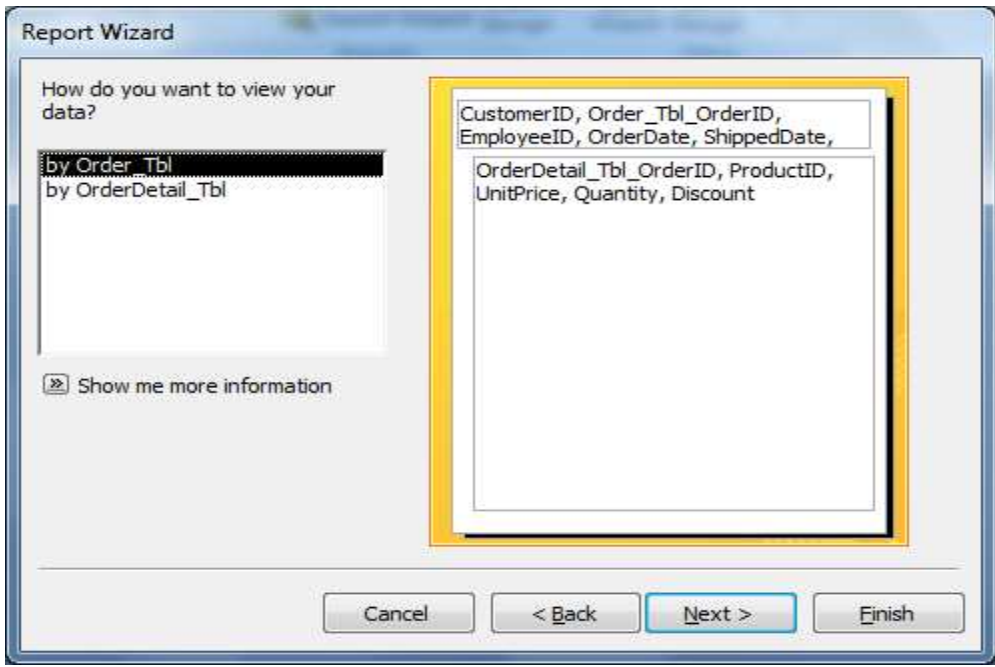

- បន្ទាប់មកចុចយក Next

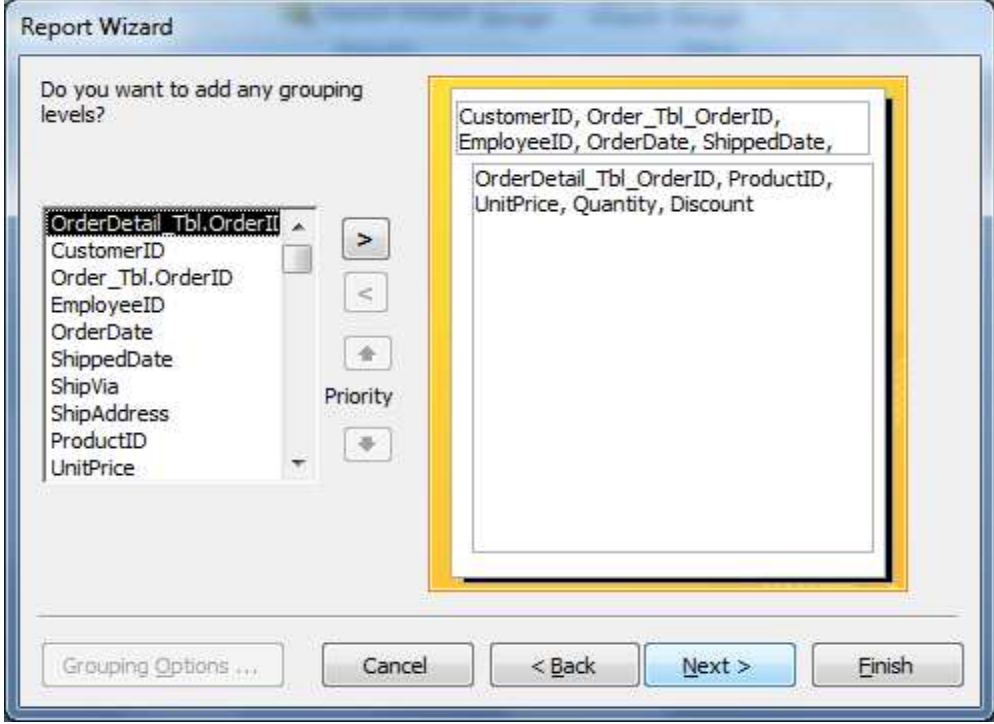

- បន្ទាប់មកជ្រើសរើសយក Field ណាមួយមកធ្វើ Group រួចចុច Next

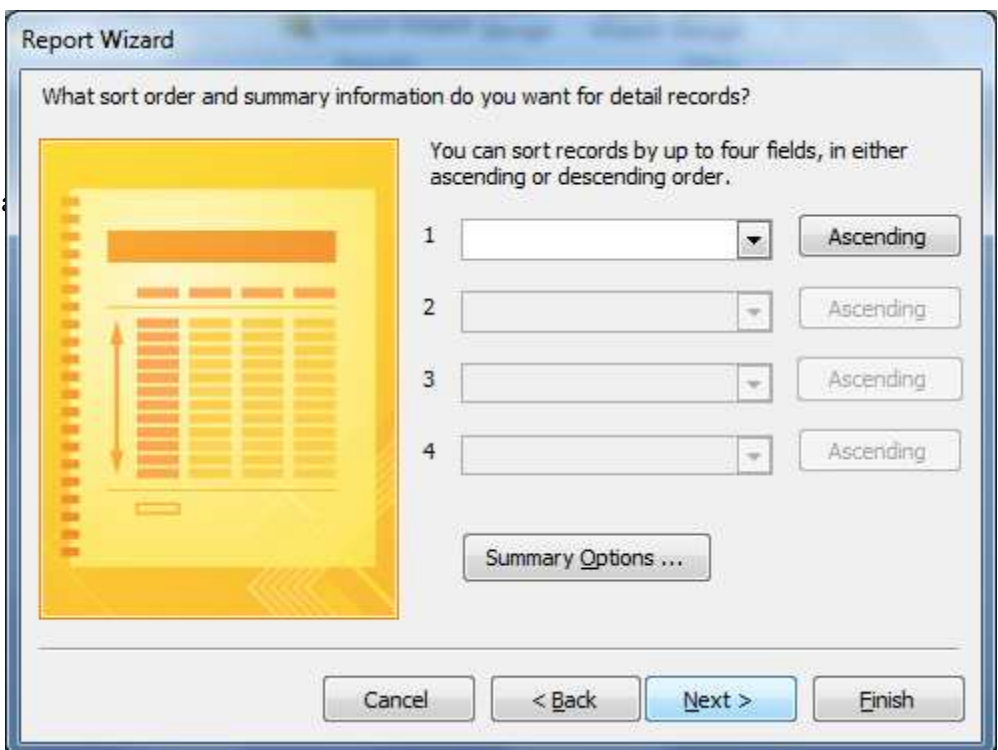

- រួចចុច Next រ៉ានឹងលេចចេញនូវដូចរូបខាងក្រោម
	- $+$  Orientation សំរាប់ជ្រើសរើសប្រភេទក្រដាស
- o Portrait : ជ្រើសរើសយកប្រភេទក្រដាសបញ្ឈរ
- o Landscape : ជ្រើសរើសយកប្រភេទក្រដាសផ្តេក

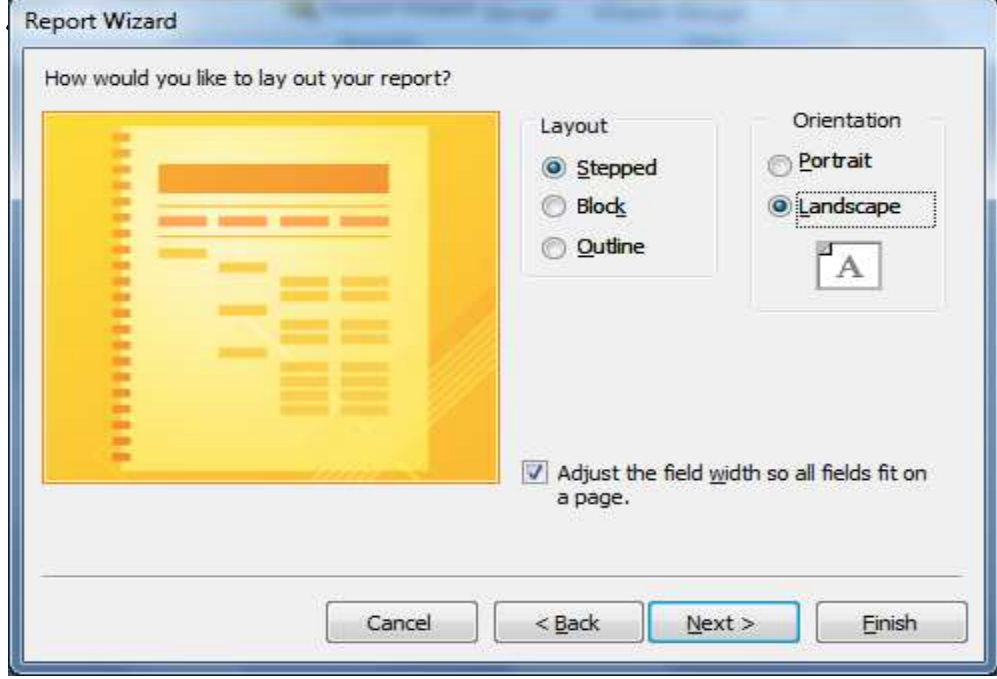

- $+$  Layout សំរាប់ជ្រើសរើសប្រភេទ Layout របស់របាយការណ៍
	- o Stepped
	- o Block
	- o Outline
- ាជ្រីសរើសយក Stepped រួចចុច Next

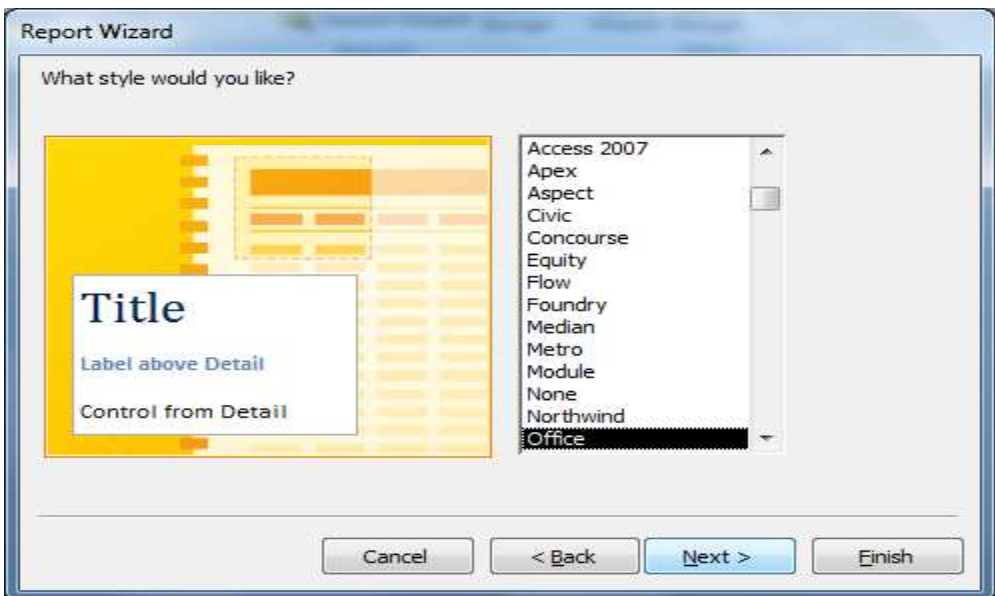

- cuc Next

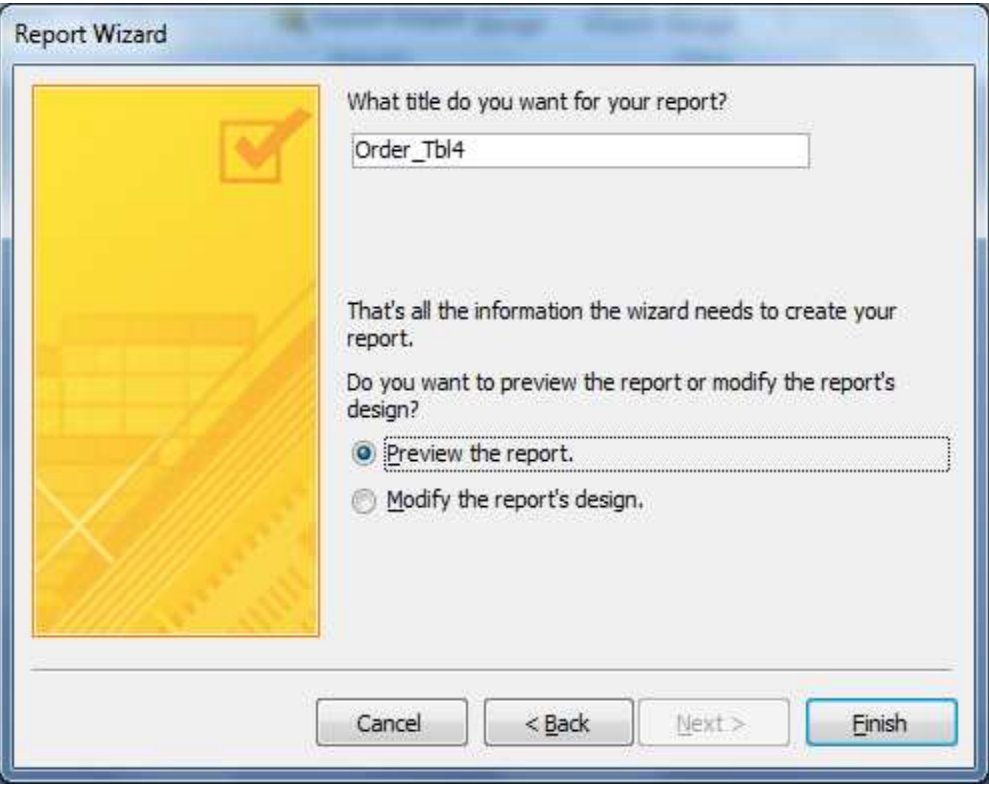

- Click Finish

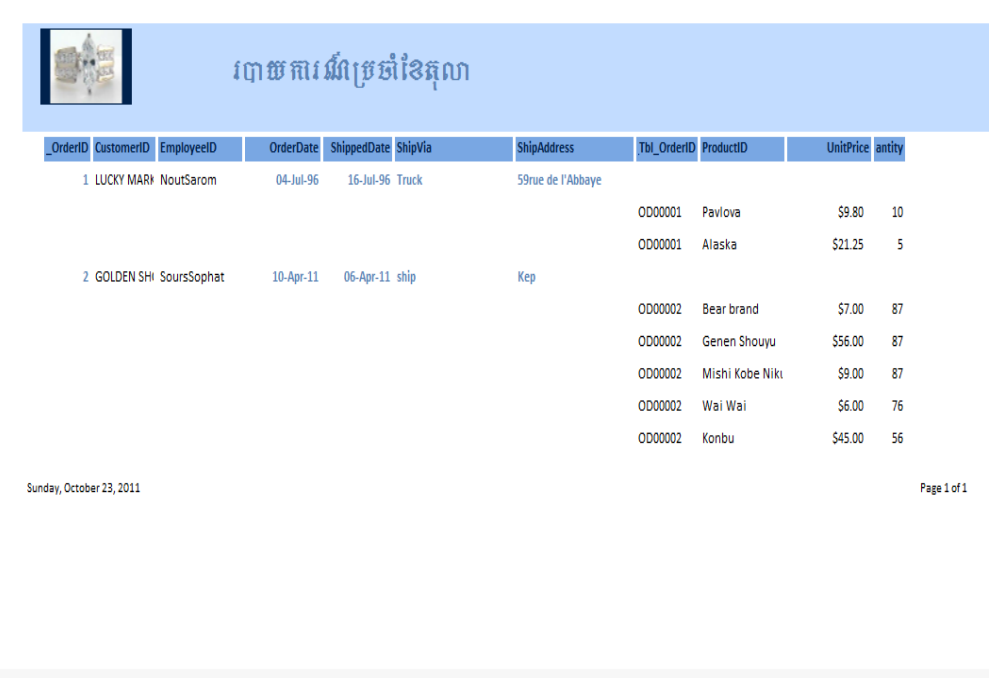

# K> karbegáIteday K> karbegáIteday **Report Design**

- Click Create Tab => Report Design នោះវានឹងលេខចេញនូវផ្ទាំងដូចខាងក្រោម

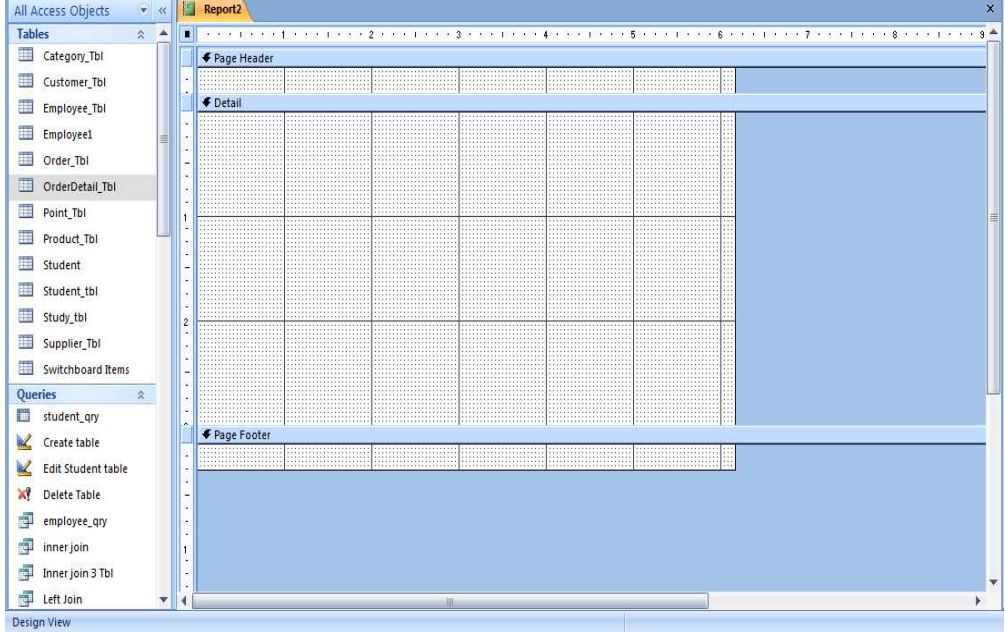

-  $\,$  Click on Property => Click All => ជ្រើសរើសយក Table ណាដែលលោកអ្នកចង់យកធ្វើ  $i$ បាយការណ៍ បន្ទាប់មកចុចយក Add ExistingField សូមមើលរូបខាងក្រោម:

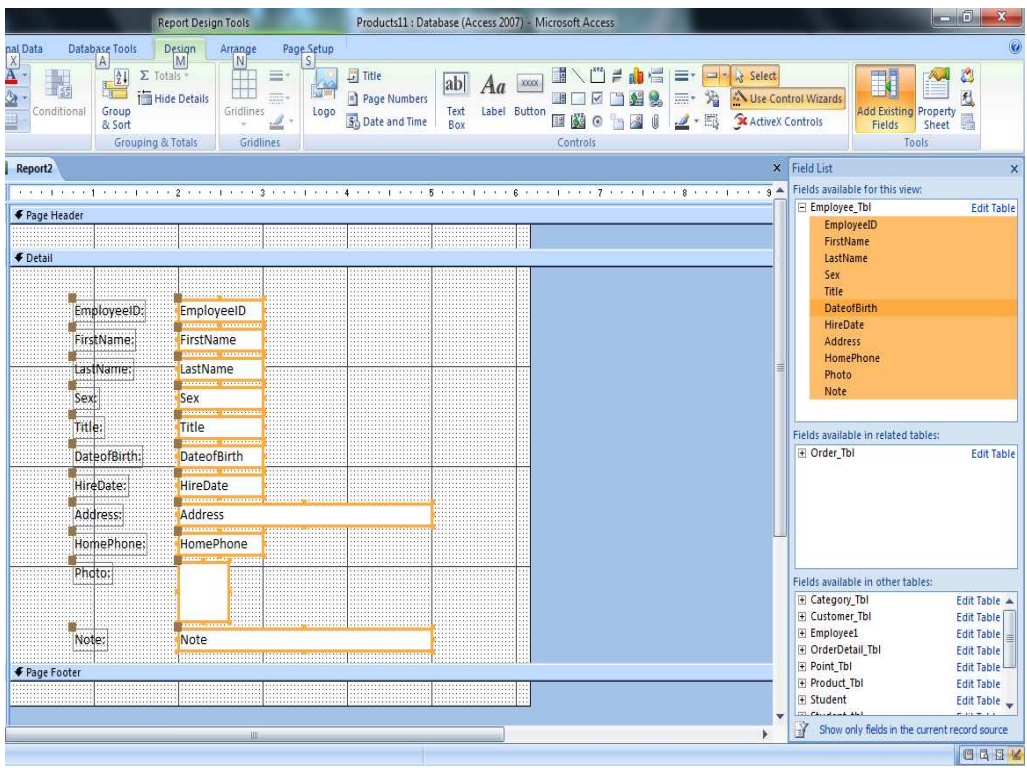

បន្ទាប់មកសូមចាប់ទាញយក Field ដែលលោកអ្នកចង់យករបាយការណ៍មកដាក់លើ Report

 $-$  បន្ទាប់មកសូមធ្វើការ Design ទៅតាមតំរូវការរបស់លោកអ្នក

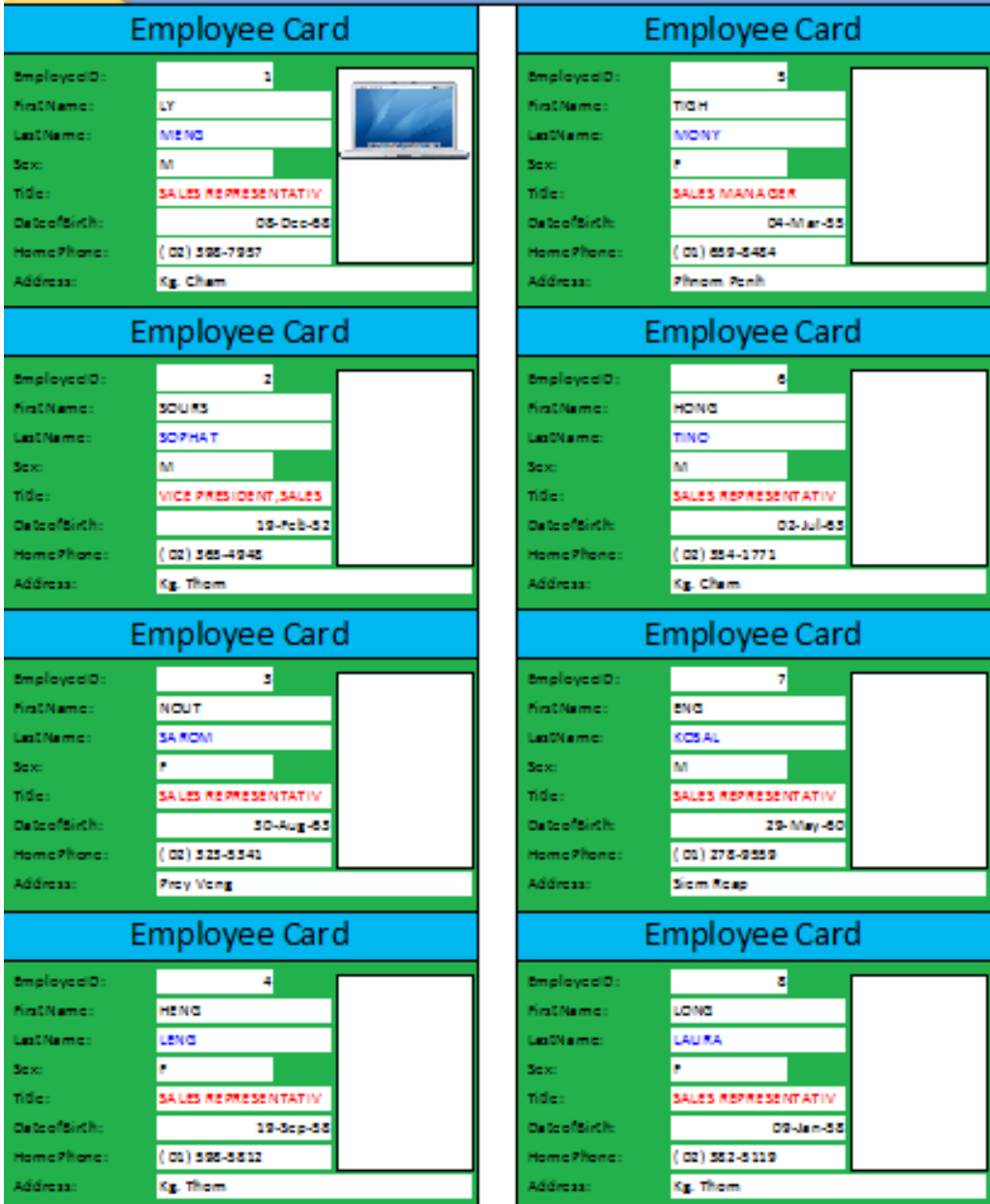

# **Good Luck!!!**
## **Chapter VI**

# **SWITCHBOARDS**

### **I.** amnäm

**Switchboard** *เบ็นเ*น็ *Main Switch Board សំរាប់ដាក់កុងតាក់ (Switch) លើក (Open) Tables, Queries, Forms, Report ដោយមិនចាំបាច់ចូល Database Windows និង ប៊ិទ (Close) Databased Windows.*.

## **II. III. III. III. III. III. III. III. III. III. III. III. III. III. III. III. III. III. III. II. II. II. II. II. II. II. II. II. II. II. II. II. II. II.**

- ប៊ើក Database ដែលចង់ធ្វើ
- Click Database Tools  $\rightarrow$  Switchboard Manager
- ក្នុងប្រអប់ពតិមានវាសួរថា Would you like to create one?
- Click Yes រួចរងចាំរហូតដល់វ៉ាចេញរូបដូចខាងក្រោម

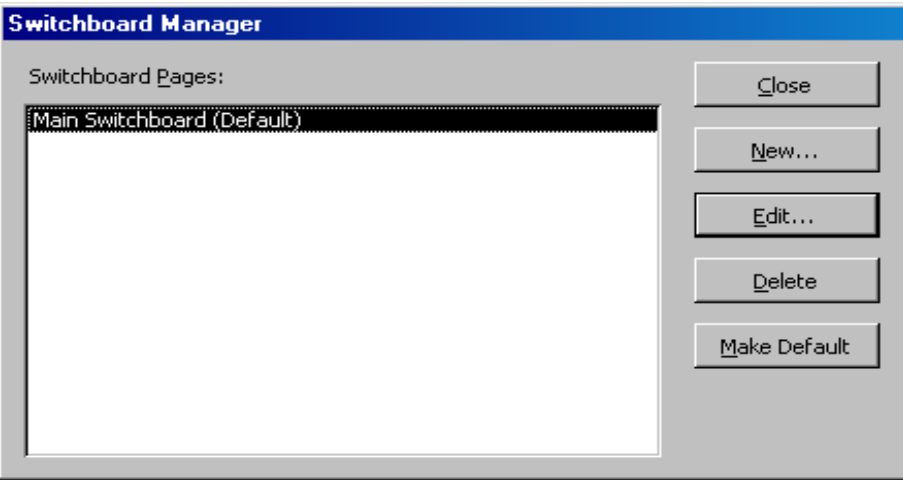

click New ដើម្បីបង្កើត Label អោយ Switchboard

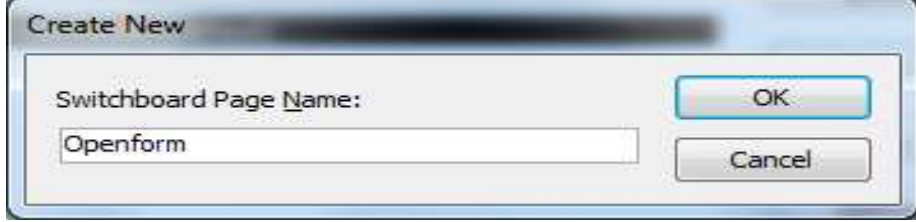

- click Ok
- click New ម្តងទ្បេីត

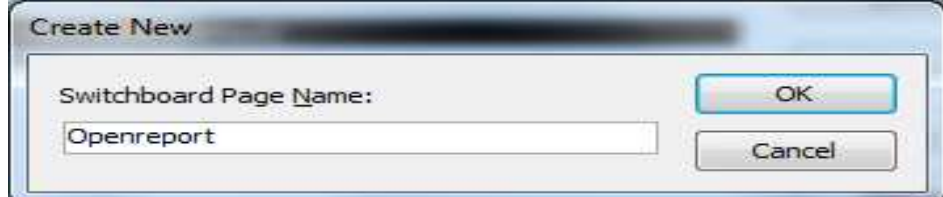

- click Ok

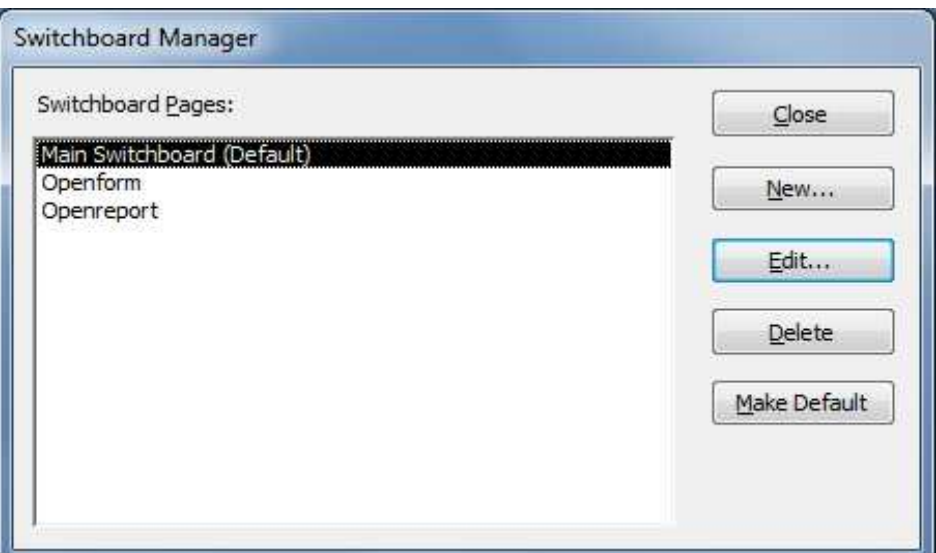

# 1. **អារបង្កើតឆ្លុបកុខតាក់** Main Switchboard

1-ក្នុងប្រអប់ Switchboard Manager

2-ចុចលើ Main Switchboard (Default)  $\rightarrow$  Edit វ៉ានឹងចេញប្រអប់ដូចខាងក្រោម

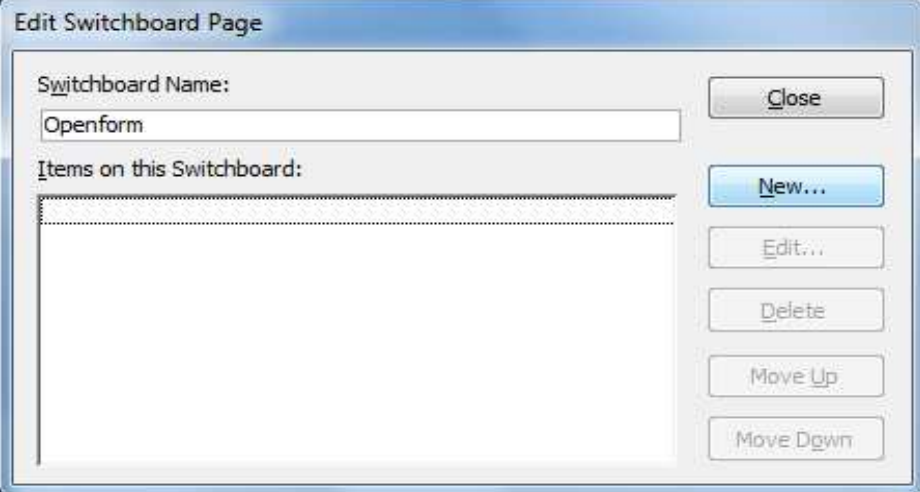

3- Click New

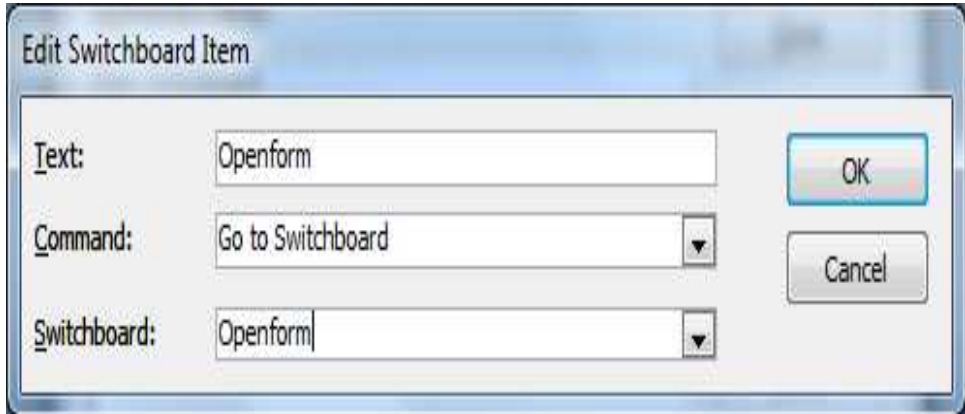

#### 3- Click OK

4- Click New ម្តងទ្យេីត

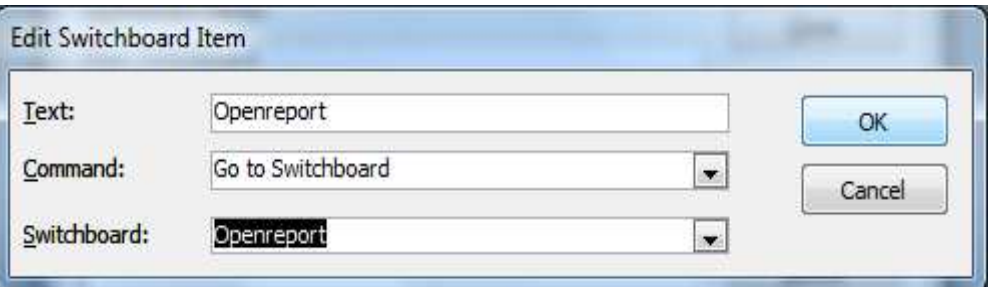

#### 5- Click OK

 $6$ - Click New ម្តងទ្យើត

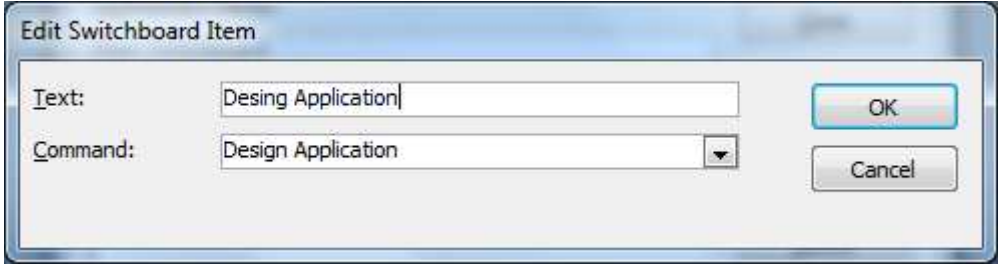

### 7- Click OK

8- Click New ម្តងទ្យេីត

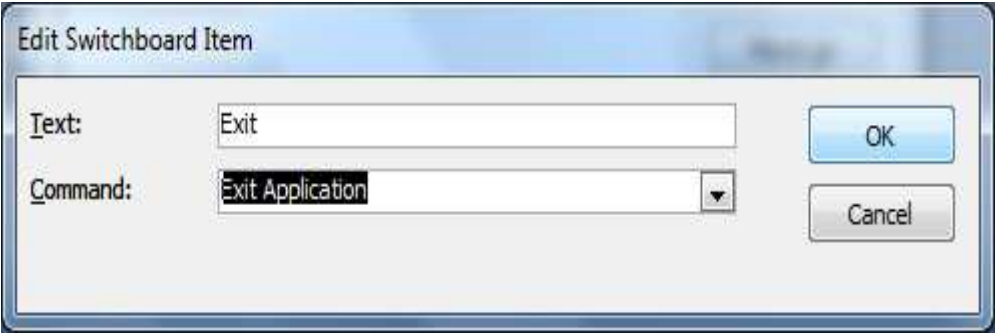

### 9- Click OK

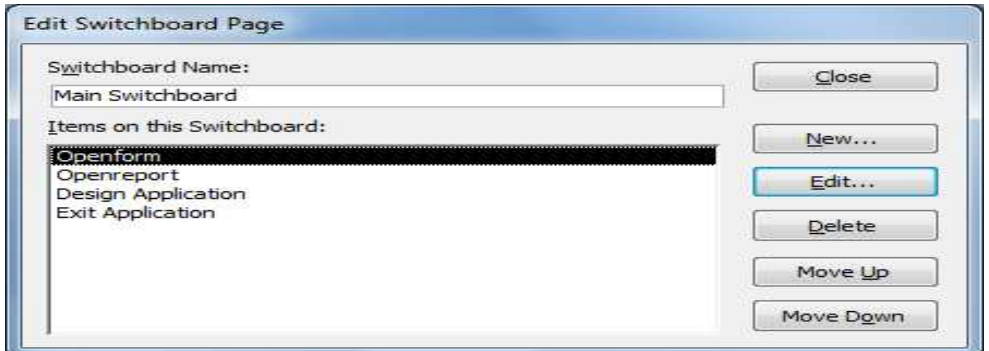

#### 10- Click Close

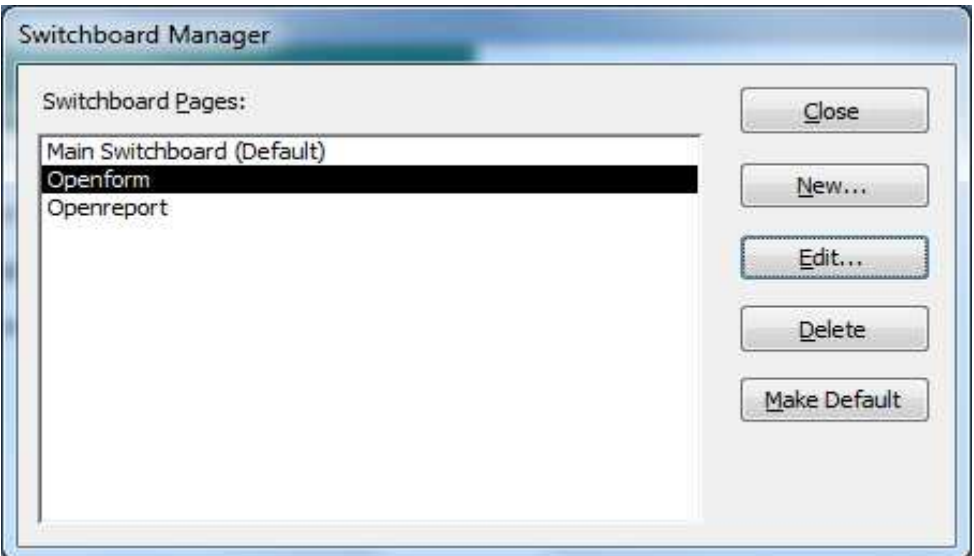

# **2. สาเซเอ็สซูซสุอสาส**์ Openform....

1-ចុច Select Openform =>Edit នោះវានឹងលេចចេញផ្ទាំងដូចរូបខាងក្រោម

 $2$ -ចុច New... នោះវានឹងលេចចេញផ្ទាំងដូចរូបខាងក្រោម

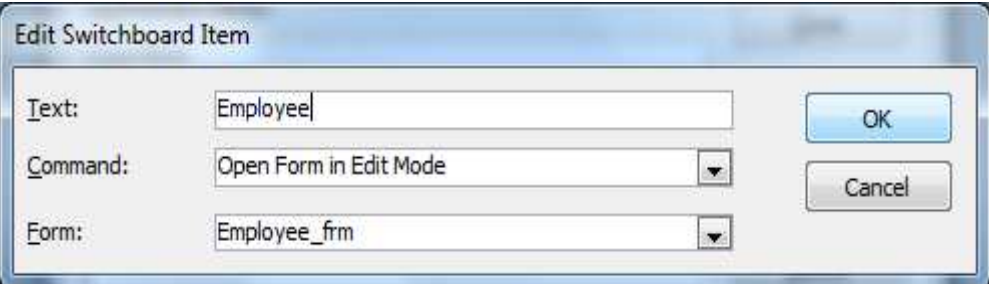

- $Text:$  សំរាប់ដាក់ឈ្មោះអោយអ្នករបស់ Form(ex. Employee)
- Command: សំរាប់ជ្រើសរើស Commnad ផ្សេងៗដូចជា Open Report, Open Form…. (Open Form in Edit Mode)
- $\rm \, Form:$  សំរាប់ជ្រើសរើស $\rm \, Form\:$  ផ្សេង១ដែលលោកអ្នកចង់បើក $\rm \, (ex. \, Employee\_frm)$
- 3- ចុចយក OK នោះវានឹងលេចចេញផ្ទាំងដូចរូបខាងក្រោម

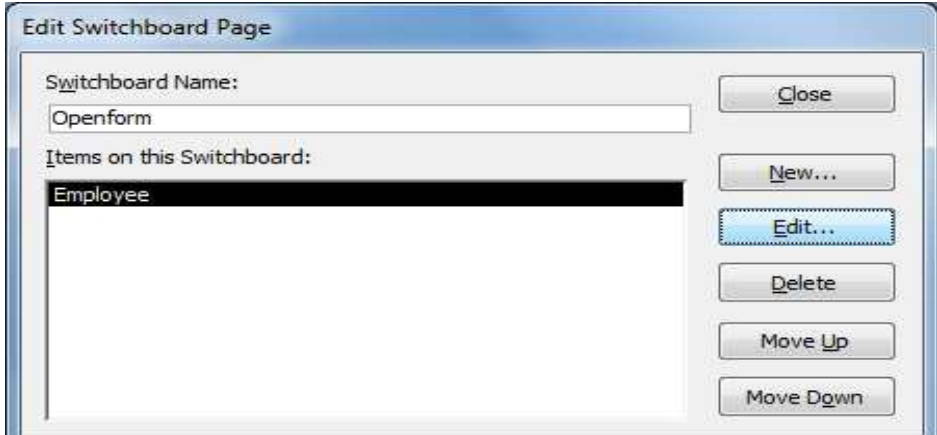

បើសិនជាលោកអ្នកចង់មានឆ្នង Form ច្រើន លោកអ្នកត្រូវអនុវត្តដូចខាងលើដដែល១

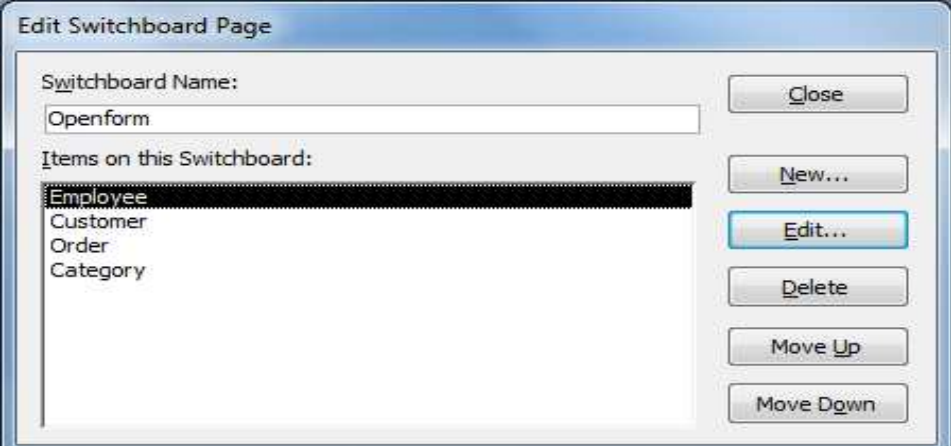

### $4$ -ចុច  $New...$  ម្តងទ្បើត

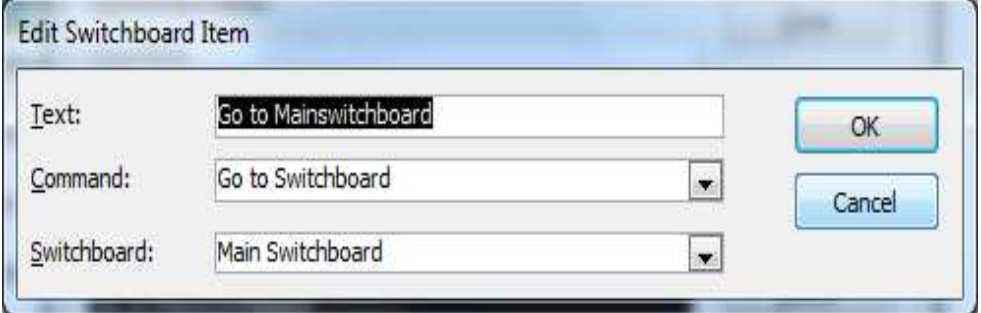

### $5-$  ចុច OK

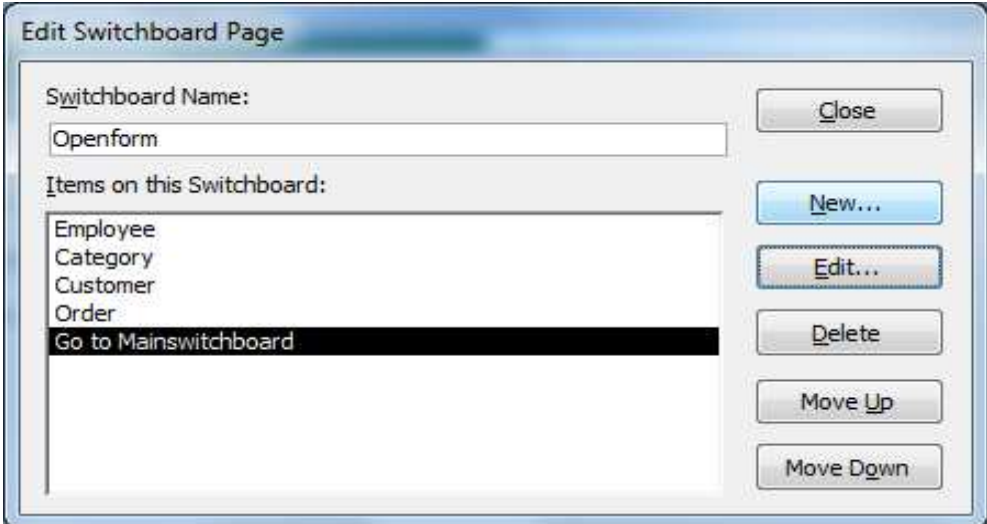

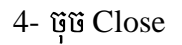

# 3. **HIIUSSE ELES ER OPEN Report....**

ចំពោះការបង្កើតឆ្នូកបើក Report វិញត្រូវធ្វើដូចជាការធ្វើការបើក Form ខាងលើដែរ ។

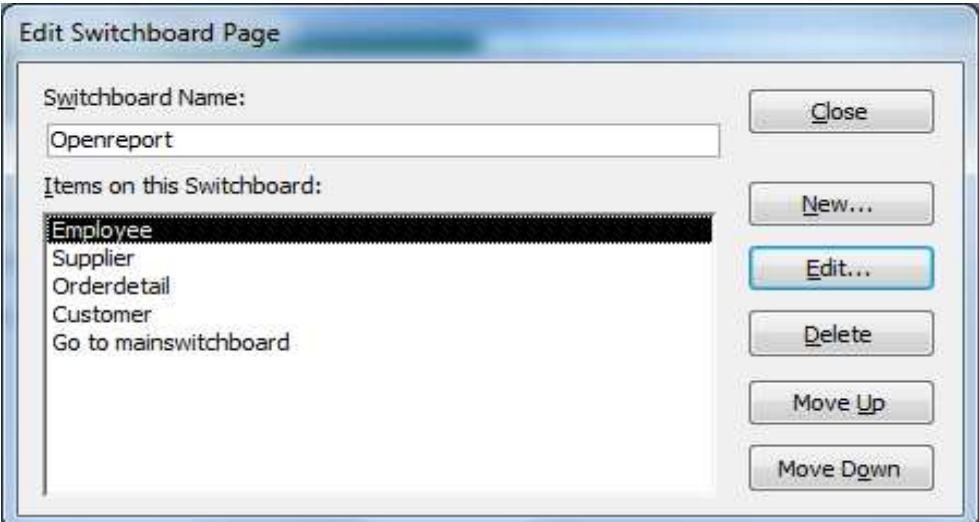

### 4- ซุซิ Close

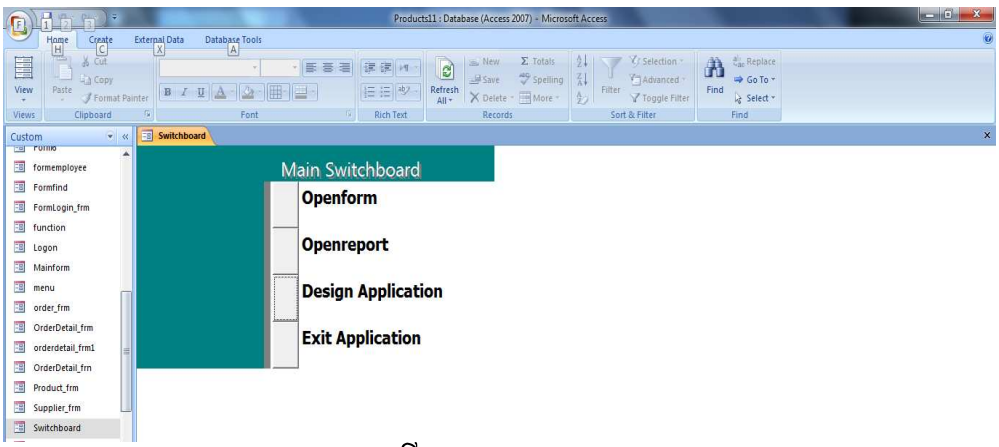

### ខាងលើនេះជារូប Main Switchboard

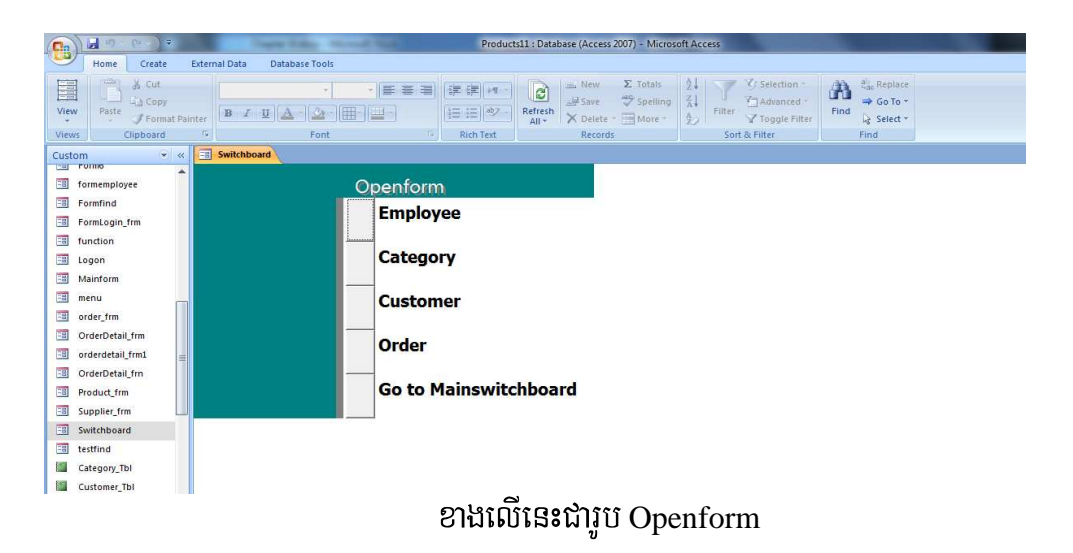

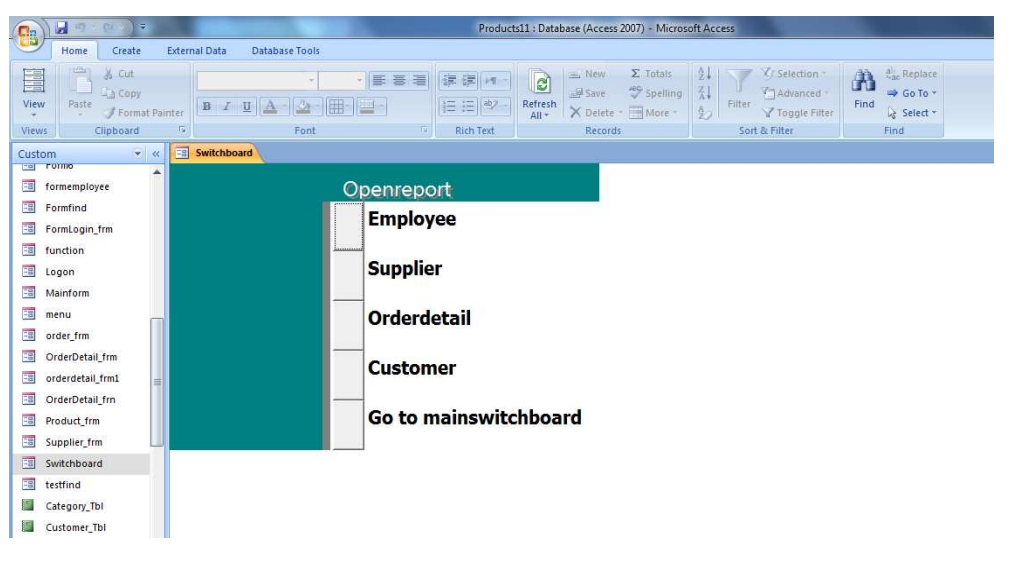

ខាងលើនេះជារូប Openreport

 $\mathbf{\hat{x}}$  อึณาาำ: ចំពោះការបង្កើតនេះយើងត្រូវមាន Form, Report, ... រូចជាមុនសិន។ ហើយការធ្វើ Main Switchboard ក្នុង Ms-Access វាបានបង្កើត Table មួយឈ្មោះ Switchboard ហើយនៅលើផ្ទៃ Form វ៉ាតែងយកឈោះ Database មកធើជាចំណងជើង (Label) ។

## **III.** ការបង្ហាញ Switchboard នៅពេលបើក Database

 $\blacktriangleright$  ដើម្បីអោយពេលបើក Database ហើយអោយចេញ Main Switchboard តែម្តងយើង ធ្វើដូចខាងក្រោម:

- $Click$  office button  $\Rightarrow$  Access Option
- ក្នុងប្រអប់ Display Form ចុចព្រួញចុះរួចយក Form មួយឈ្មោះ Switchboard  $\tilde{\text{u}}$ ហើយចច $\text{oK}$

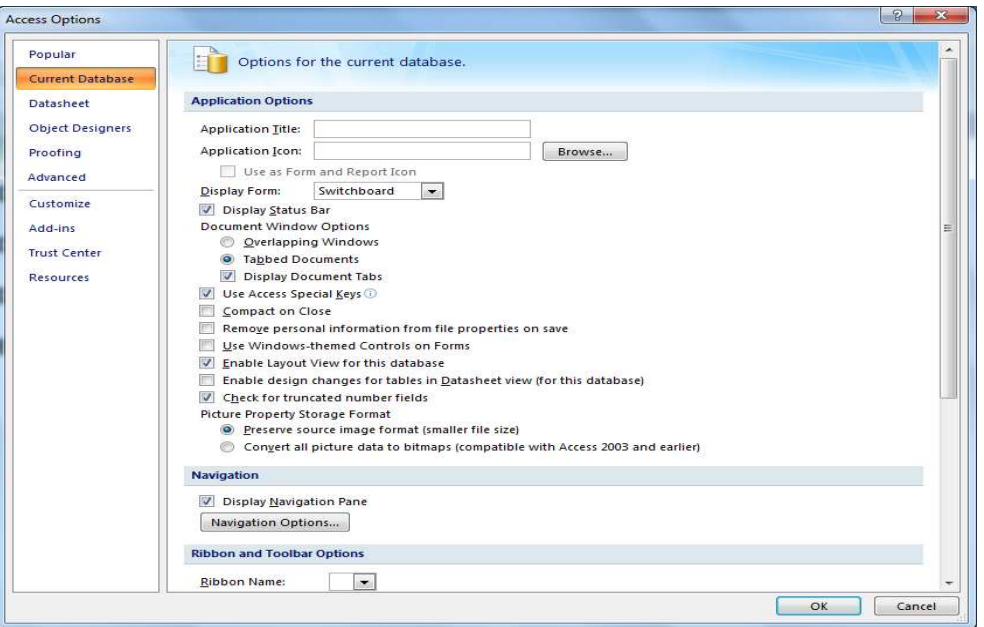

### IV. **Administering Your Database**

### **1. Compact and Repair Database**

a. Guild Office button  $\rightarrow$  Manage => Compact and Repair Database....

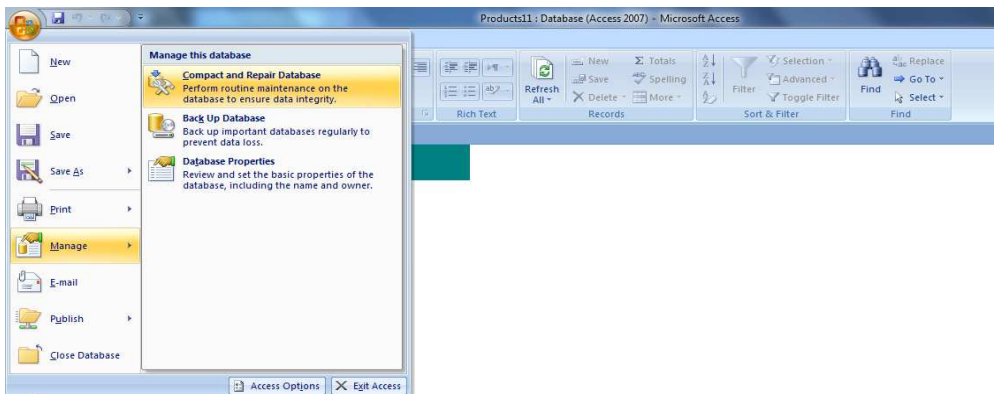

#### 2. **Back up Database**

a.  $\overrightarrow{q}$   $\overrightarrow{u}$  Office button  $\rightarrow$  Manage => Back Up Database

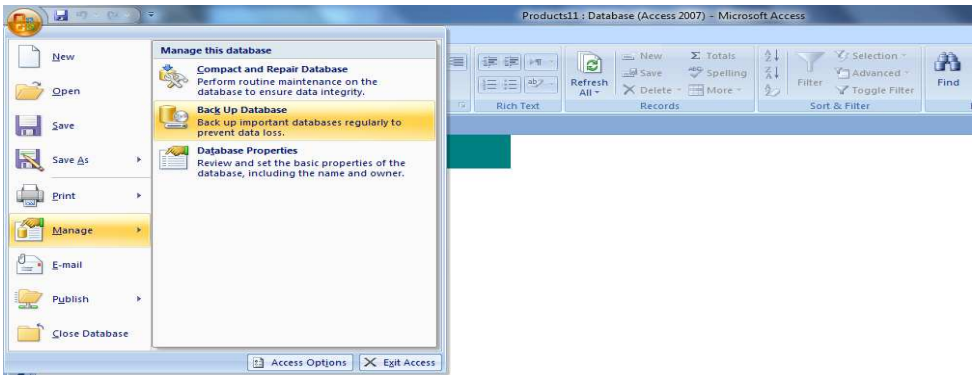

 $b.$  គ្រើសរើសទីតាំងសំរាប់ទុក Database

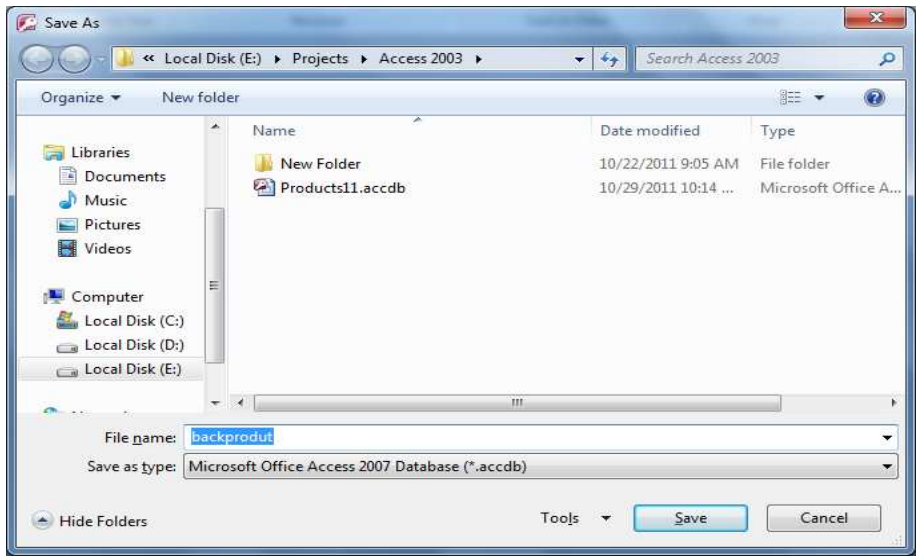

c. Click Save